# Operating manual

# **CMIS** Certus Management Information System

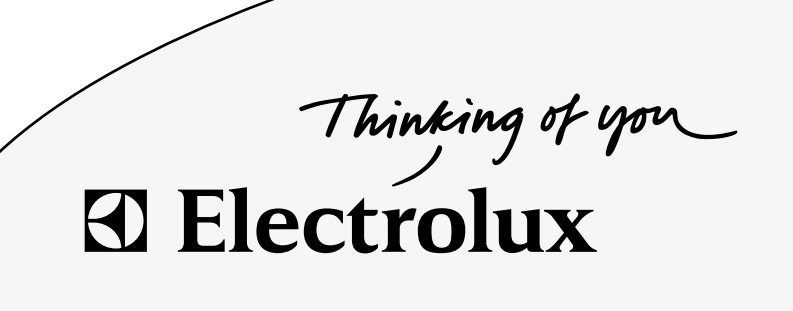

438 9203-21/EN 09.18

# **Contents**

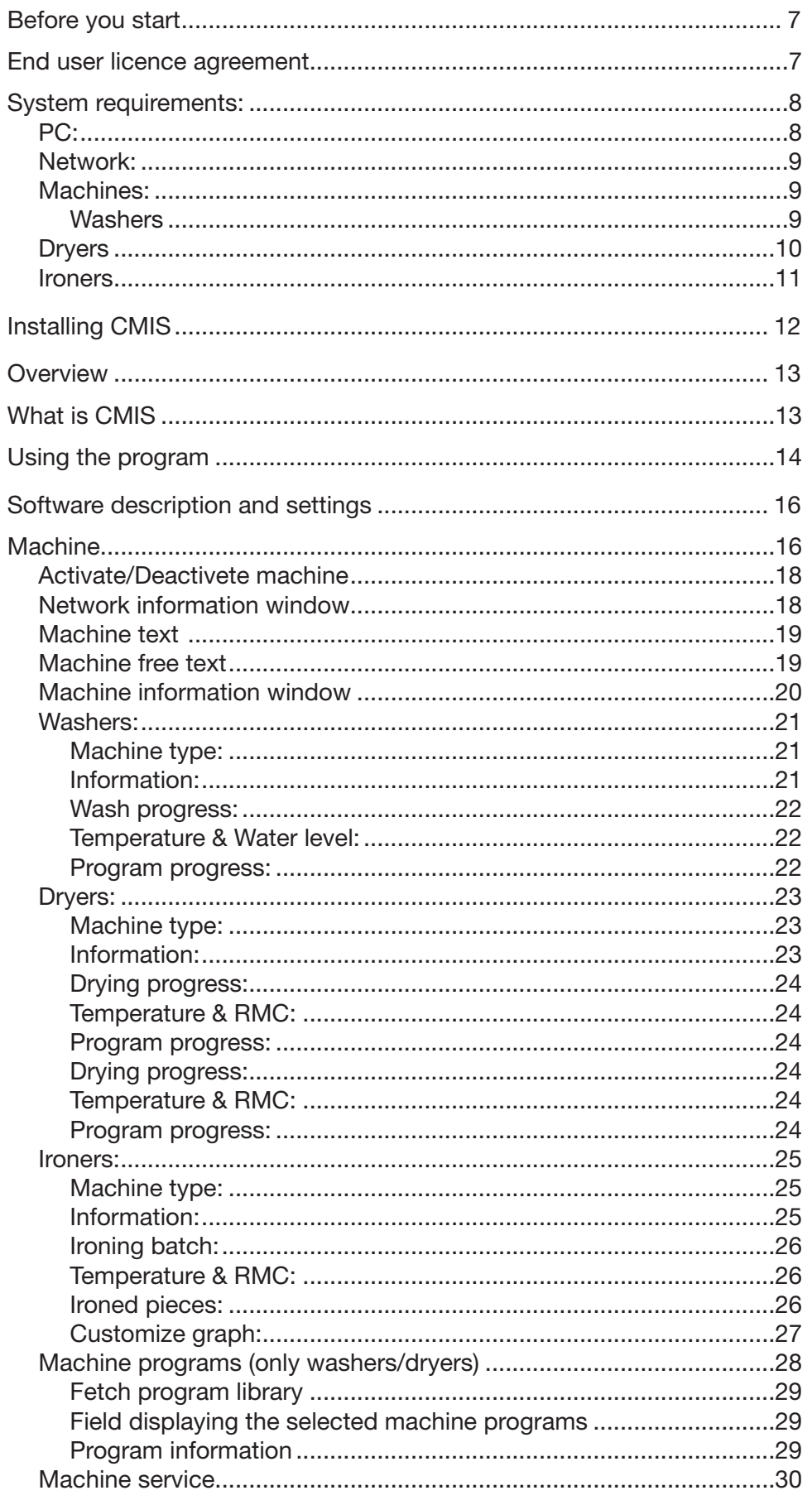

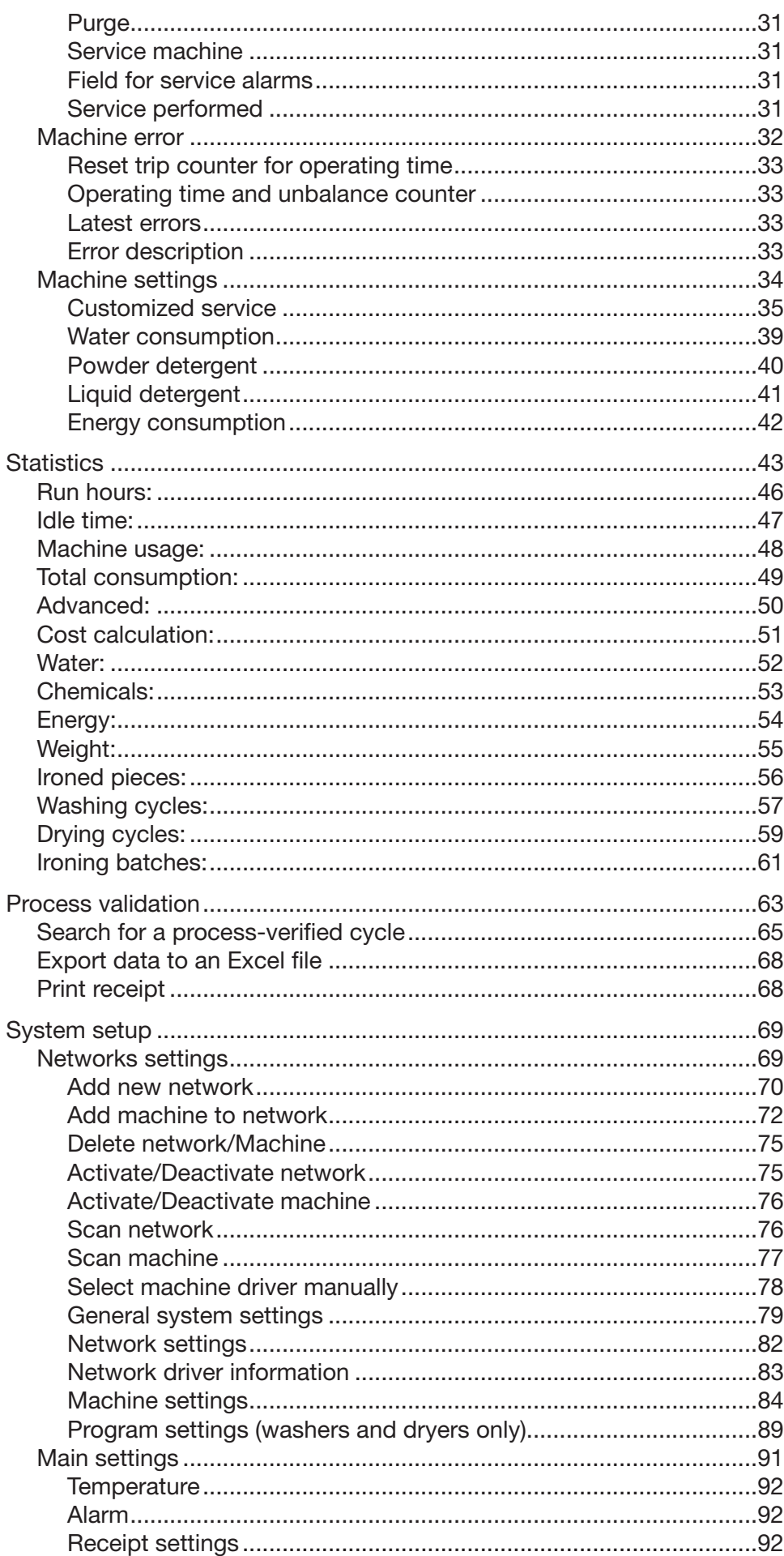

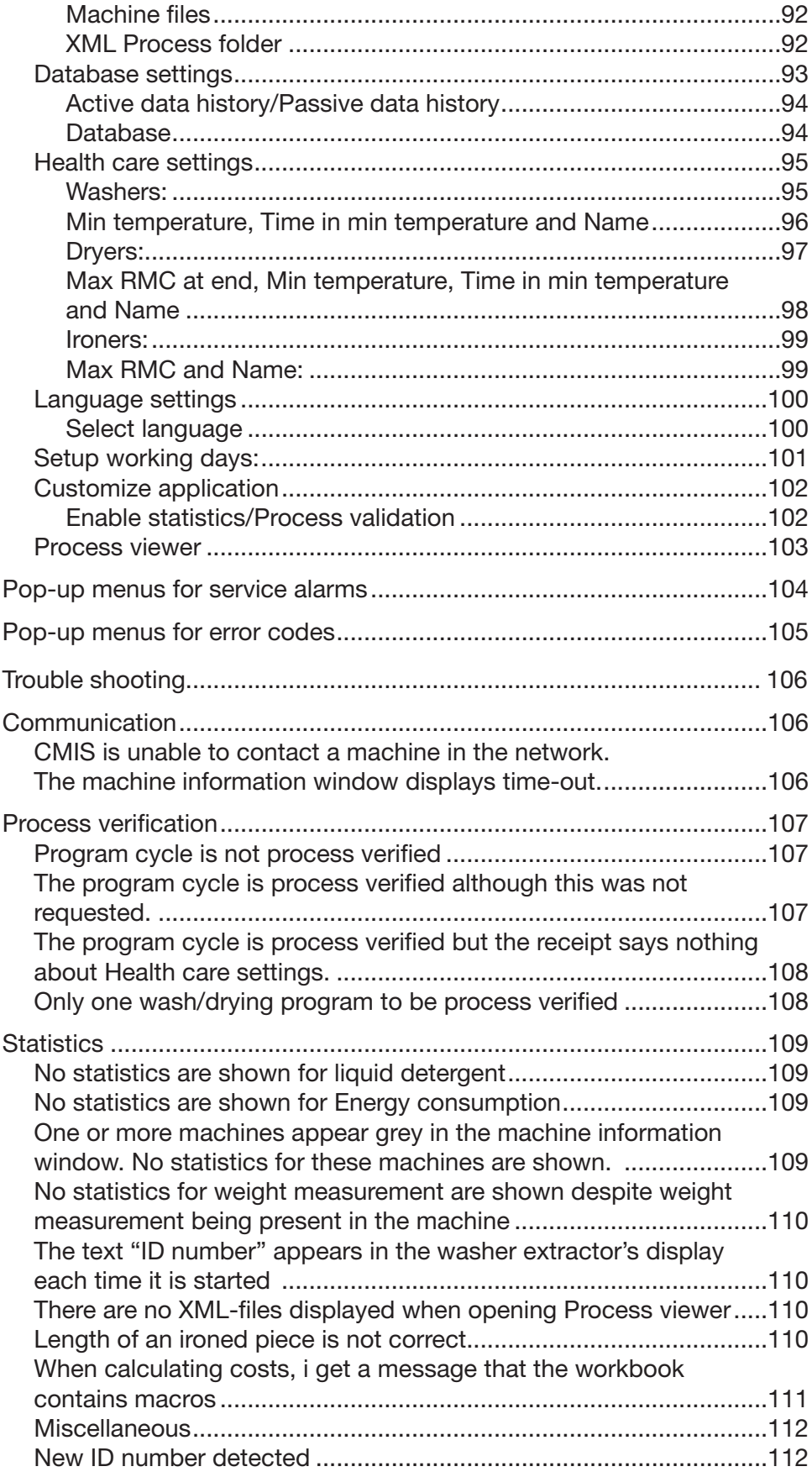

# **Before you start**

# **End user licence agreement**

# **Notice to user:**

This is a contract between you and Electrolux Laundry Systems.

## **Use of software:**

- You may install one copy of the software onto a hard disk or other storage device of up to the Permitted number of computers.
- You may install one copy of the Software on a single file server for the purpose of downloading and installing the Software onto a hard disk or other storage device.
- You may make backup copy of the Software, in accordance with the provisions of the European Communities (Legal Protection of Computer Programs) Regulations, 1993, provided your backup copy is not installed or used on any computer.

# **Copyright:**

The Software and any copies that you make are owned by Electrolux Laundry Systems and its suppliers.

## **Transfer:**

You may not rent, lease, sublicence or lend the Software.

# **System requirements:**

System requirements for CMIS are divided in three parts, PC, Network and Machine.

# **PC:**

- Microsoft Windows 95, 98, Me, 2000, NT4 SP5 or XP
- Microsoft Internet Explorer 5.0 or higher
- Microsoft Excel 97 or later \*
- Intel Pentium compatible, 400Mhz or better
- 64Mb Ram or better (128Mb recommended)
- Requirements Free Harddisk space (original database settings CMIS): 10 machines – No less than 250 MB 20 machines - No less than 500 MB 30 machines – No less than 750 MB Recommended Free Harddisk space is 1GB
- SVGA display 800 X 600 resolution (1024 X 768 recommended)
- CD-ROM drive
- 1 Free serial port (9-pole DSUB, DB9M)
- Mouse or compatible pointing device
- CMIS requires Borland Interbase Server 6.01 as a database server. Installation of Borland Interbase Server 6.01is included in the CMIS Setup.exe file, but could not be installed if an earlier version of Borland Interbase is installed on the same machine. Earlier versions of Borland Interbase must be manually uninstalled/updated before CMIS could be installed. Contact your vendor for programs that uses earlier versions of Borland Interbase to find out if it is possible to upgrade or install CMIS on another computer.

\* From version 3.2

Microsoft Excel 97 or later is required for full functionality in statistics/cost calculations. If no Excel version exists when installing CMIS, an Excel viewer will be installed. This Excel viewer will however provide only limited functionality, i.e it will not be able to change costs, etc.

#### **Network:**

- Maximum 30 machines connected to a single network
- Maximum length of wire in a network is 500 meters
- Recommended wire: Type: Control, Instrumentation or Computer cable Stranded wire, Tinned Copper,  $4 \times 0.22$ mm<sup>2</sup> (=  $4 \times$  AWG24), Diam 4-5 mm Insulation: PVC insulation, 300V, 70°C or better Approvals: According to local prescriptions

#### **Machines:**

#### **Washers**

#### Hardware:

CMIS is supported by machines equipped with Clarus Control only.

CMIS is connected to a serial port (X7) on Clarus Control CPU board. It is important to verify that serial port is free to use. In some specific installations this serial port might have been used for larger Liquid supply systems. Verify this with the supplier of liquid supply before an installation is made. Alternative solutions are available.

#### Software:

CMIS protocol is implemented in Clarus Control software as listed below:

**FLE125, FLE175, FLE225, FLE400FC, FLE850MP, FLE335MP, EXSM230, EXSM350, W3400H, HS 2120, HS 2170, HS 2220, NS 2325, HS 2400** 

Version 3.4 and later

**W375N to W3330N, W385M to W3330M W365H to W3300H W3600H, W3850H, W31100H W3280X, W3350X, W3600X EXSM665c, EXSM680c, EXSM6135c** Version 1.0 and later

**W475M to W4330M W475S to W4330S W465H to W4300H W4400H to W41100H** All versions

**W3600X, W3850H, W31100H,**

Version 0.1 and later

**Barrier washer extractors**

Version 1.8 and later

Version number could normally be verified by reading part no and version number in top line of display of Clarus Control. If CMIS is supported could also be verified by entering Settings 1 on the machine. In Settings 1 a text line "Machine Address CMIS" should be available. If this line exists CMIS is supported.

Machines with earlier versions of software than above listed need to be updated to support CMIS.

# **Dryers**

*Hardware:*

CMIS is supported by machines equipped with Selecta Control only.

CMIS requires a machine interface kit to be assembled in machine.

Following installation kit should be used:

Interface machine, kit No. 3 (Selecta Control version 1) T3190 T3250 T3290 up to machine No. –2030/26304 and –03290/539 T3300 T3350 T3530 up to machine No. –2050/21748 T3650 up to machine No. –2075/9162 T4250 up to machine No. –23250/6969 T4350 up to machine No. –23250/6969 Interface machine, kit No. 5 (Selecta Control version 2/Compass Control) T4130 T4190 Interface machine, kit No. 6 (Selecta Control version 2/Compass Control) T4300 Interface machine, kit No. 7 (Selecta Control version 2/Compass Control) T3290 from machine No. 2030/26305– and 3290/540– T3530 from machine No. 2050/21749– and 6050/xxxx T3650 from machine No. 2075/9163– and 6075/xxxx T3900 T31200 T4250 from machine No. 23250/6970– and 04250/xxxx– T4290 T4350 from machine No. 23250/6970– and 04350/xxxx– T4530 T4650 T4900 T41200

*Software:*

*Selecta Control version 1*

CMIS is implemented in Selecta Control software version 3.23 or later.

Version number can be read at the label on the Process module or in the service menu parameter number 3.07.

It is possible to upgrade an older version of Selecta Control to a version that supports CMIS by installing 988 9162-37 Upgrade kit Selecta 110.

*Selecta Control version 2*

CMIS is implemented in Selecta Control software version 4.10 or later.

Version number can be read in service menu parameter number 3.07.

It is possible to upgrade an older version of Selecta Control by installing an upgrade kit for the actual dryer type. Please refer to spare part list for more information.

# **Ironers**

### *Hardware:*

CMIS is supported by machines equipped with electronic control panel only.

CMIS requires Interface kit machine to be assembled in machine.

*Software:* 

CMIS is implemented in Software version 3.0 and later. Version number can be read in display during power up.

It is possible to upgrade an ironer with software version older than version 3.0. Contact ELS for more information.

# **Installing CMIS**

See the installation manual for installing CMIS.

# **Overview**

# **What is CMIS**

CMIS is an easy to use easy to install Management Information System with centralized administration from one PC. CMIS is built up with a PC, a multi-drop network designed to handle up to 30 machines, and finally washing machines, tumble dryers and ironers built with latest technology from Electrolux Laundry Systems.

CMIS gives you all vital statistics from your Electrolux washer extractors, tumble dryers and ironers. You can use the data to identify and remove any wastage, thereby minimizing costs.

Information as:

- Run time
- Idle time
- Machine usage
- Total consumption
- Water consumption
- Detergent consumption
- Energy consumption
- Load (machines with IWS only)
- Washing cycles
- Drying cycles
- Ironing batches
- Ironed pieces

is available.

CMIS provides process validation and proof of compliance, thereby proving you meet customers' demands.

CMIS alerts you to process errors and logs maintenance work, thereby maximizing uptime.

In short, CMIS lets you fine-tune your process for maximum profitability — while at the same time securing quality results and your professional reputation.

# **Using the program**

When CMIS is started, the machine information menu is displayed. Using this menu, there are a number of different ways of navigating in the program. The same function can be activated in several ways. In this manual we describe one of the methods, but you may find after having worked with the program for a while that another suits you better.

For example, statistics can be activated in one of the following ways:

- 1. Select required statistics in the Statistics pull-down menu.
- 2. Click directly on the required statistic in the Toolbar.
- 3. Select Show statistics page in View.
- 4. Click on the Statistics button.

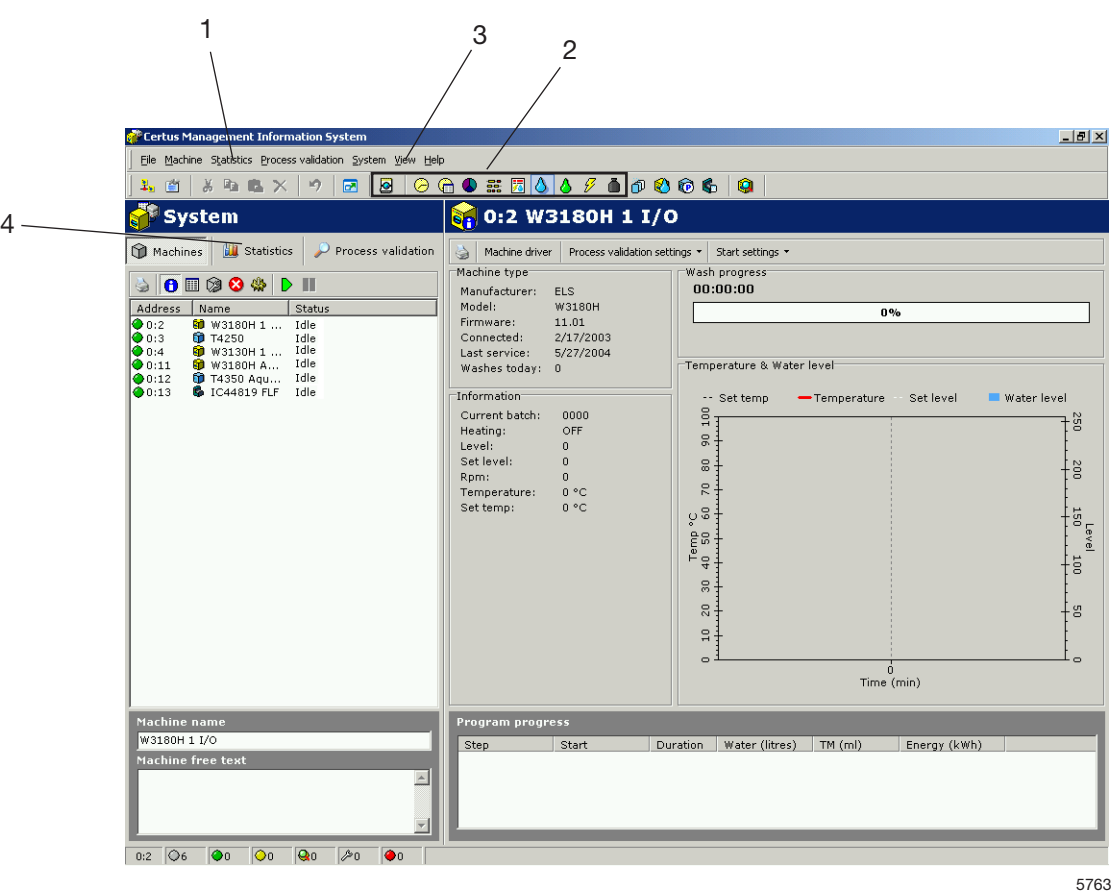

Using the right mouse button, there are always a number of functions which can be adapted depending on which menu you are in.

The method you choose depends on how you are used to working and what suits you best.

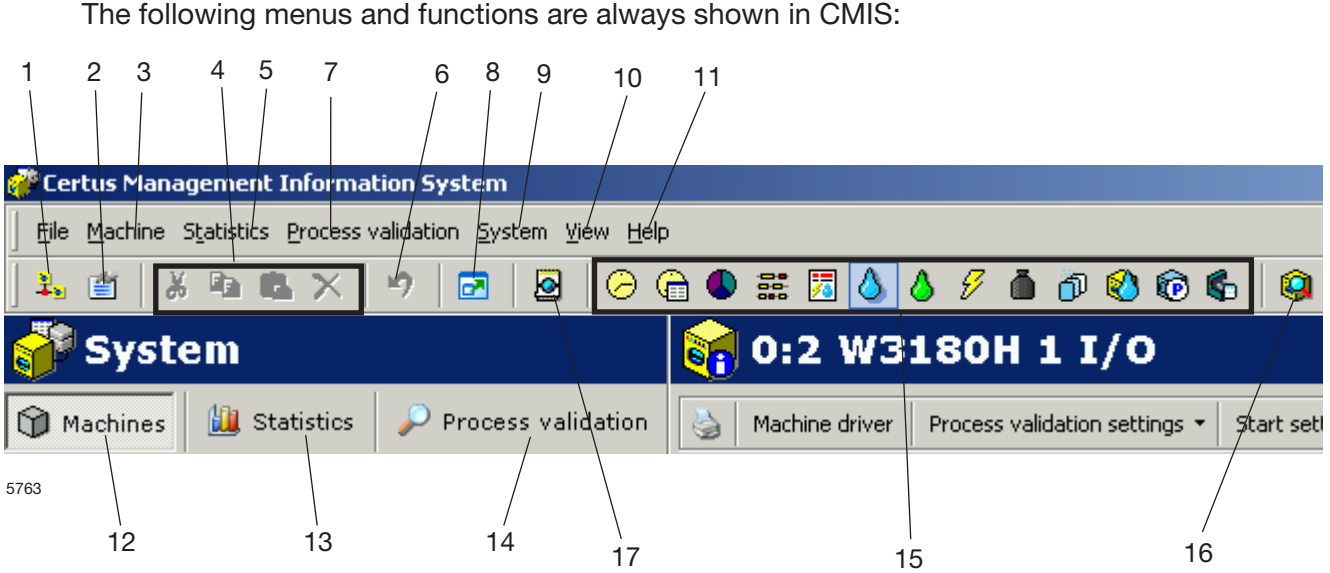

- 1. Short-cut to Network settings.
- 2. Short-cut to Main settings.
- 3. Pull-down menu for Machine.
- 4. Buttons for Cut, Copy, Paste and Delete.
- 5. Pull-down menu for Statistics.
- 6. Undo button.
- 7. Pull-down menu for Process validation.
- 8. Button to show CMIS in Full Screen.
- 9. Pull-down menu for System (settings).
- 10. Pull-down menu for Machine, Statistics, Process validation as well as the potential to select Fullscreen and to view System messages.
- 11. Pull-down menu for selecting Help, go to CMIS Homepage or view information about CMIS.
- 12. Button for Machine.
- 13. Button for Statistics.
- 14. Button for Process validation.
- 15. Buttons for the functions under Statistics.
- 16. Button for Process validation.
- 17. Process Viewer.

Further information on each function is described in this manual.

# **Software description and settings**

# **Machine**

Machine Information could be accessed by simply pressing the Machines button in the System window.

The position of the buttons and fields for Machine are displayed below.

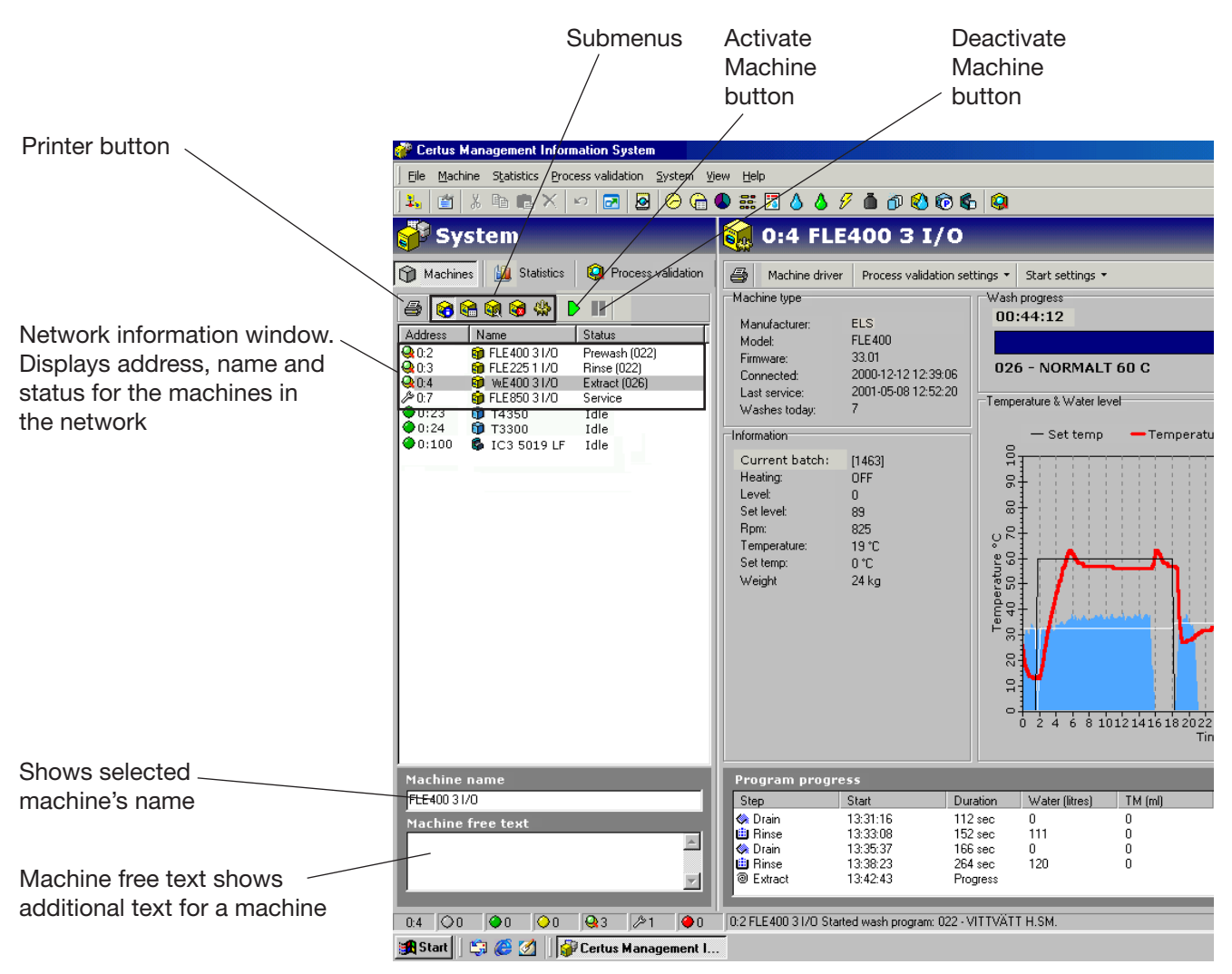

5764

Certain buttons and fields are accessible in all sub-menus in Machines.

- Printer button
- Submenus

×

Machine information is separated in 5 different submenu's:

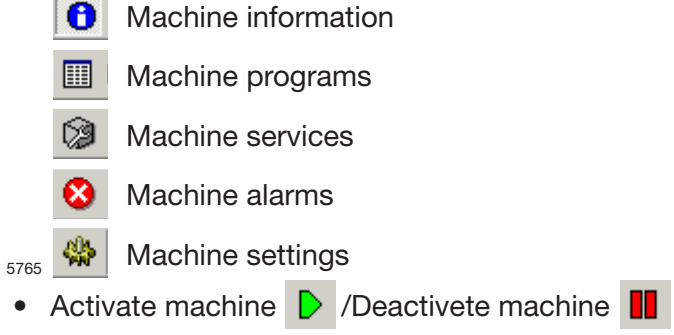

- Network information window
- Machine name
- Machine free text.

All menu's provides a number of optional functions/submenues that could be useful monitoring the efficiency of the laundrette or in some cases configure the system.

#### **Activate/Deactivete machine**

Activate or Deactivate is used to activate or deactivate a machine in the network that temporary should/could not collect data. Reason for this could be that machine is disconnected from power because of longer service/failure etc. If a machine is not connected and the communication time-out's for a long period it loads the communication in the network. For best performance it is recommended to disable those machines manually by pressing Disactivate. If CMIS for some reason is closed down and a machine has Timed-out it will automatically be disabled at start and need to be activated manually again to retrieve data.

### **Network information window**

Network information window is divided in three columns:

- Address
- Name
- Status

#### **Address**

The address shows all machines in Network where the first digit is the Network designation and the Second digit is the Machine number.

In front of the Machine address an Icon shows the status of the machine:

- **O** Machine inactive (i.e disactivated)
- **O** Machine idle
- ◯ Machine in process– Normal run
- **A** Machine in process– Process validated
- ₽ Machine in service menu
- $\bullet$  Machine alarm/Error on machine or in network

#### **Name**

'Name' is the field that describes what machine the machine address corresponds to. Machine name is configurated from factory but could easily be changed in the field "Machine name" at the bottom of the System window.

#### **Status**

Status column shows actual information about selected program, program step, error code etc for all machines in network.

By slowly moving the mouse to a machine, additional information is available as a help text.

# **Machine text**

Machine text gives the possibility to change the name of selected machine.

## **Machine free text**

Machine free text is the possibility to add additional text for a specific machine, useful if the customer want to make a detailed description of the machine.

#### **Machine information window**

The Machine information window gives actual information on the status to all active machines in the CMIS network. It is built up with 5 different windows that differs slightly depending on if machine is a washer/dryer or an ironer.

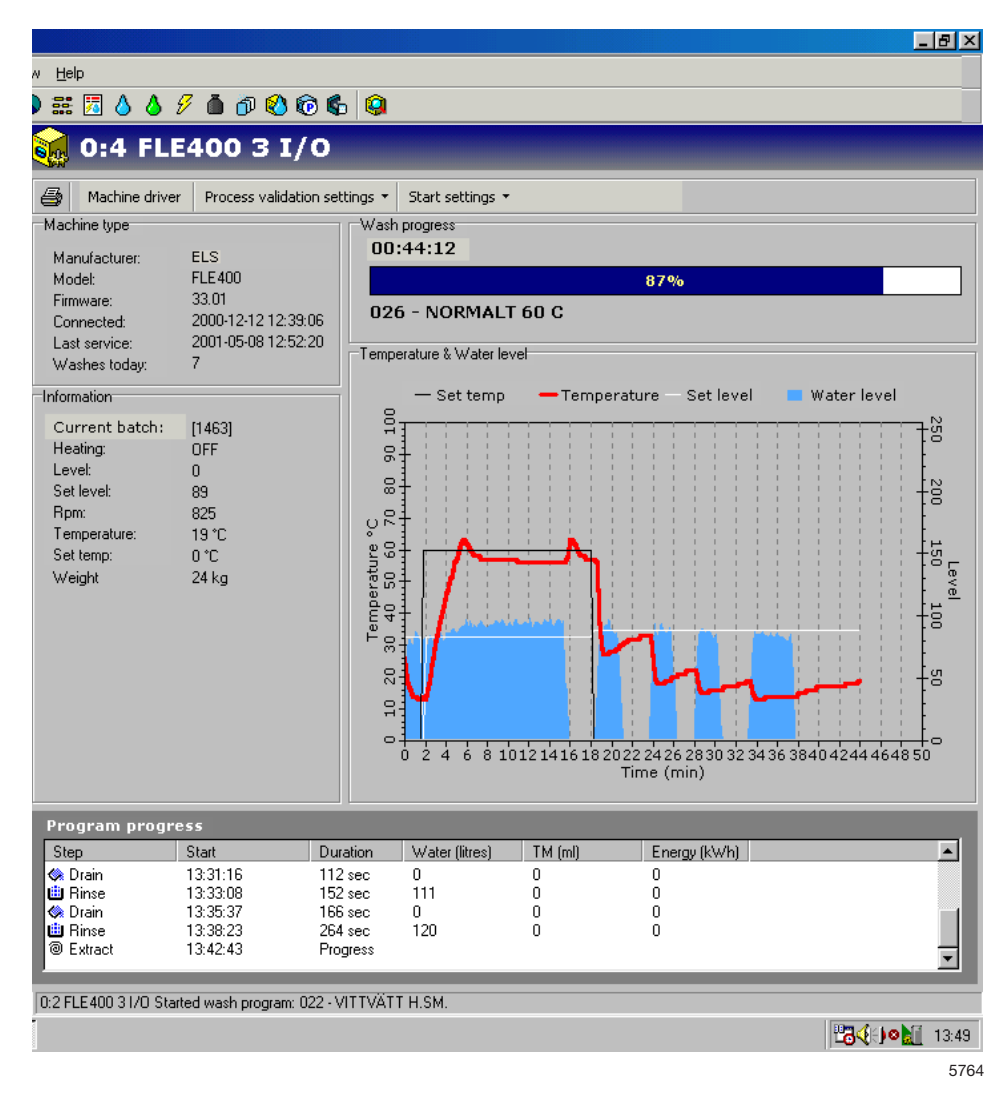

- Machine type
- Information
- Wash progress/Drying progress/Ironing batch
- Temperature & Water level/Temperature & RMC
- Program process/Ironed pieces

# **Washers:**

# Machine type:

Gives additional information of the selected machine in the System window, such as Manufacturer, Model, Firmware version in machine, Date when connected to network, Time for last service and Number of washes today.

## Information:

Gives additional information about an existing process for a specific machine.

# **Current Batch:**

Batch ID could be configured to be feeded manually on the washing machine (at start of a wash) or created automatically by the washing machine. A Batch ID that is manually feeded is displayed as a four digit number ex 1234 and an automatically created Batch ID is always displayed as a four digit number with extra hatches ex [3224].

For configuration of Batch ID see System setup/Run settings.

# **Heating:**

Shows whether machine is heating or not.

### **Level:**

Shows actual level in Scale units.

### **Set level:**

Shows programmed level for current wash module.

### **Rpm:**

Shows actual drum speed in Rpm.

### **Temperature:**

Shows actual temperature.

### **Set Temp:**

Shows programmed temp for current wash module.

For dryers corresponding information is available.

Wash progress:

Shows:

- Actual run time for selected wash
- Wash progress
- Program number and name

Temperature & Water level:

Shows current values for Set temp, Actual temperature, Set level and actual level for selected machine/program.

Program progress:

Shows additional information about existing program– Program step, Start time, Duration, consumption etc.

# **Dryers:**

# Machine type:

Gives additional information of the selected machine in the System window, such as Manufacturer, Model, Firmware version in machine, Date when connected to network, Time for last service and Number of dryings today.

## Information:

Gives additional information about an existing process for a specific machine.

### **Current Batch:**

For dryers batch ID is always created automatically by machine.

### **Heating:**

Shows whether machine is heating or not.

### **Inlet temp:**

Shows actual inlet temp.

#### **Set inlet temp:**

Shows programmed inlet temp for current drying cycle.

### **Outlet temp:**

Shows actual outlet temperature.

### **Set outlet temp:**

Shows programmed outlet temp for current drying cycle.

## **Current RMC:**

Shows actual RMC value (Residual Moisture Content) for current drying cycle. (Only dryers with RMC system).

### **Set RMC:**

Shows programmed RMC value for current drying cycle.

Drying progress:

Shows:

- Actual run time for selected wash/drying
- Wash/Drying progress
- Program number and name

# Temperature & RMC:

Shows current values for:

- Inlet/set inlet temperature
- Outlet/set outlet temperature
- RMC if dryer is equipped with RMC meter and program is an RMC program.

Program progress:

Shows additional information about existing program– Program step, Start time, Duration, consumption etc.

# **Ironers:**

# Machine type:

Gives additional information of the selected machine in the System window, such as Manufacturer, Model, Firmware version in machine, Date when connected to network, Time for last service and Pieces today.

### Information:

Gives additional information about an existing process for a specific machine.

### **Current Batch:**

For ironers batch ID is always created automatically by machine.

### **Run mode:**

Shows current run mode, auto or manual.

### **Start time:**

Shows start time current batch.

### **Energy:**

Shows energy consumption for current batch.

#### **Heating:**

Shows whether machine is heating or not.

### **Piece counter:**

Piece counter for current batch.

#### **Set temp:**

Shows programmed temp for current batch.

#### **Left temp:**

Shows actual temp on left side of cylinder.

#### **Middle temp:**

Shows actual temp on middle of cylinder.

#### **Right temp:**

Shows actual temp on right side of cylinder.

#### **Cylinder speed:**

Shows actual cylinder speed for current batch.

### **RMC out:**

Shows actual RMC out (Residual Moisture Control) for current batch.

Ironing batch:

Shows:

- Actual run time for selected ironing batch
- Status (heating/running/ready/cooling down)
- Number of pieces processed in current batch

# Temperature & RMC:

Shows current values for:

- Set temp
- Left/middle/right temp
- RMC out

# Ironed pieces:

Shows additional information about processed pieces:

- Piece number
- Time when start processing
- Ironing time for sheet
- Average RMC value for current sheet \*
- Calculated length for sheet calibrated in ironer
- \* Note: When Health care settings for ironers is activated, accepted RMC level will be shown in Graph. Sheets with RMC exceeding this level will be coloured red = Not accepted.

# Customize graph:

For ironers it is possible to customize the graph by clicking the customize graph

W00029

In customize graph it is possible to:

- Set up how many minutes that should be displayed in graph (default 30 minutes).
- Decide wether piece number should be displayed in graph or not.

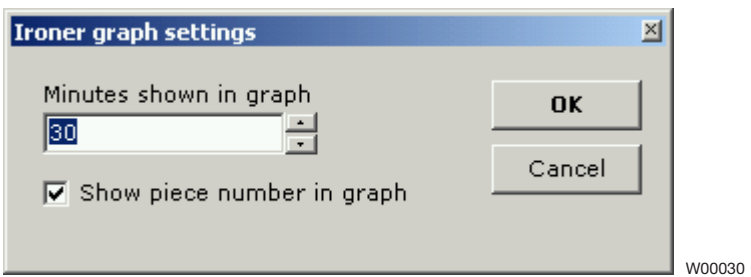

It is also possible to zoom in or out in an ironing graph:

### *Zoom in:*

• Select window with left mouse button from upper left to lower right corner. Could be done repeatedly times.

### *Zoom out:*

• Select window with left mouse button from lower right to upper left corner.

#### **Machine programs (only washers/dryers)**

In Machine programs, information is displayed about which programs are available in each machine in the network.

In Machine programs it is possible to:

- Retrieve or update the program library for a machine. This can be necessary if e.g. new programs have been added to a machine.
- See Program information. Program information about the selected program is displayed here.

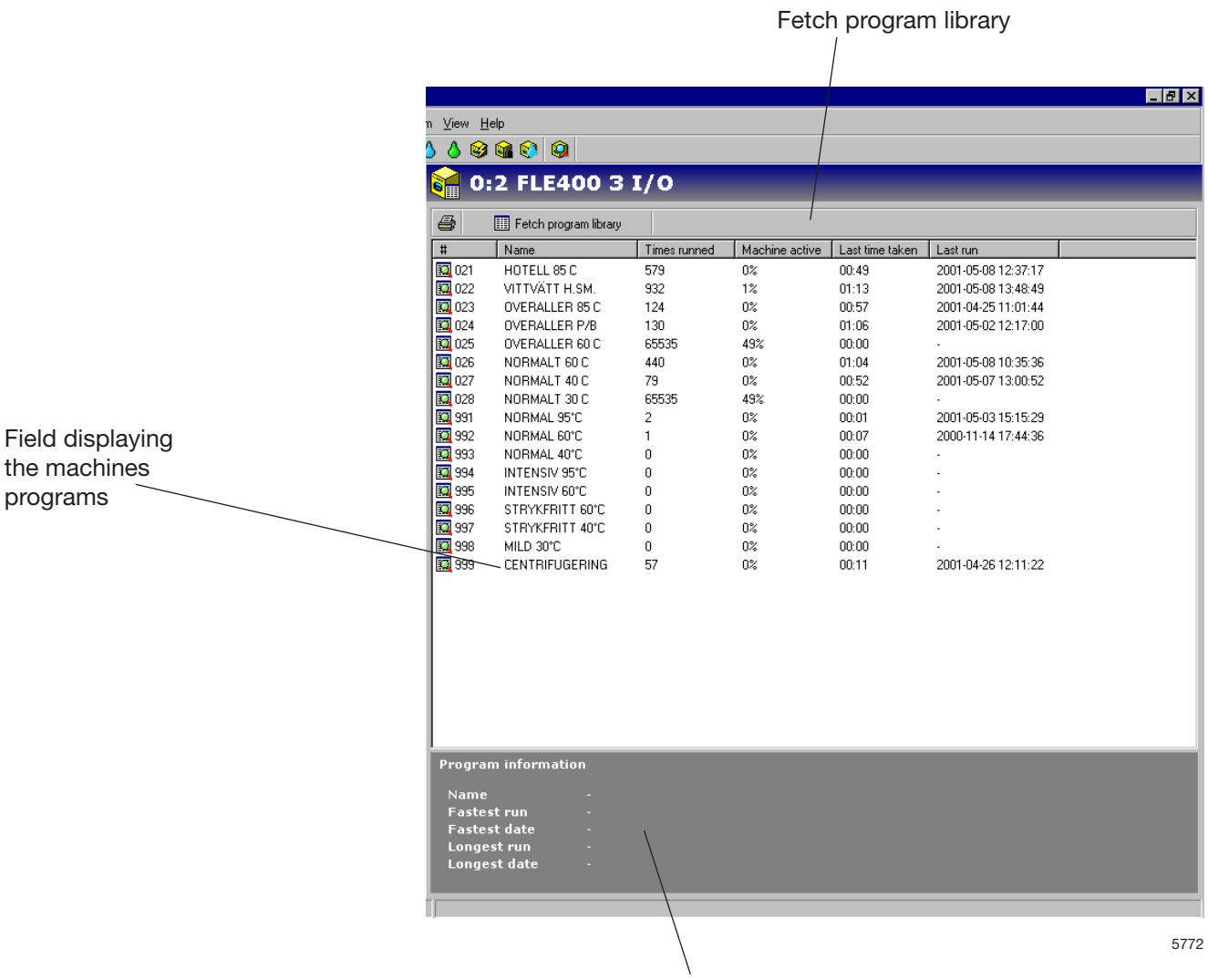

Program information

# Fetch program library

Fetch program library is a function for updating the program library in CMIS for a specific machine. This could be necessary if the machine was not in the Idle position when it was configured or if the machine has been supplemented with additional programs.

#### **To retrieve or update the program library for a machine:**

- 1. Place the machine from which the program library is to be retrieved in the main menu.
- 2. Click on Machines
- 3. Click on Machine programs
- 4. Choose the desired machine
- 5. Click on Fetch program library.

# Field displaying the selected machine programs

Displayed here are the programs in the selected machine.

# Program information

Program information is a field containing more detailed information about a selected program.

#### **Machine service**

Under Machine service, all the alarms that have been issued for the machine in the network are gathered. Service alarms are grouped for each machine and are displayed when a machine is selected. Under Machine service, you can see whether the service has been carried out, as well as when and by whom.

To define your own service alarms, see Machine settings/Customized service.

In Machine service it is possible to:

- Acknowledge service alarms and print service reports.
- Remove old service alarms (= purge).
- Check service in the service alarm field.
- Quickly inspect information about service alarms in the Service Performed field.

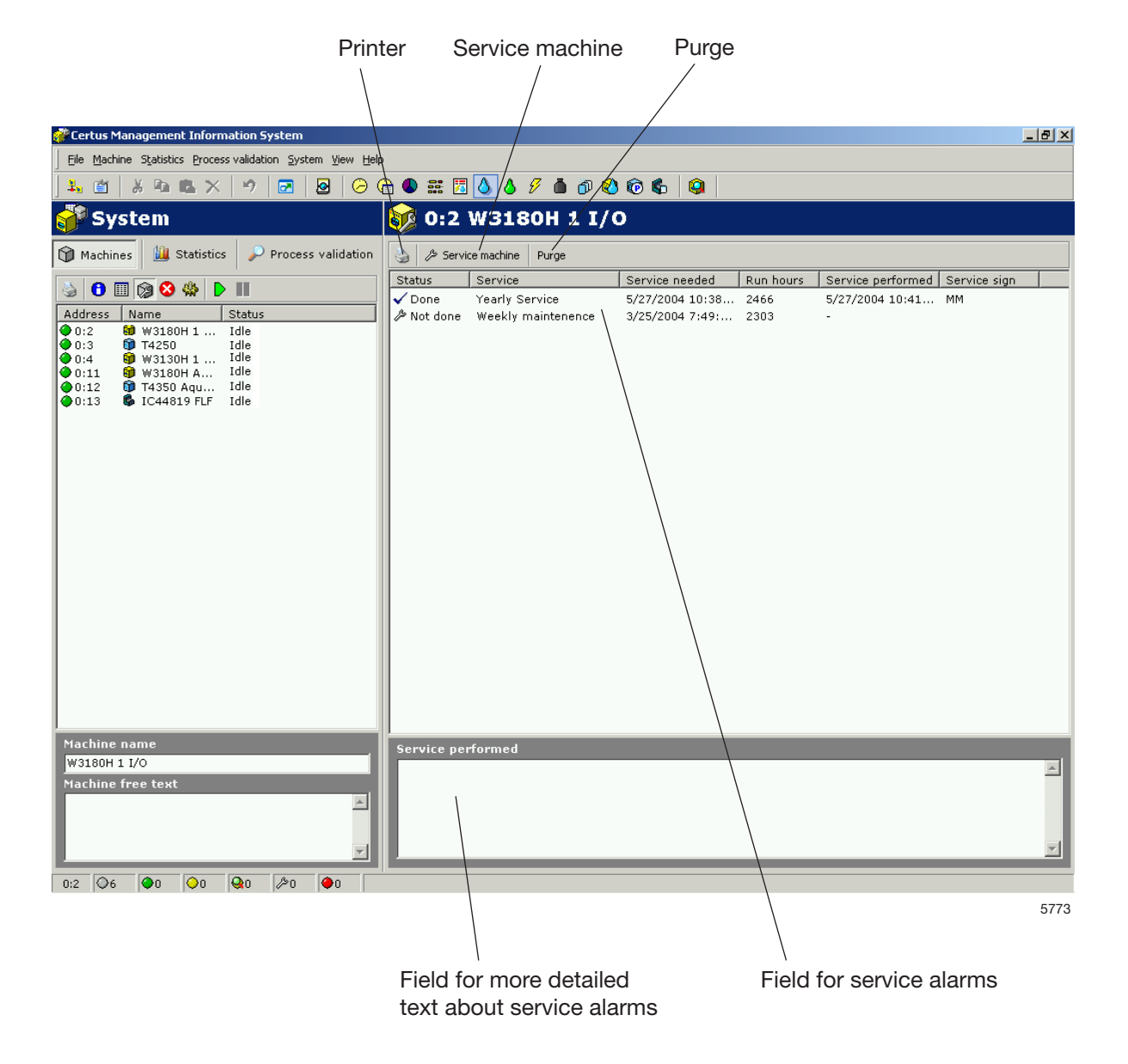

## Purge

Purge clears the database in accordance with the settings in System setup/Database settings. Service alarms older than the settings in Passive database are completely deleted.

### **To remove old service alarms:**

- 1. Click on Machine
- 2. Click on Machine services
- 3. Select desired machine
- 4. Click on Purge

#### Service machine

Service machine is used to acknowledge a service alarm and print a service report for the alarm. In addition, it is possible to enter text about the service carried out.

#### **To acknowledge service alarms and print service reports:**

- 1. Click on Machine
- 2. Click on Machine services
- 3. Click on the relevant machine
- 4. Check the service notification shown and carry out any necessary service work on the machine.
- 5. Click on Service machine and acknowledge service alarms with your name or signature. Click on Printer if you require a service report to be printed.

### Field for service alarms

**Status** – If the service has been carried out or not (Not done/Done).

**Service** – Name of the service alarm.

**Service needed** – Time for service alarm.

**Run hours** – The machine's operating time in hours.

**Service performed** – Time when the service was acknowledged.

**Service sign** – Signature of person carrying out service.

### Service performed

In the Service performed field it is possible to quickly inspect the selected service alarm.

#### **Machine error**

Displayed in Machine error are the five most recent error codes for each machine in the network. Error codes are grouped for each machine and displayed when the relevant machine is selected.

In Machine error it is possible to:

- Reset the trip counter to operating time (Reset trip counter).
- View operating times and number of unbalances (only washers).
- View the five most recent error codes faults for each machine.
- Read a more detailed description of the error, including information on recommended remedial action.

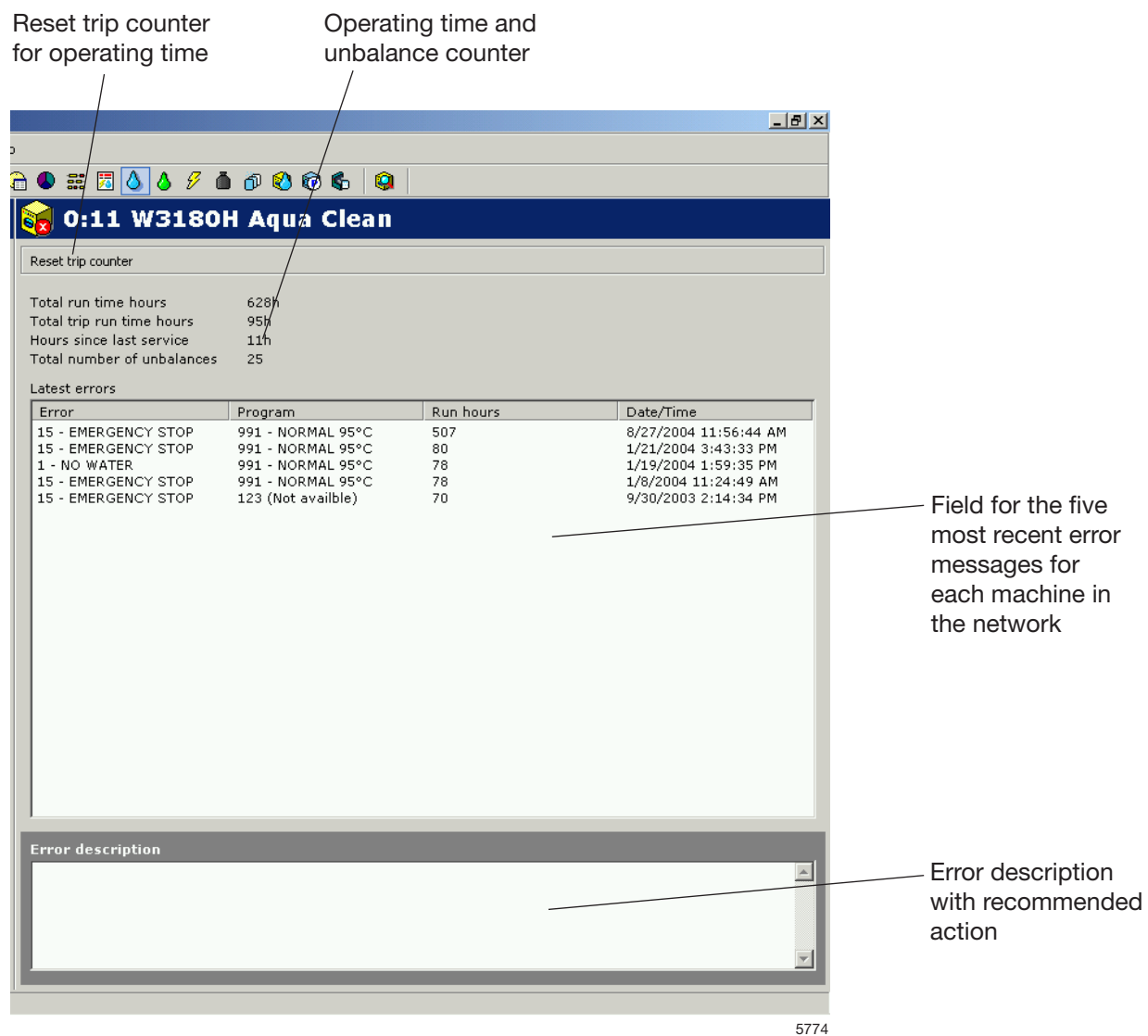

#### Reset trip counter for operating time

This is a function for resetting the trip counter for operating time. This can be done e.g. when a service is being carried out.

#### **To reset the trip counter:**

- 1. Click on Machine
- 2. Click on Machine error
- 3. Select desired machine
- 4. Click on Reset trip counter

#### Operating time and unbalance counter

**Total run time hours** – Shows total operating time for the selected machine in the network.

**Total trip run time hours** – Shows the trip counter for operating time.

**Hours since last service** – Shows time since last service. Reset automatically when a service is carried out, see Machine/ Machine service. Can also be reset manually on washer extractor's.

**Total number of unbalances** – Displays the number of unbalances (only washers).

#### Latest errors

Displays the machine's five most recent error messages.

#### **To check the error messages for a machine:**

- 1. Click on Machine
- 2. Click on Machine error
- 3. Select desired machine
- 4. Select an error message in the Latest errors box. In the Error description box, a brief description of the error now appears with a recommended remedial action.

#### Error description

When an error message is selected, a brief description of the error and a recommended remedial action are displayed here.

#### **Machine settings**

Under Machine settings it is possible, via five sub-menus, to adjust the machines' settings.

- Customized service Define individual service alarms for machines in the network.
- Water consumption Calibrating water flow (I/min) for each water valve/machine. Used for calculating statistics (only washers).
- Powder detergent Calibrating water flow for flushing down powder detergent. Used for calculating statistics (only washers).
- Liquid detergent Calibrating flow for dispensing liquid detergent. Used for calculating statistics (only washers).
- Energy consumption Calibrating heating output (kW). Used for calculating statistics.

CMIS is supplied with pre-set values from the factory which are common for each machine type. These can be calibrated locally depending on water flow and the accuracy requirements in the statistics.

### Customized service

Via the Customized service menu it is possible to define individual service alarms for one or more machines in the network. Using the buttons it is easy to change service alarms for a machine.

Note that a defined service alarm only applies to the machine for which it is created. If you want to use the same service alarm for several machines, it is best to use the Save and Retrieve functions via the button menu.

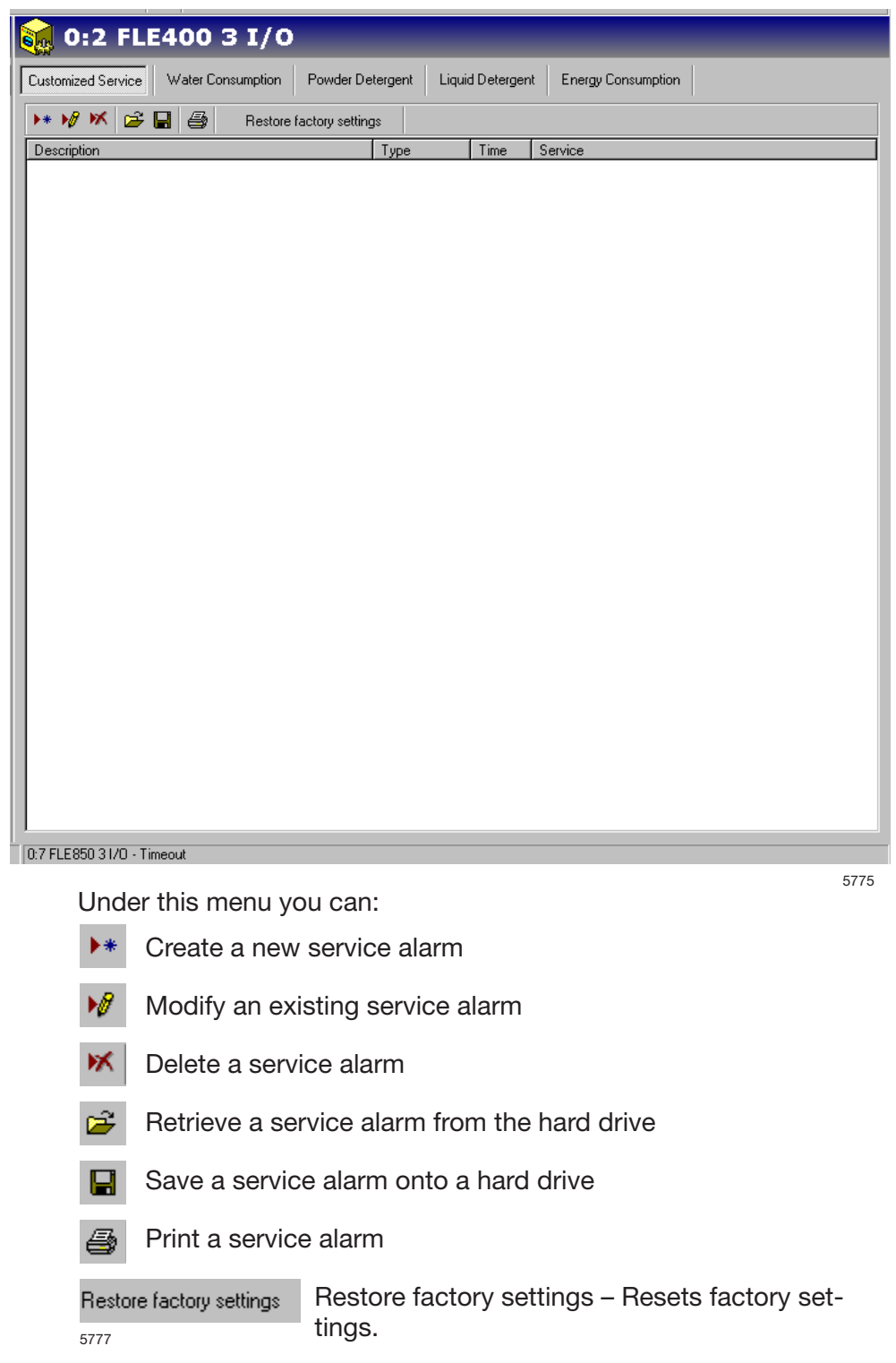

#### *Add a service alarm*

To add a new service alarm:

- 1. Click on Machine
- 2. Click on Machine settings
- 3. Click on Customized service
- 4. Select desired machine
- 5. Click on Add a service ▶ \*
- 6. Fill in or select the following:

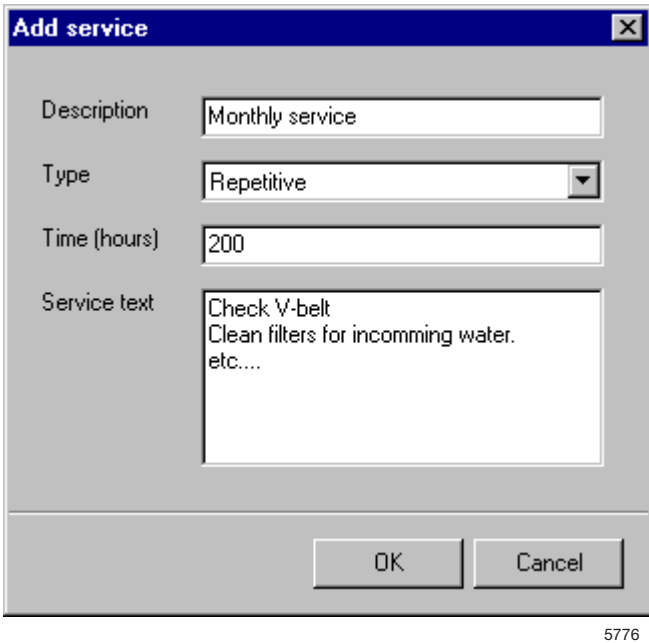

- Description gives the name of the service alarm, e.g. Monthly service.
- Type shows if the service alarm is to be issued once (Once) or repeated (Repetitive).
- Time (hours) indicates after how many operating hours the service alarm should appear. In the case of repeated service alarms, Time is the interval at which the alarm should be repeated.
- Service text gives a more detailed description of what the service should include and which elements should be implemented.
- 7. Save with OK.
*To modify an existing service alarm:*

To modify an existing service alarm:

- 1. Click on Machine
- 2. Click on Machine settings
- 3. Click on Customized service
- 4. Select desired machine
- 5. First select the service to be changed and then click on  $\mathcal W$
- 6. Fill in or select the following:

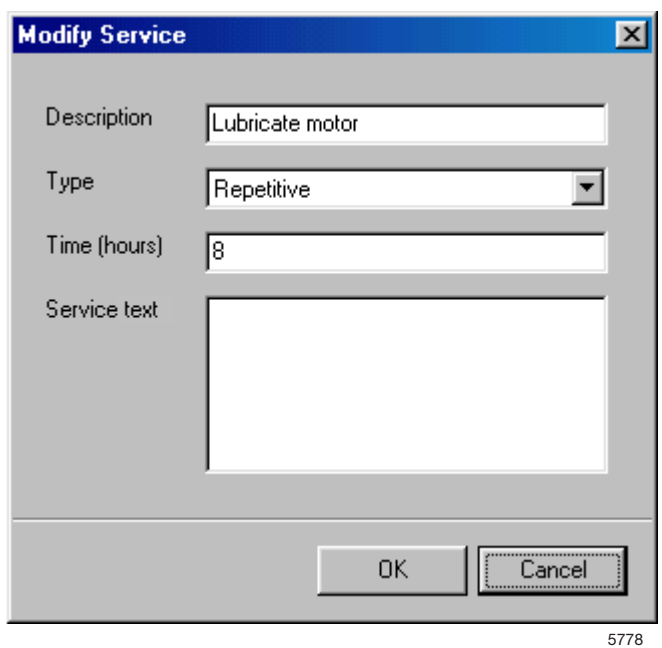

- Description gives the name of the alarm, e.g. Monthly service.
- Type shows if the service alarm is to be issued once (Once) or repeated (Repetitive).
- Time (hours) indicates after how many operating hours the service alarm should be displayed. In the case of repeated service alarms, Time is the interval at which the alarm should be repeated.
- Service text gives a more detailed description of what the service should include and which element should be implemented.
- 7. Save with OK.

#### *Delete service alarm*

To delete old service alarms:

- 1. Click on Machine
- 2. Click on Machine settings
- 3. Click on Customized service
- 4. Select desired machine
- 5. Click on the service alarm to be deleted
- 6. Click on Delete service  $\mathbb{K}$  or press the DEL key.

# *Save service alarm on a hard drive*

To save service alarms onto a hard drive:

- 1. Click on Machine
- 2. Click on Machine settings
- 3. Click on Customized service
- 4. Select desired machine
- 5. Click on Save service file  $\blacksquare$ . All service alarms for the selected machine will now be saved in a file.
- 6. Select a suitable place on a hard drive and name the file in File name. Click OK.

# *Retrieve service alarm saved on a hard drive*

To save service alarms onto a hard drive:

- 1. Click on Machine
- 2. Click on Machine settings
- 3. Click on Customized service
- 4. Select desired machine
- 5. Click on Open service file
- 6. Select desired service alarm on hard drive and click on OK. The service alarms in chosen file will be added in the chosen machine.

# Water consumption

As the machines' water consumption is generally set at the factory, it may be necessary, via Water consumption, to calibrate the values according to the prevailing water pressure in order to achieve the best possible statistics and cost calculations. The values that can be adjusted are to be found under the Water consumption menu (only used in washers).

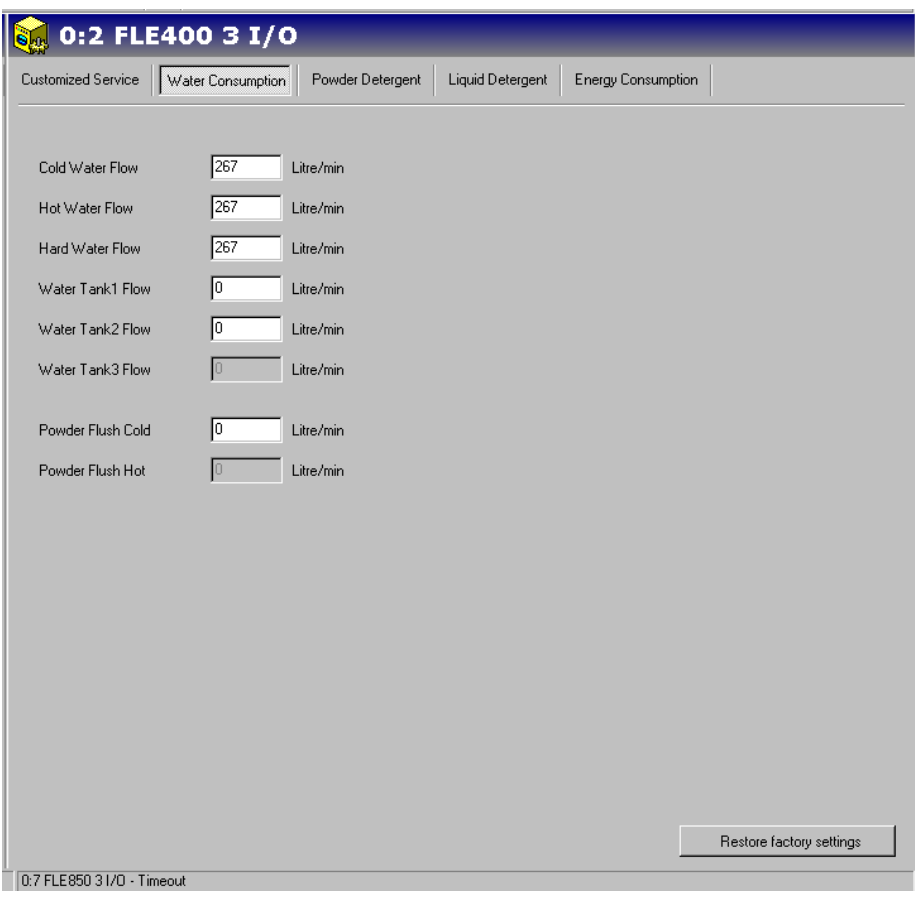

5779

# **To calibrate the values for Water consumption:**

- 1. Click on Machine
- 2. Click on Machine settings
- 3. Click on Water consumption
- 4. Select desired machine
- 5. Adjust the value for each inlet valve.

# **Restore factory settings**

#### Powder detergent

As the machines' consumption is generally set at the factory, it may be necessary, via Powder detergent, to calibrate the values according to the prevailing water pressure in order to achieve the best possible statistics and cost calculations. The values that can be adjusted are to be found under the Powder detergent menu (only used in washers).

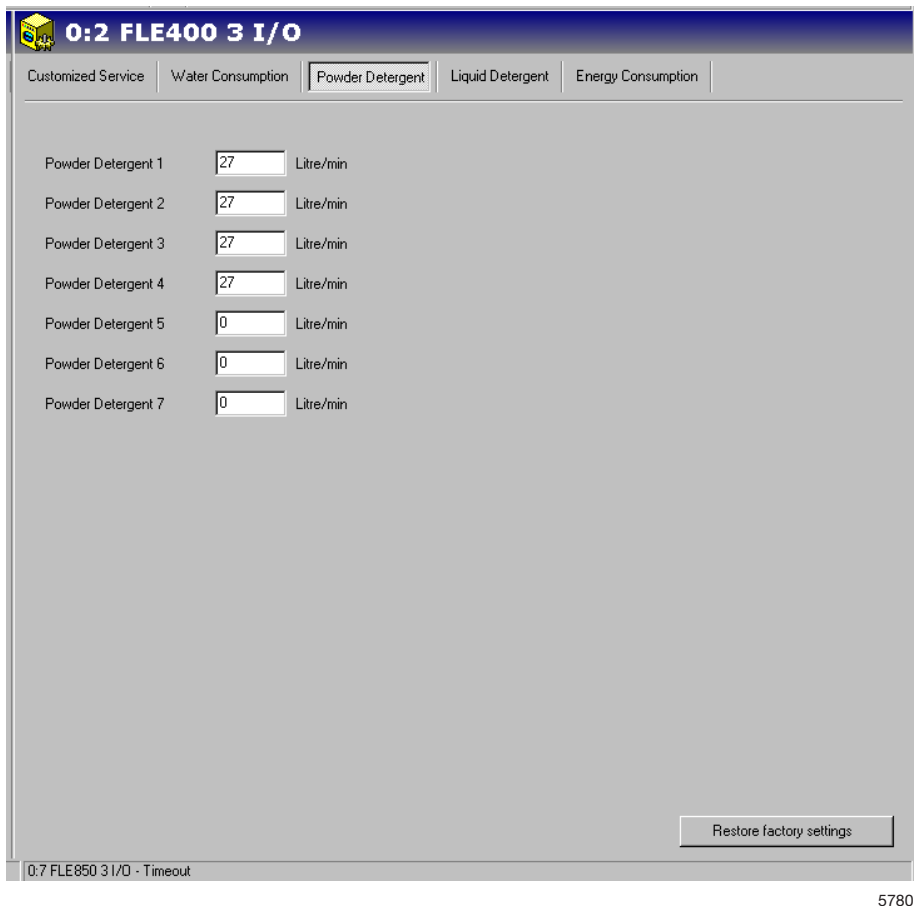

# **To check or change the values for Powder detergent:**

- 1. Click on Machine
- 2. Click on Machine settings
- 3. Click on Powder detergent
- 4. Select desired machine
- 5. Adjust the value for each inlet valve.

## **Restore factory settings**

Liquid detergent

As the machines' consumption is generally set at the factory, it may be necessary, via Liquid detergent, to calibrate the values according to the prevailing consumption. Check with your detergent supplier which values apply to the relevant machine/dispensing compartment and for each machine. Consumption data calculated from these values are used for statistics and cost calculations. The values that can be adjusted are to be found under the Liquid detergent menu (only used in washers).

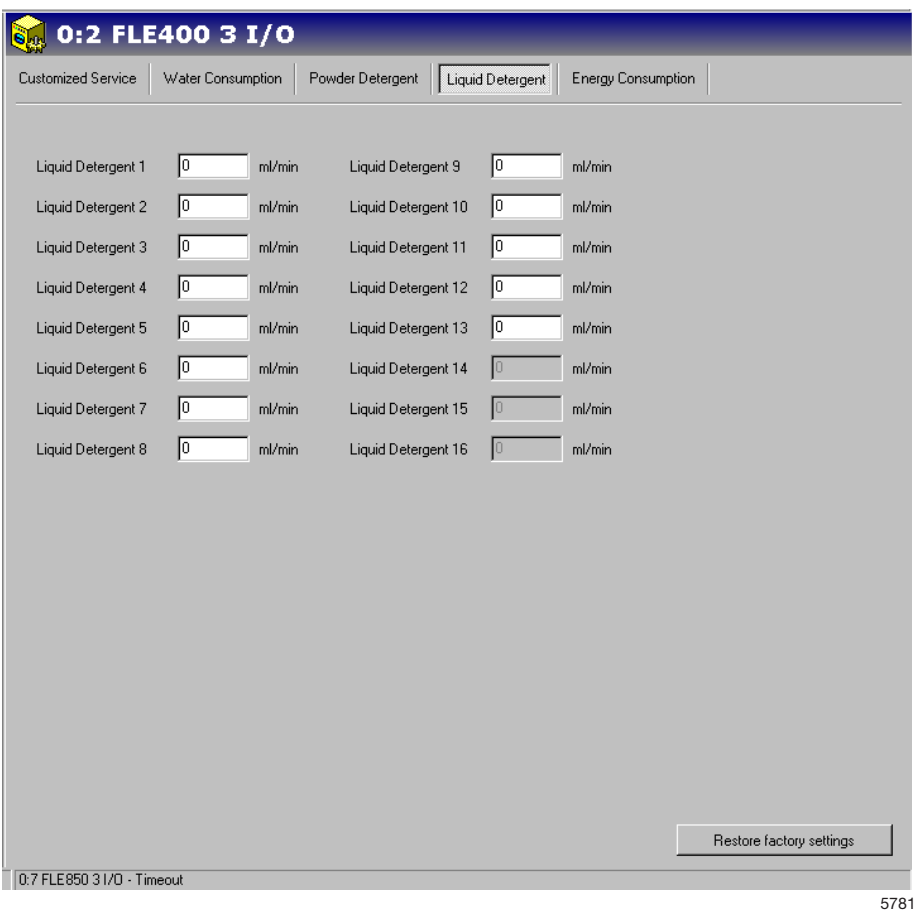

# **To check or change the values for Liquid detergent:**

- 1. Click on Machine
- 2. Click on Machine settings
- 3. Click on Liquid detergent
- 4. Select desired machine
- 5. State current values for each dispensing valve.

# **Restore factory settings**

# Energy consumption

As the machines' energy consumption is generally set at the factory, it may be necessary, via Energy consumption, to calibrate the values according to the prevailing consumption. Under the Energy consumption menu, it is possible to make changes if the machine has a different Heating output than the pre-set value. The specified value is what applies to electrically heated machines. Washing machine supplied with gas or steam heating usually have a heating output set at 0 kW. (Note: Dryers have specific heating constants depending on heating alternative). Consumption data calculated from these values are used for statistics and cost calculations.

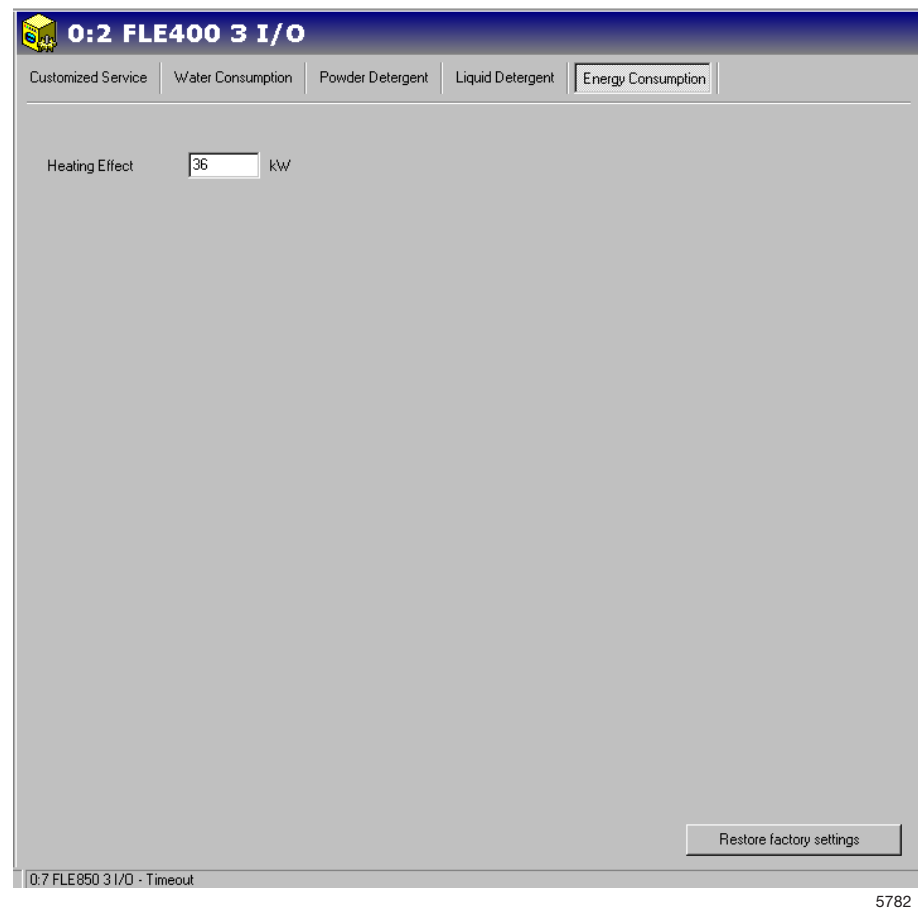

# **To check or change the values for Energy consumption:**

- 1. Click on Machine
- 2. Click on Machine settings
- 3. Click on Energy consumption
- 4. Select desired machine
- 5. State current value for Heating effect.

#### **Restore factory settings**

# **Statistics**

Statistics could be accessed by simply pressing the Statistics button in the System window.

Statistics are separated in 12 different submenu's built up as a tree structure:

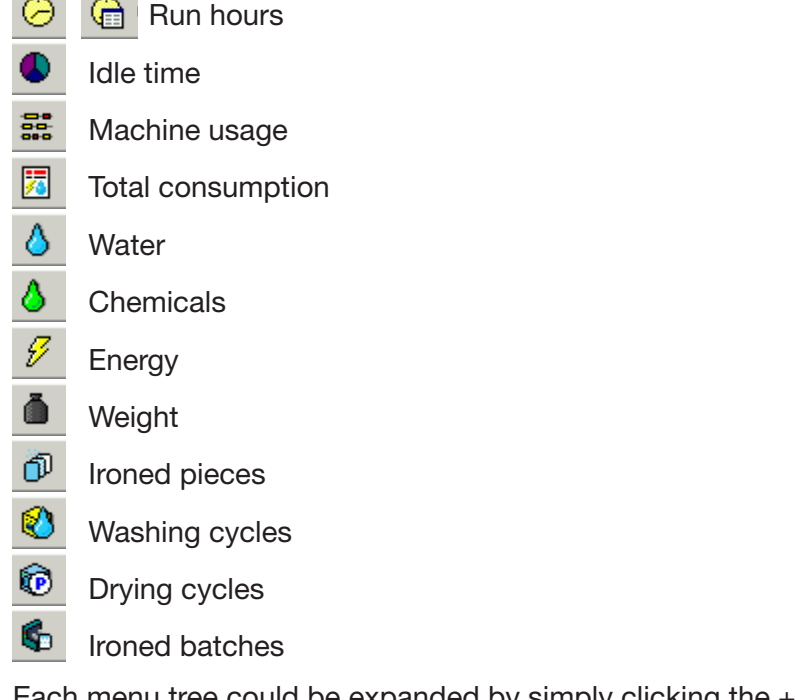

Each menu tree could be expanded by simply clicking the  $+$  or  $-$  in front of the menu name or using the menu on right mousebutton.

Statistics in each menu/submenu could be shown either in a graph or in a table. Data could be exported to an Excel-file or printed.

 $\bullet$ Show graph

Show table 圓

Export to Excel-file

4 Print

#### **Interval**

Statistics could be viewed totally (from installation date) or in an specific interval.

If interval button is inactivated, total statistics will be shown. By activating the interval button, a selection menu will apear.

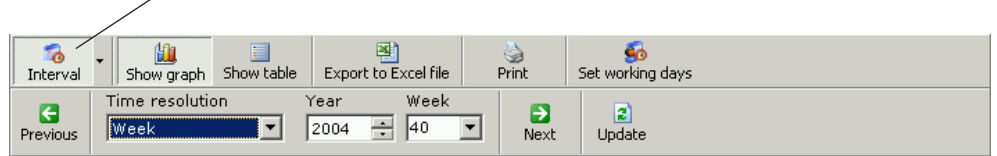

5785

In this menu, statistics could be shown for:

- a month
- a week
- a day or
- a Customized interval

It is also possible to view Next and Previous interval by pressing corresponding button.

A predefined interval menu is also available by clicking on the right hand side of the interval button.

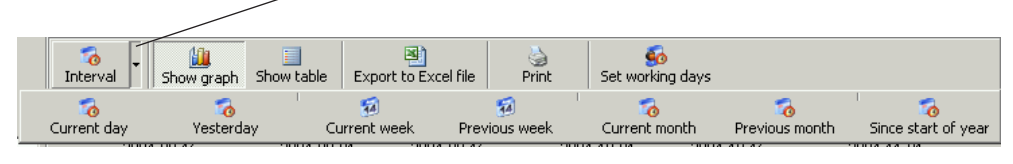

5784

Note that data is available only for the time defined under System/Database settings.

## **Customize statistics**

In some cases it might be useful to hide mainmenu's that are not interesting for the customer. It is possible to configure what menu's should be enabled or not in the Customize application menu. This could be accessed from the System menu/ Customize application. For more information, see System setup/Customize application.

# **Statistics for one machine/all machines in a network**

To check statistics for all machines/one machine:

- 1. Click on Statistics.
- 2. Select the required type of statistic by clicking on the relevant icon.

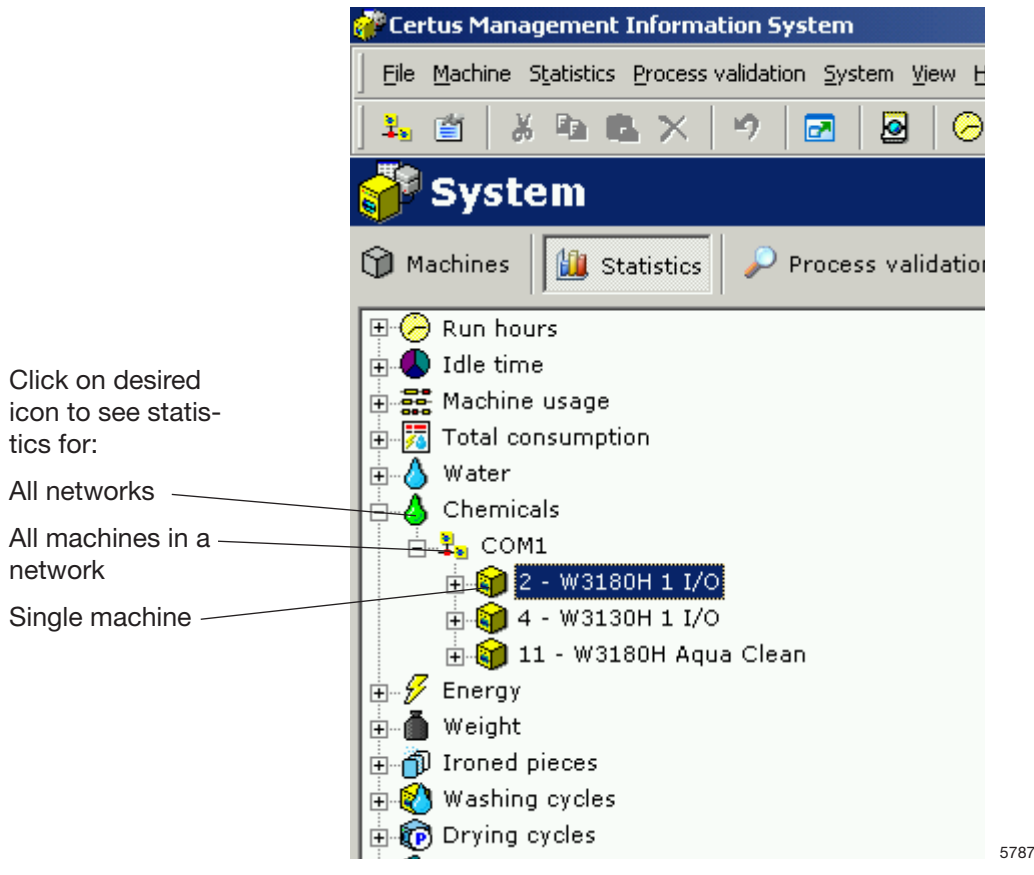

- 3. Select whether the statistics are to be displayed for all machines or one machine. By simply clicking the  $+$  or  $-$  by the menu name, or by using the menu that appears when you right-click with the mouse, each menu tree can be expanded. Click on a network name to view statistics for an entire network or on a machine name for statistics for one machine.
- 4. Select whether the statistics are to be displayed for a particular interval.
- 5. Select how the statistics should be displayed. There are two options:
	- Show graph
	- Show table  $\Box$

View information about each sub-group in statistics under the following headings.

# **Run hours:**

Run hours is the time measured when a machine is in process.

Run hours could be displayed Totally for entire network, for all programs or for a specific machine.

Run hours for ironers is displayed as Auto/Manual mode only, since programs don't exist.

Note: When the system is configured together with machines that already has been running, CMIS retrieves existing Run hour data from the machine. However CMIS has no possibility to relate this data to a specific program which means those Run hours will be labeled 'Unspecified'.

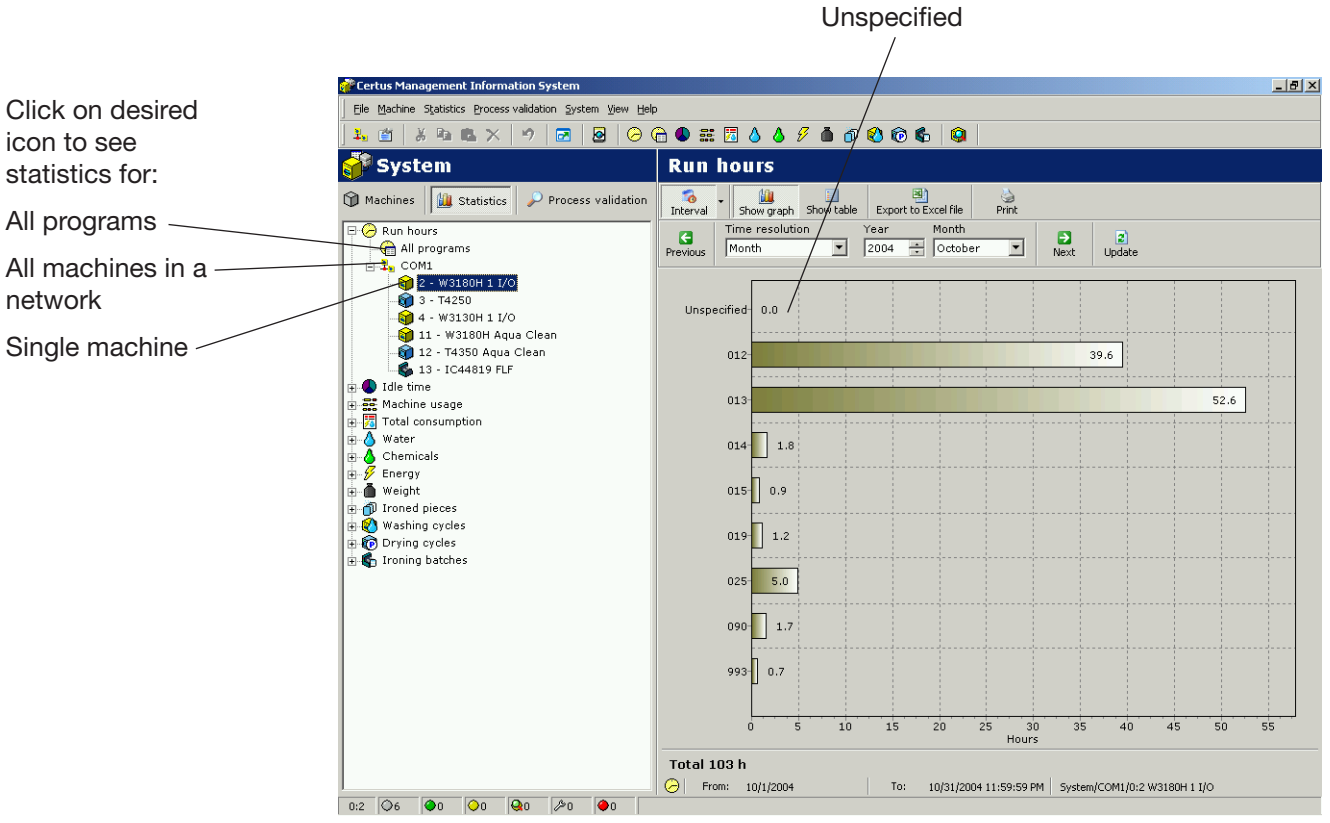

5788

# **Idle time:**

Idle time could be displayed for all machines in network or for a single machine.

Idle time is measured as the time when the machine idle position i.e. not running and available for wash/drying. Idle time is related to Run hours and Other (Service etc) on the same graph to give correct relations.

For ironers: Other time is when ironer is not running i.e. Heating up, Ready, Cooling down error or Service mode.

Statistics could be displayed in hours or as a percentage value. Idle time is hidden as default. See system setup/customize application on how to make this menu visable.

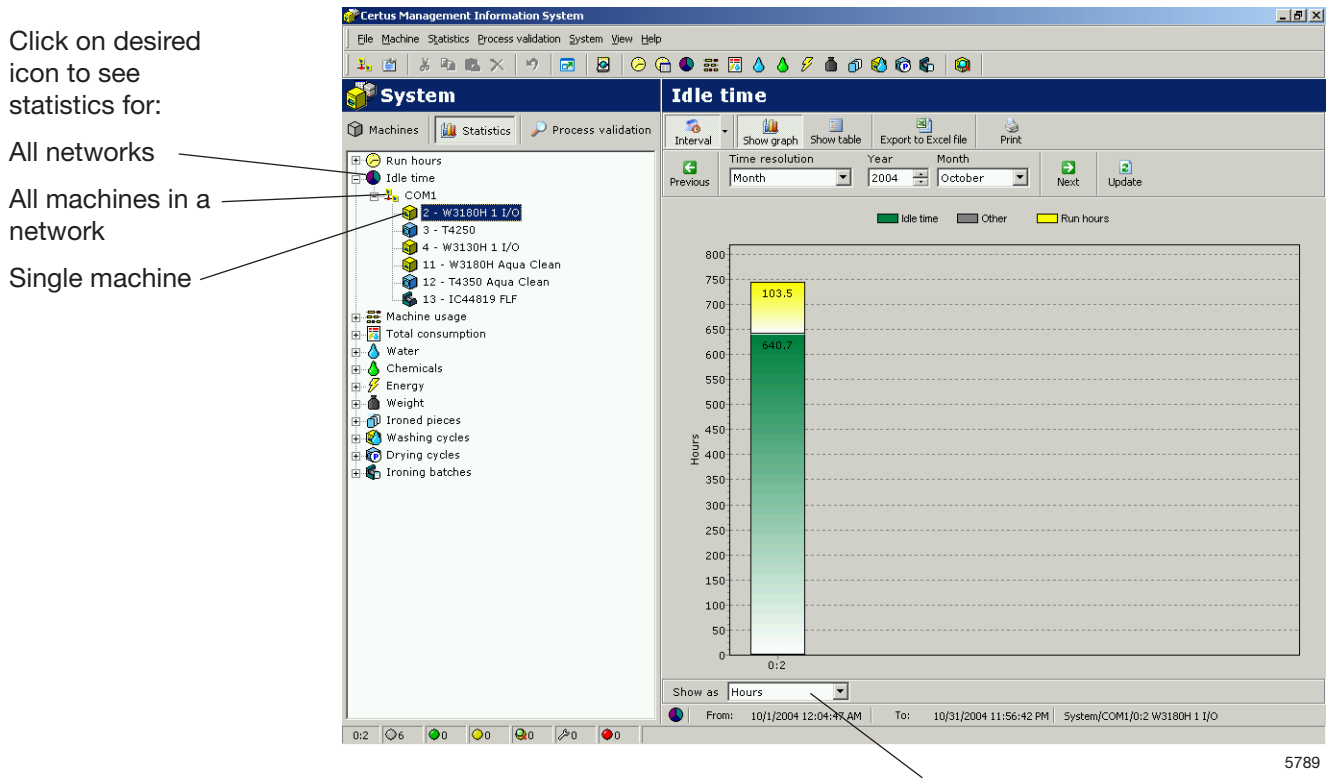

Display statistics in hours or percentage

#### **Machine usage:**

Machine usage visualizes how efficient all machines in a network actually are used. The information is useful when attempting to organize the operations in a efficient way. The information also allows an easy compare or documentation of production key data on daily, weekly or monthly basis.

In a specific interval it is possible to review data such as:

- Available working hours
- Available machine hours
- Actual machine duty hours
- Machine overtime
- Machine utilization rate (%)

In graph it is also possible to review:

- Working time versus Non working time

- Machine operation time versus time waiting for operator or the machine

- Wasted time caused by Error alarms, service etc.

In each process some information like program number, error code number etc. are shown. Whether this information is in short form or full form depends how much the graph is zoomed up.

Zooming up is done by selecting a window (with left mouse button) from upper left corner to lower right corner, in graph. Zooming down is done opposite way or by pressing update button.

More detailed information about a process is also available by clicking on a process in the graph (only Windows 2000/XP).

Machine usage could be displayed for all machines in a network or for a single machine.

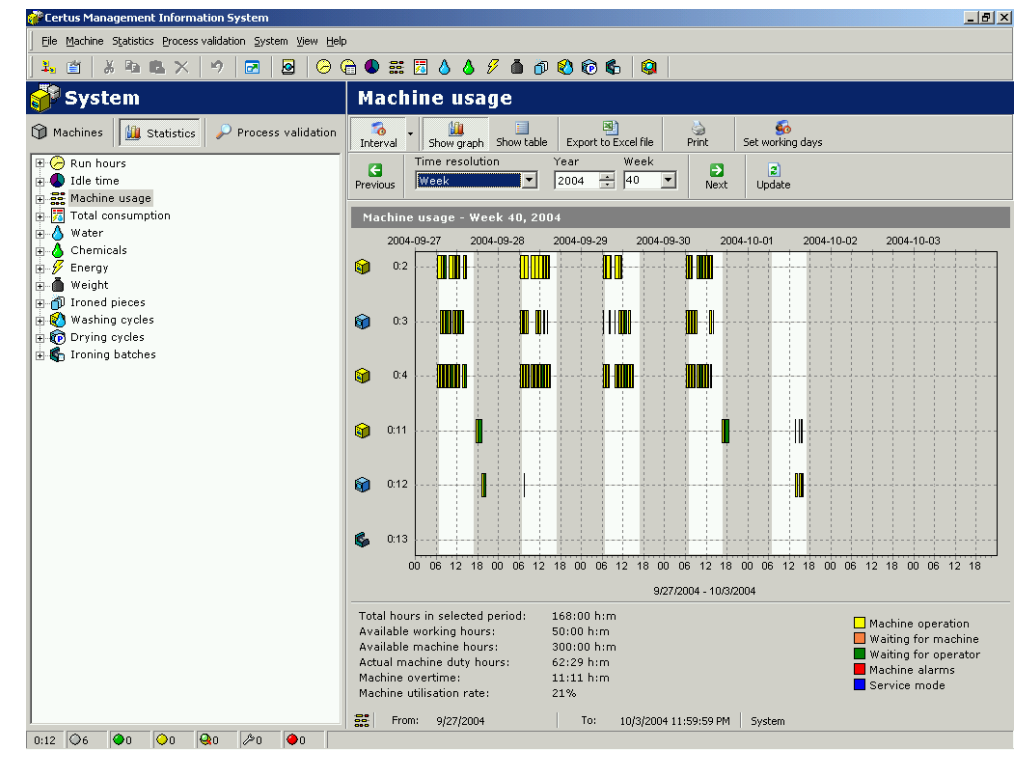

# **Total consumption:**

Total consumption makes it possible to easily summarize and review the consumption data for all machines in a network, for a single machine or for one or several programs (programs only on washers and dryers) in a specific interval.

Total consumption makes it possible for an easy consumption follow up on daily, weekly or monthly basis, but also as a follow up after fine tuning the process.

Total consumption is splitted in two menus, one Consumption report menu for normal users and one menu for advanced users. Both menus also offer the facility to easily calculate the cost for selected data.

#### **Consumption report:**

Consumption report menu shows a summarize of consumption data for the machines in selected interval. At the top of the menu it is possible to decide what processes should be shown. By deactivating the icon for washers/dryers/ironers, all data for these machines could easily be excluded.

Calculate cost is done in two steps:

- Select Default template to be used
- (contains all formulas and local prices for cost calculation)
- Press Calculate cost-button

Please note that all constant values for consumption parameters need to be set correctly before calculation total consumption. A constant value set to "0" will result in zero for actual consumption parameter (please refer to operating manual "Software description and settings/Machine/Machine settings" – for more information in setting constant values).

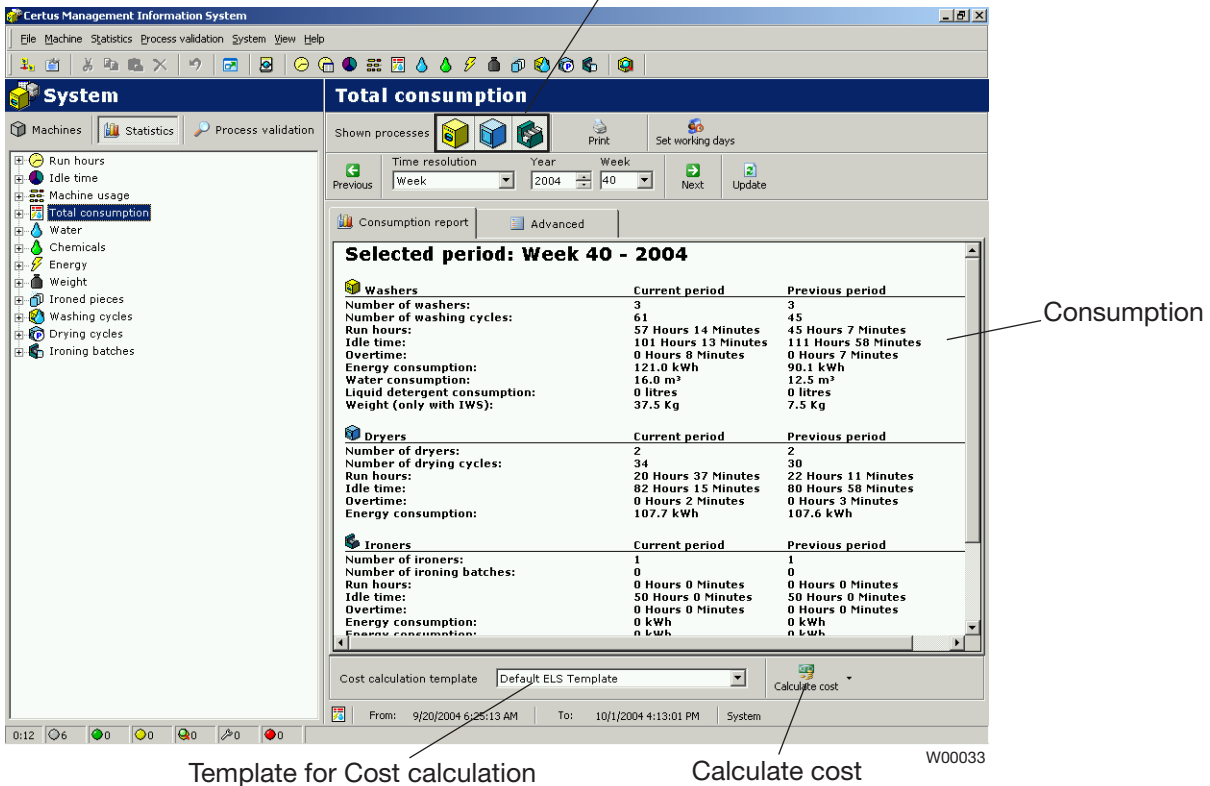

Shown processes

# **Advanced:**

Advanced menu is intended for more advanced users who need more flexibility for cost calculations. Advanced menu does not have any preview of consumption data, but is designed to make it possible for the user to select those processes he wants for the cost calculation.

This selection is fully flexible and could be done for all available processes down to a single specific process.

Similar to Consumption report it is possible to decide what processes should be shown by activating/deactivating the icon for washers/dryers/ironers. Same possibility also exists in tree view, where all checked processes will be included in the cost calculations.

Calculate cost is done in two steps:

- Select Default template to be used
- (contains all formulas and local prices for cost calculation)
- Press Calculate cost-button

Please note that all constant values for consumption parameters need to be set correctly before calculation total consumption. A constant value set to "0" will result in zero for actual consumption parameter (please refer to operating manual "Software description and settings/Machine/Machine settings" – for more information in

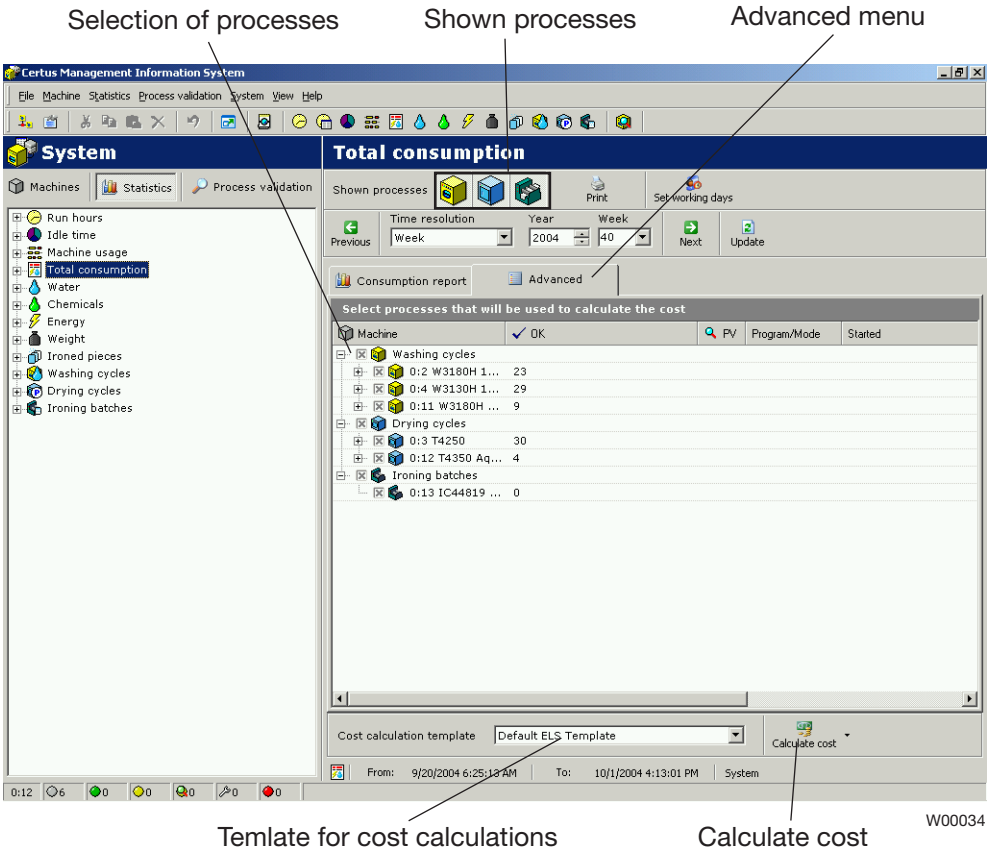

# **Cost calculation:**

CMIS exports all existing consumption data, in selected time/date interval, to a Excel cost calculation template. The template provided with CMIS installation contains all necessary formulas but no local prices for utilities (since they differ depending on local situation).

In order to be able to use the calculation tool, it is mandatory to edit the default Excel template (requires Microsoft Excel 97 or later) and implement the local prices before first use. The inserted prices will then be used as default for all cost calculations made with this template.

CMIS also provides the possibility to have several templates with adapted prices. Please make sure the templates are located in the correct directory (normally C:\Program Files\CMIS\Templates). Please also make sure to select correct template before calculating. It is also possible to edit prices during cost calculations with immediate effect on the calculated costs but these changes will not be saved to the template but only to existing cost calculation.

Please also note that all constant values for consumption parameters must be set correctly in CMIS before a cost calculation. A constant value set to "0" will result in zero cost for actual consumption parameter (please refer to operating manual "Software description and settings/Machine/Machine settings" – for more information in setting constant values). Incorrectly set parameters might result in a warning in Cost calculation sheet.

Explanations on available menus:

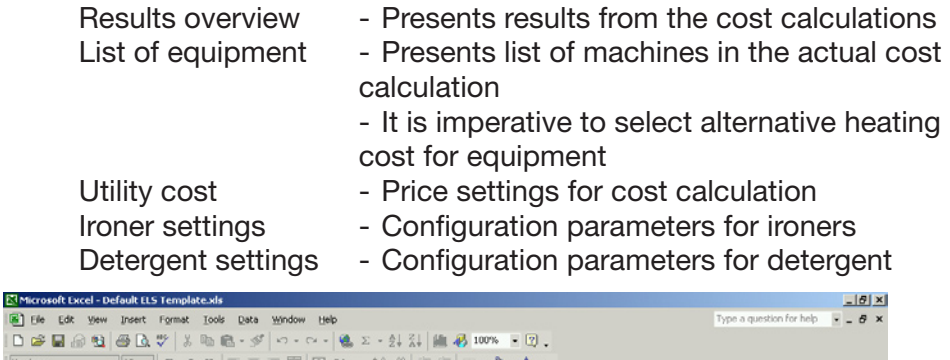

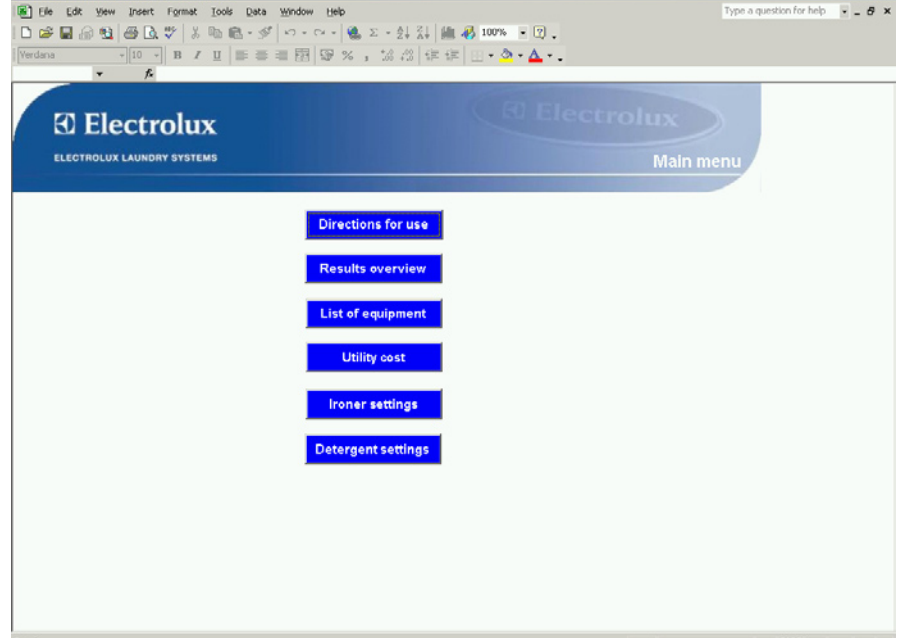

W00034

#### **Water:**

Statistics for Water consumption could be displayed for all machines in network, for a single machine or for a specific program for a specific machine (only washing machines).

Water consumption in CMIS is measured as the time each water valve inlet is opened. Water consumption in time is then calculated by using a factory made constant table.

The constants in the constant table are valid for a normal installation with normal water pressure (approx. 300 kPa). If a higher precision is required it is necessary to calibrate the water flow and adjust the constant table. For more information about this see Machine settings/Water consumption

Statistics for Water consumption could be displayed in minutes or Litres.

Water consumption is hidden as default. See System setup/customize application on how to make this menu visable.

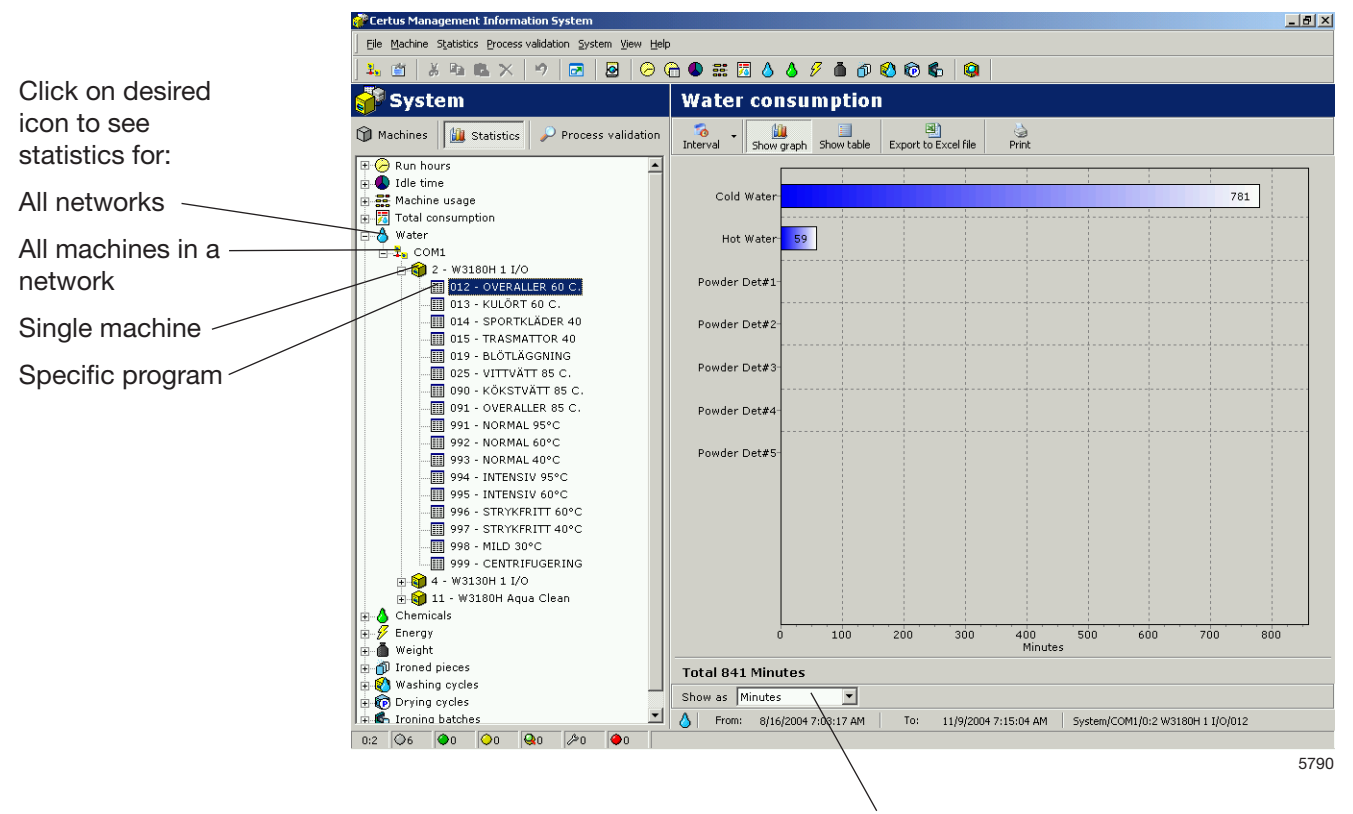

Display statistics in minutes or litres

# **Chemicals:**

Statistics for Chemical consumption could be displayed for all machines in network, for a single machine or for a specific program for a specific machine (only washing machines).

Chemical consumption in CMIS is measured as the time each chemical valve inlet is opened and the Chemical Consumption in milliliter is then calculated by using a constant table.

Please note that all factory values for the Chemical Constant table normally is set to Zero since those values are local and depend on each installation.

To have Chemical consumption in milliliter it is necessary to fit valid values to the Liquid detergent constant table. For more information about this see Machine settings/Liquid detergent.

Statistics for Chemical consumption could be displayed in minutes or Millilitre.

Chemicals is hidden as default. See System setup/customize application on how to make this menu visable.

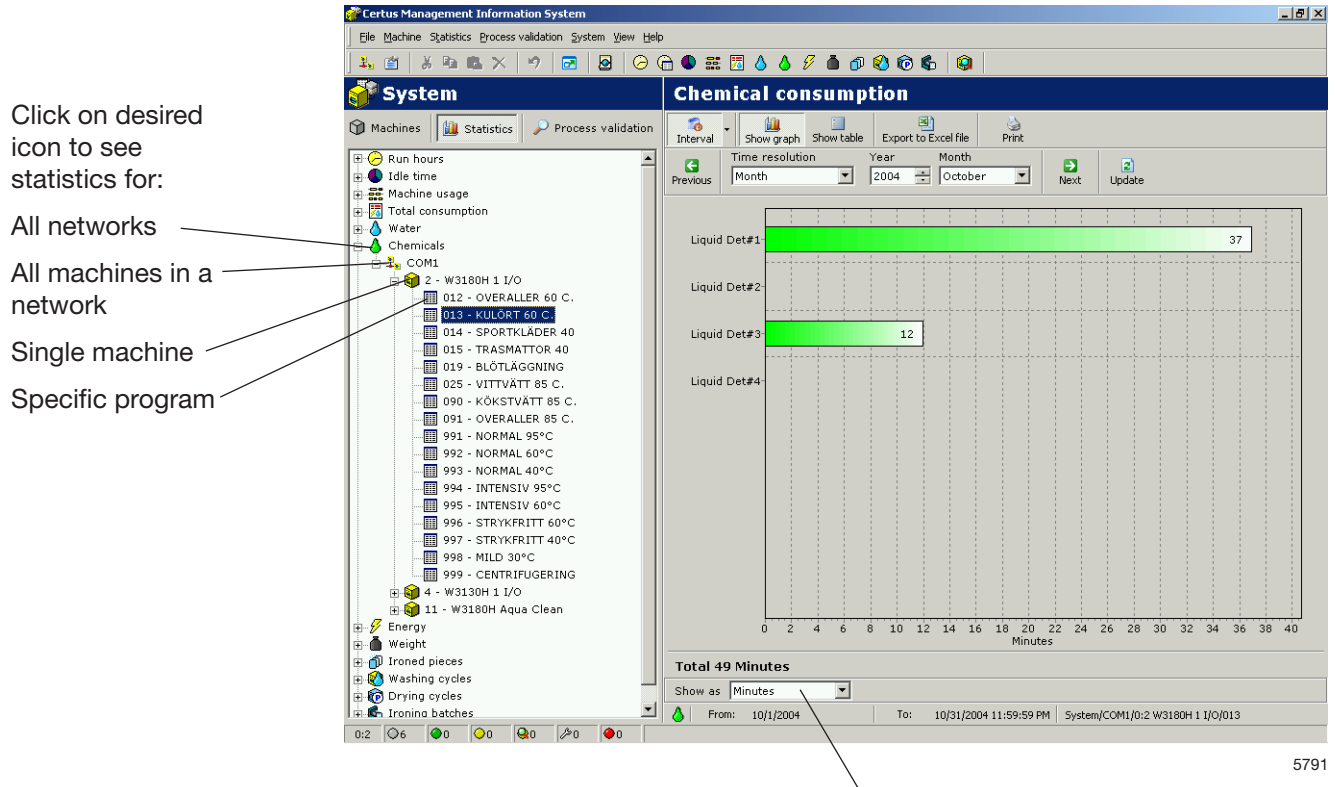

Display statistics in minutes or millilitres

#### **Energy:**

Statistics for Energy consumption could be displayed for all machines in network or for a single machine.

Energy consumption in CMIS is measured as the time each heating relay is activated and the energy consumption in kWh is then calculated by using a constant table.

Please note that all factory values in the constant table are set for electrical heated machines. Installation with machines heated with steam or gas is recommended to set all constant values to zero and then make a manual calculation using the heating time available.

A machine that is only available with a heating system for steam or gas is normally supplied with a factory made constant table set to zero.

For more information about this see Machine settings/Energy consumption.

Statistics for Energy consumption could be displayed in minutes or in kWh.

Energy consumption is hidden as default. See System setup/customize application on how to make this menu visable.

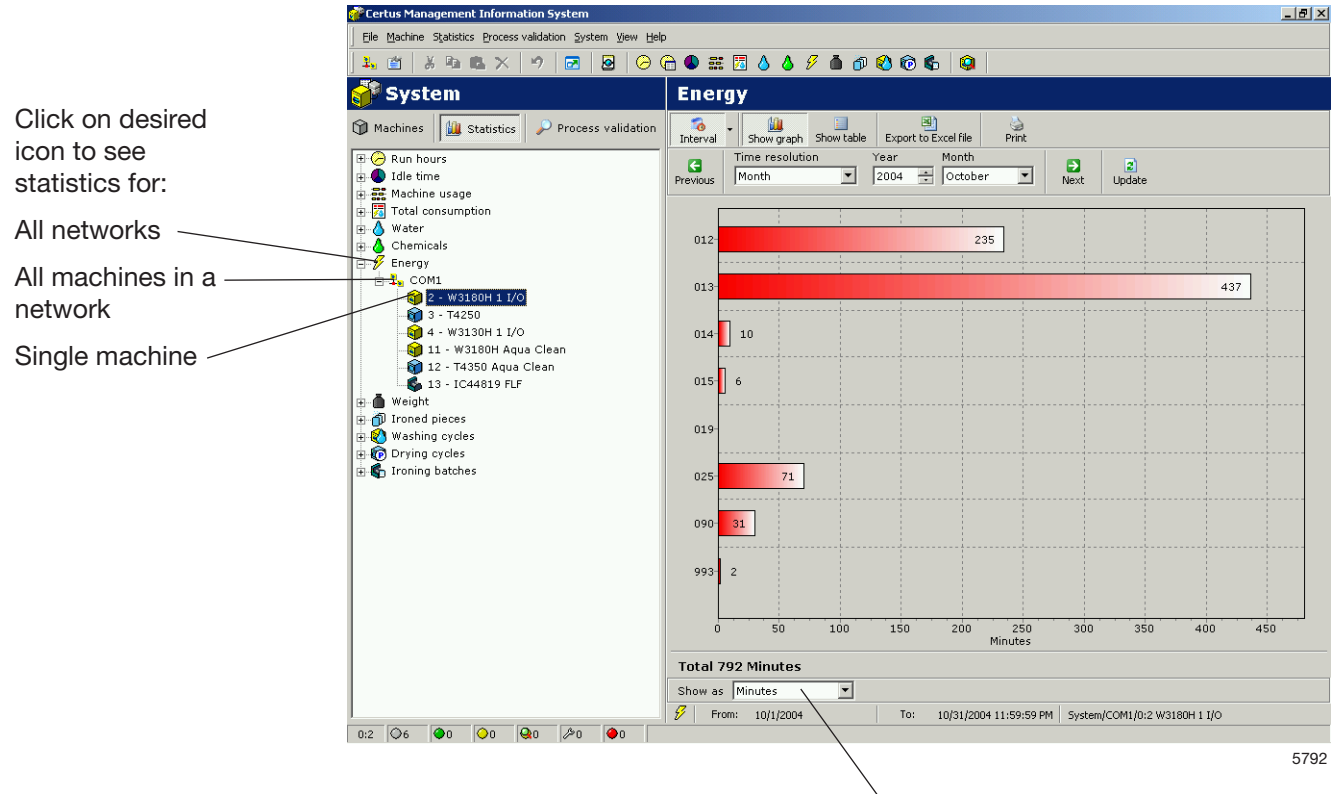

Display statistics in minutes or kWh

### **Weight:**

Statistics for weight is only available for washing machines equipped with IWS (Internal Weight System). Statistics is based on the true measures from the IWS system at the time the machine is started.

Statistics for weight could be displayed for the entire network or per program for a single machine.

Note that it is important to Tare the machine before start to have the correct weight.

Weight is hidden as default. See System setup/customize application on how to make this menu visable.

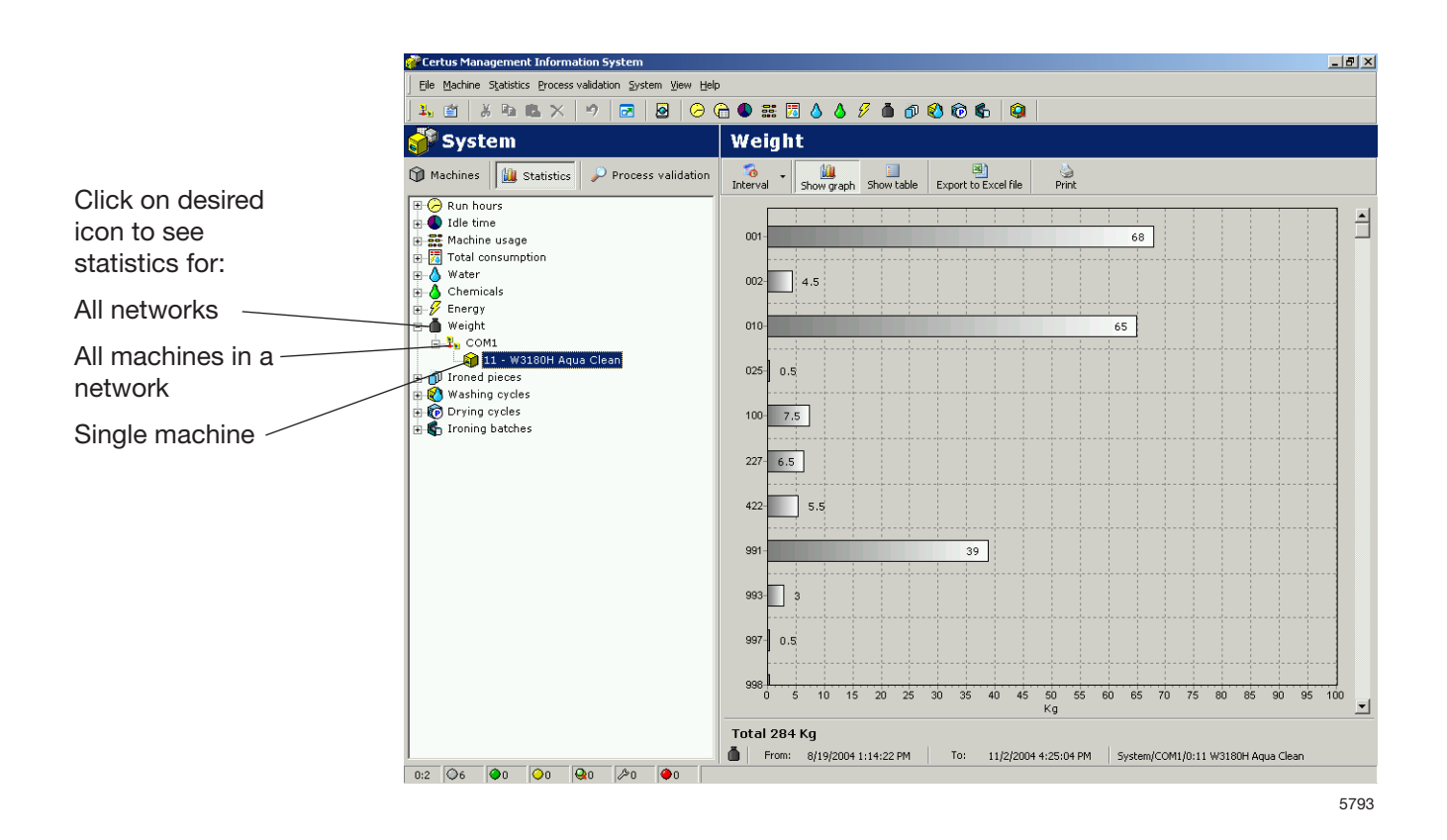

#### **Ironed pieces:**

Statistics for ironed pieces could be displayed totally for entire network, for all machines in network or for a single machine.

Ironed pieces is hidden as default. See System setup/customize application on how to make this menu visable.

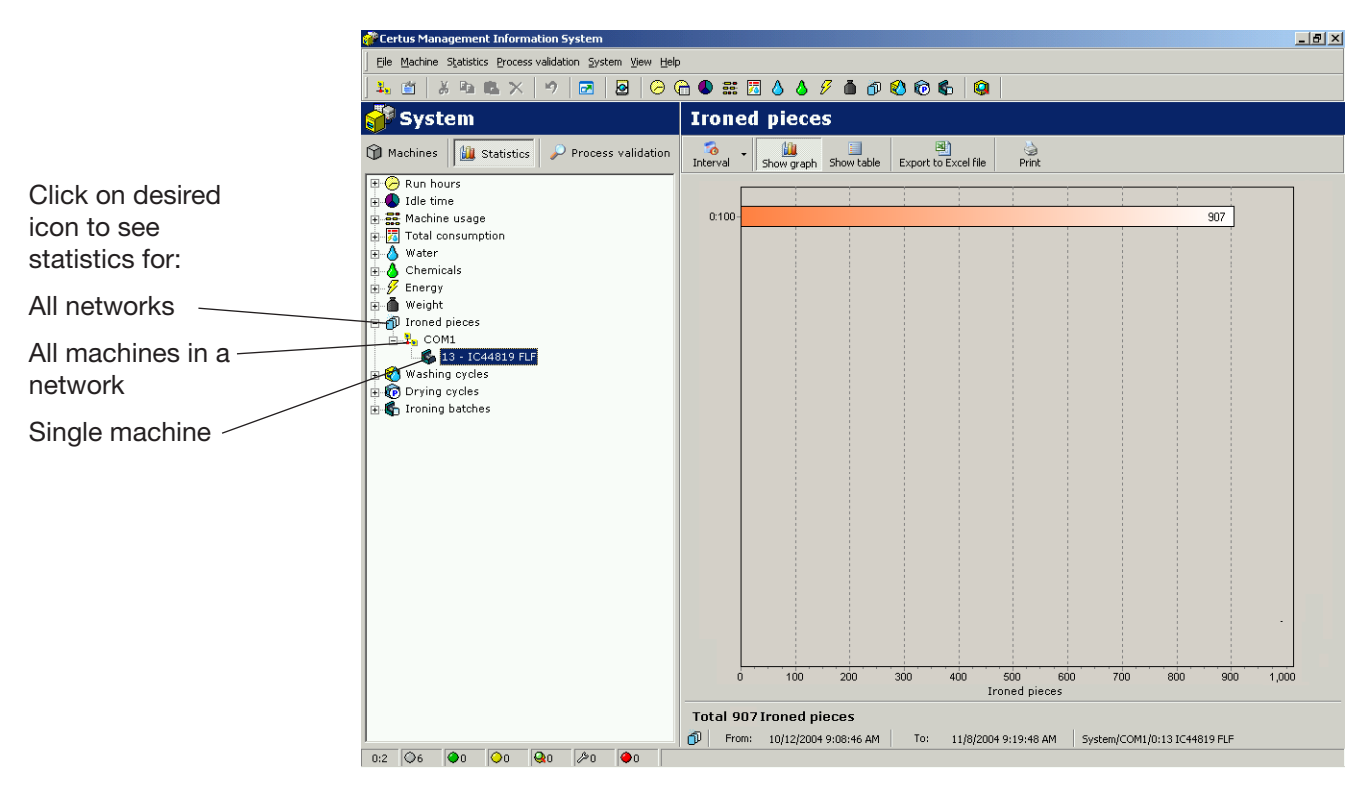

5694

# **Washing cycles:**

Washing cycles provide additional information about runned washing cycles .

Statistics could be displayed for the total network or for a single machine.

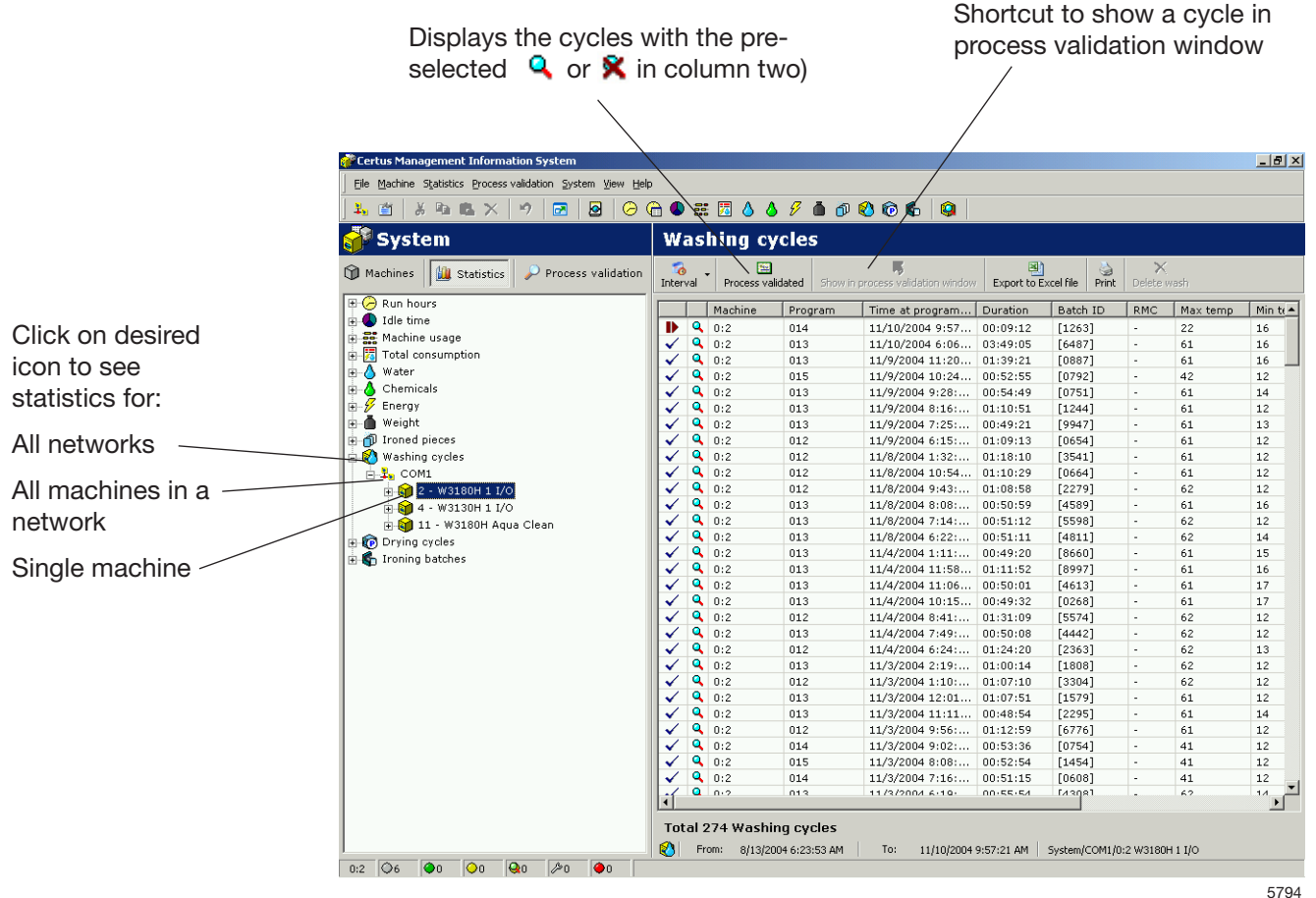

Information in first column gives quick information if cycle is:

- Completed OK ✓
- Not completed ø
- Ш Paused
- в Rapid advanced

Second column gives information if a cycle is Process validated OK or Process validated Not accepted:

- Q Process validated OK
- × Process validated Not accepted

No ICON in the second column means that Process validation is not activated in the Run settings.

Following eight Columns gives basic data as machine No, program No, time at program start, Batch ID, RMC (Residual Moisture Content), max temp, min temp etc. Last column gives a more detailed description of the wash progress, error description etc.

Data in each column could be sorted ascending by clicking each column headline i.e. sorted by machine, program, time at program start, Batch ID etc.

A filtering function to filter out those cycles that is process validated is also available in the menu. Press the button "Process validated" in the upper part of the menu.

A wash is Completed OK if:

- No errors has occurred during the wash
- Wash is not Rapid advanced
- Wash has not been paused for longer than 10 minutes (Long pause).

When a specific wash in the Washes window is selected right mouse click gives two possibilities:

- If wash is Process validated OK it gives a shortcut to the same wash in the process validation window. (Same shortcut is available by activating the button in the washes menu).
- For all other washes it is possible to delete selected wash. (Same possibility is available by pressing DEL).

A wash that is process validated OK could not be erased in the Washes window but need to be erased in the Process validation window. For more information see Process validation.

# **Drying cycles:**

Drying cycle provide additional information about runned drying cycles .

Statistics could be displayed for the total network or for a single machine.

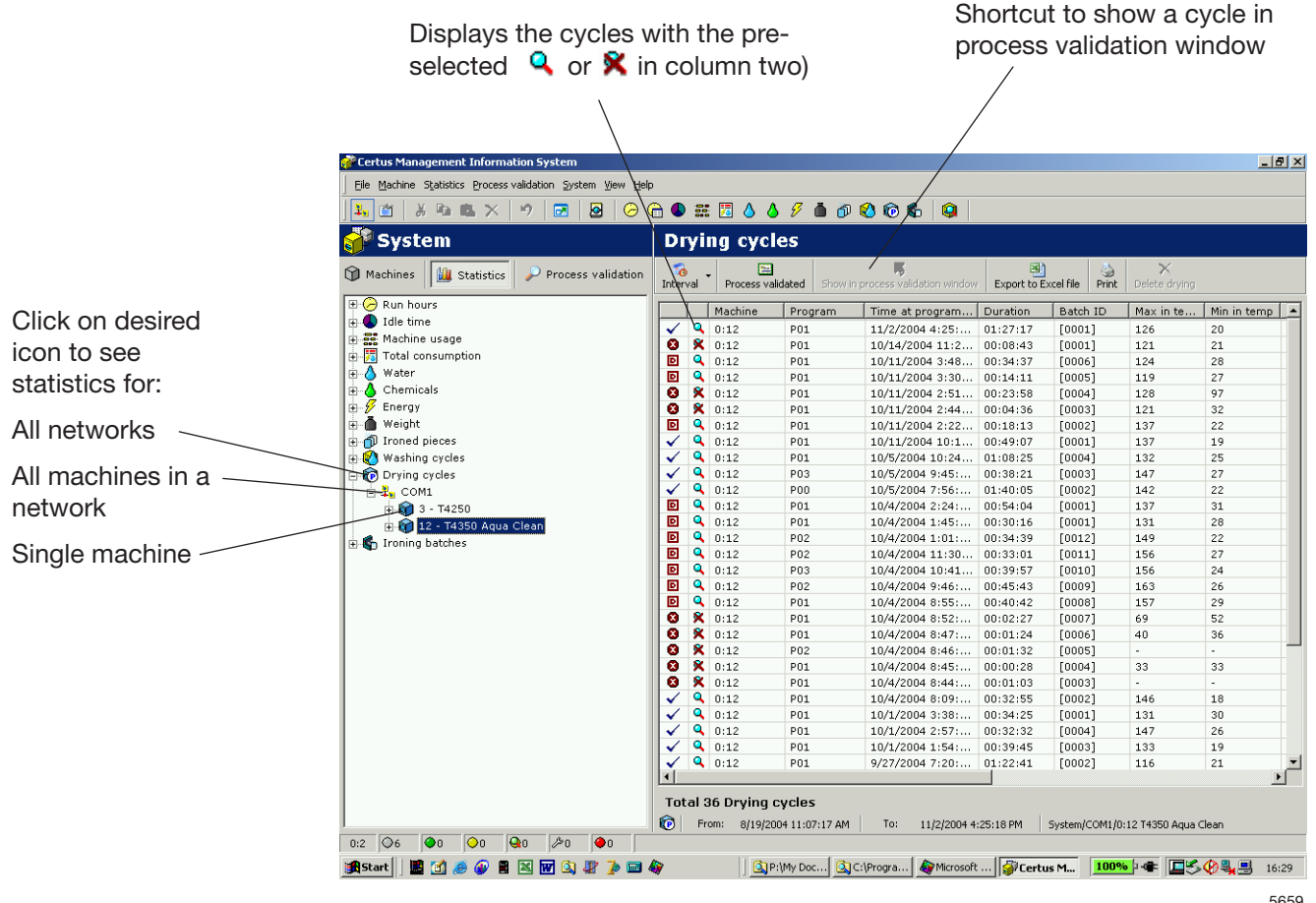

Information in first column gives quick information if cycle is:

- ✓ Completed OK
- ø Not completed
- o Completed, but door was opened.

Second column gives information if a cycle is Process validated OK or Process validated Not accepted:

- Q. Process validated OK
- Process validated Not accepted ×

No ICON in the second column means that Process validation is not activated in the Run settings.

Following eleven Columns gives basic data as machine No, program No, time at program start, Batch ID, Max. in temp, Min in temp, Max out temp, Min out temp, Start RMC, End RMC (RMC = Residual Moisture Content). Last column gives a more detailed description of the drying progress, error description etc.

Data in each column could be sorted ascending by clicking each column headline i.e. sorted by machine, program, time at program start, Batch ID etc.

A filtering function to filter out those cycles that is process validated is also available in the menu. Press the button "Process validated" in the upper part of the menu.

A drying cycle is Completed OK if:

• No errors has occurred during the cycle

When a specific drying cycle is selected right mouse click gives two possibilities:

- If drying cycle is Process validated OK it gives a shortcut to the same cycle in the process validation window. (Same shortcut is available by activating the button in the menu).
- For all other drying cycles it is possible to delete selected cycle. (Same possibility is available by pressing DEL).

A cycle that is process validated OK could not be erased in the drying cycle window but need to be erased in the Process validation window. For more information see Process validation.

# **Ironing batches:**

Ironing batches provides additional information about runned ironing batches.

Statistics could be displayed for the total network or for a single machine.

Following seven columns gives basic data as Machine No, Run mode, Start time, Duration, Batch Id, Pieces and Energy.

Last column gives a more detailed description of the Ironing batch, error description etc.

Data in each column could be sorted ascending by clicking each column headline i.e. sorted by Machine, Run mode, Start time etc.

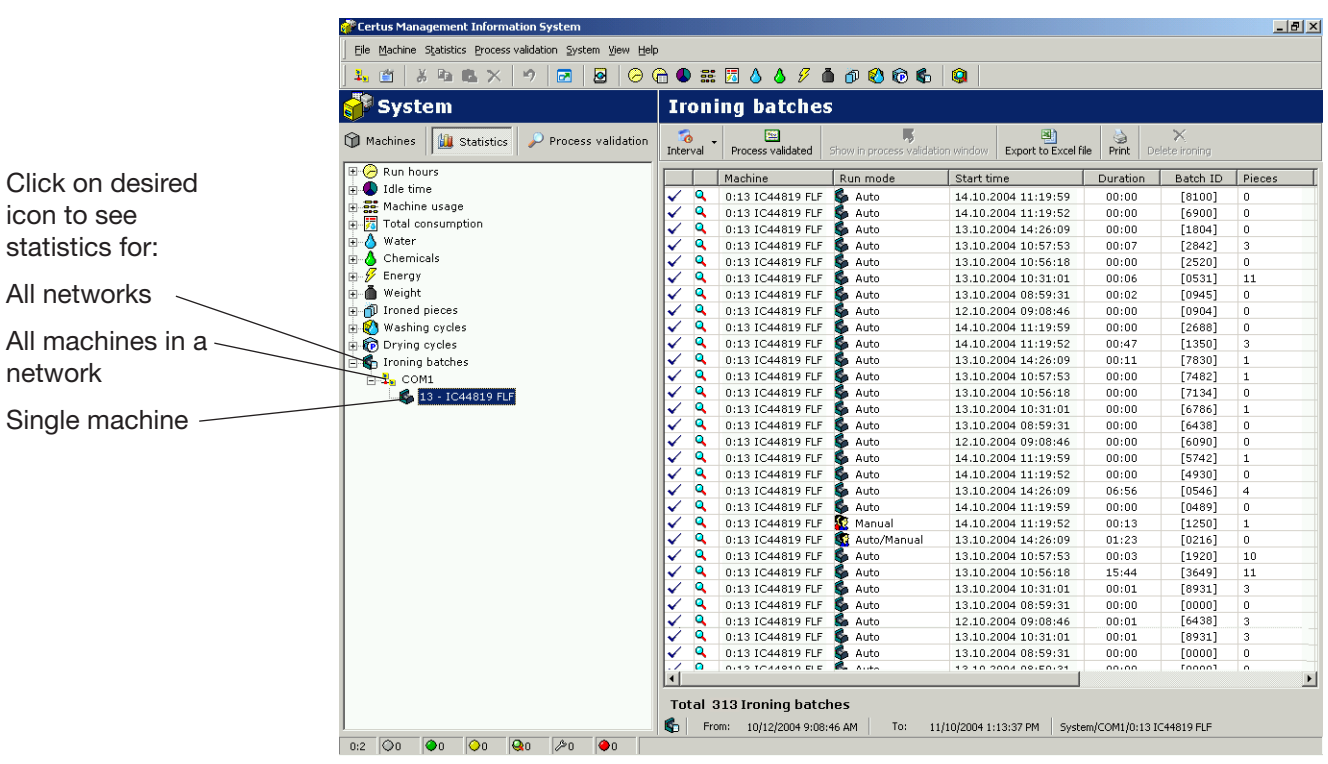

5695

Information in first column gives quick information if cycle is:

- Completed OK
- Ø Not completed and/or blocking error

Second column gives information if a cycle is Process validated OK or Process validated Not accepted:

- Q Process validated OK
- Process validated Not accepted ×

No ICON in the second column means that Process validation is not activated in the Run settings.

A filtering function to sort out those batches that is process validated is also available in the menu. Press button "Process validated" in the upper part of the menu.

An ironing batch is completed OK if:

• No blocking error has occured during ironing batch (i.e. errors codes higher than 127).

When a specific ironing batch is selected right mouse gives two possibilities:

- If ironing batch is process validated OK it gives a shortcut to the same ironing batch in process validation window (same shortcut is available by activating the button in ironing batch menu.
- For all other ironing batches it is possible to delete selected ironing batch. (Same possibility is available by pressing DEL).

An ironing batch that is process validated OK can not be erased in the ironing batches window but need to be erased in process validation window. For more information see process validation.

# **Process validation**

Process validation is a way to automatically verify that a cycle has ended without any errors and has fulfilled the cycle as intended (programmed).

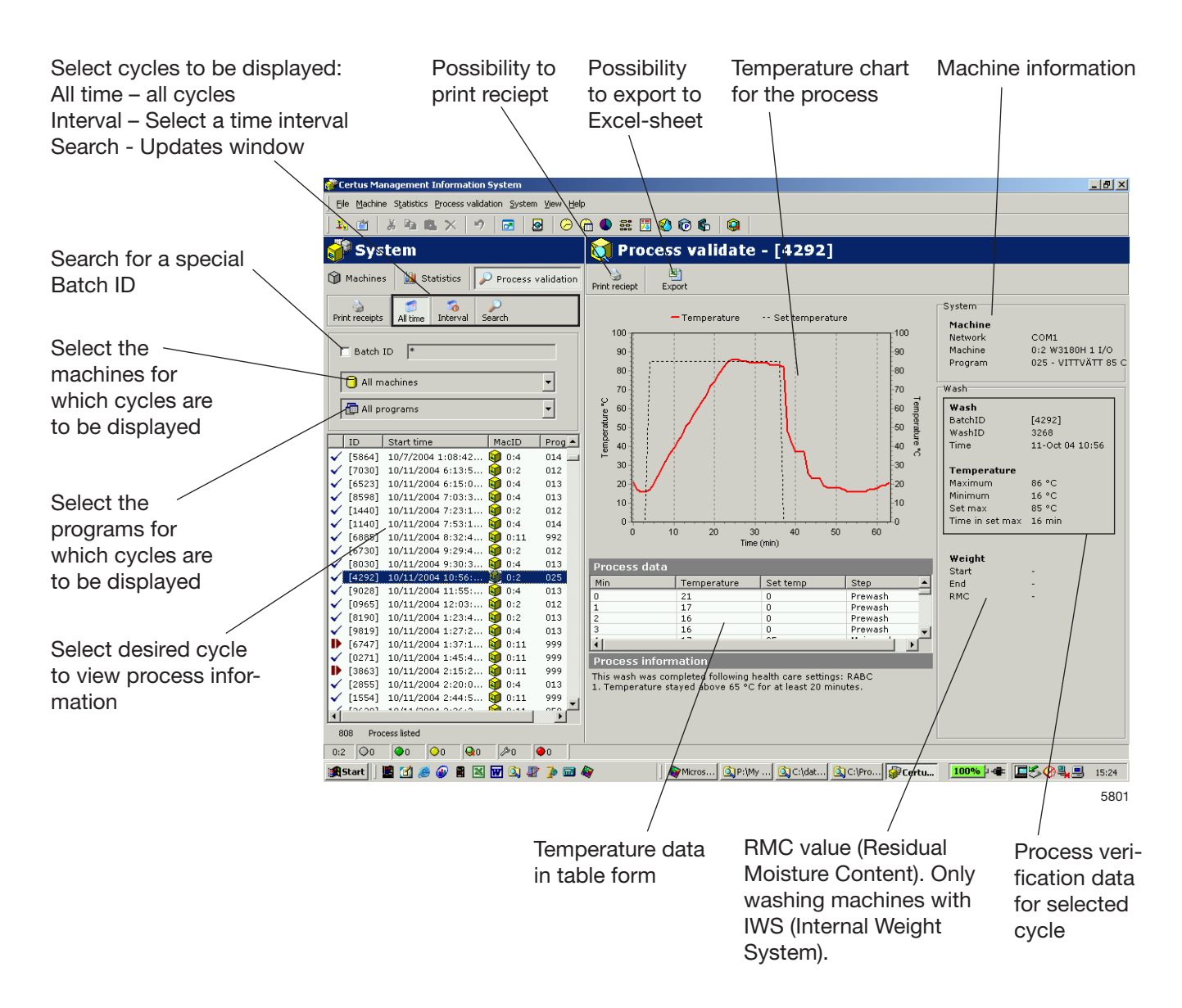

Process validation could be set up in several different ways/levels. for All set up possibilities for Process validation are described in System setup.

- It could be set up for manually input on Batch ID on machine or automatically generated by washing machine (only washers).
- Monitoring wash (no errors/no rapid advance/no long pause).
- Monitoring drying cycle (no errors).
- Monitoring ironing batches (no blocking errors).
- Health care settings washer, i.e verifying minimum temperature and minimum time for a wash cycle.
- Health care settings dryer, i.e RMC or minimum temperature and minimum time for a drying cycle.
- Health care settings ironer, i.e. RMC out value.
- Automatically print receipt when process done.
- Print receipt on process validation success.
- Print receipt on process validation error.
- For a washing machine with IWS (Internal Weighting System) RMC value.
- For a dryer with RMC, actual RMC values.

Possibilities to manually print process validation receipt but also to export process validation data to Excel sheet. Note that an export to an excel sheet will use two worksheets in the same document. One for process information, and one for cycle progress.

# **Search for a process-verified cycle**

Using the process verification buttons, it is possible to select which process-validated cycles are to be displayed. Cycles can be selected as follows:

- Cycles carried out during a particular time interval.
- Cycles carried out on a particular machine.
- Cycles carried out with a special program No.
- Cycles with a specific Batch ID.

It is also possible to combine these variants, e.g. cycles on a particular machine during a particular time interval.

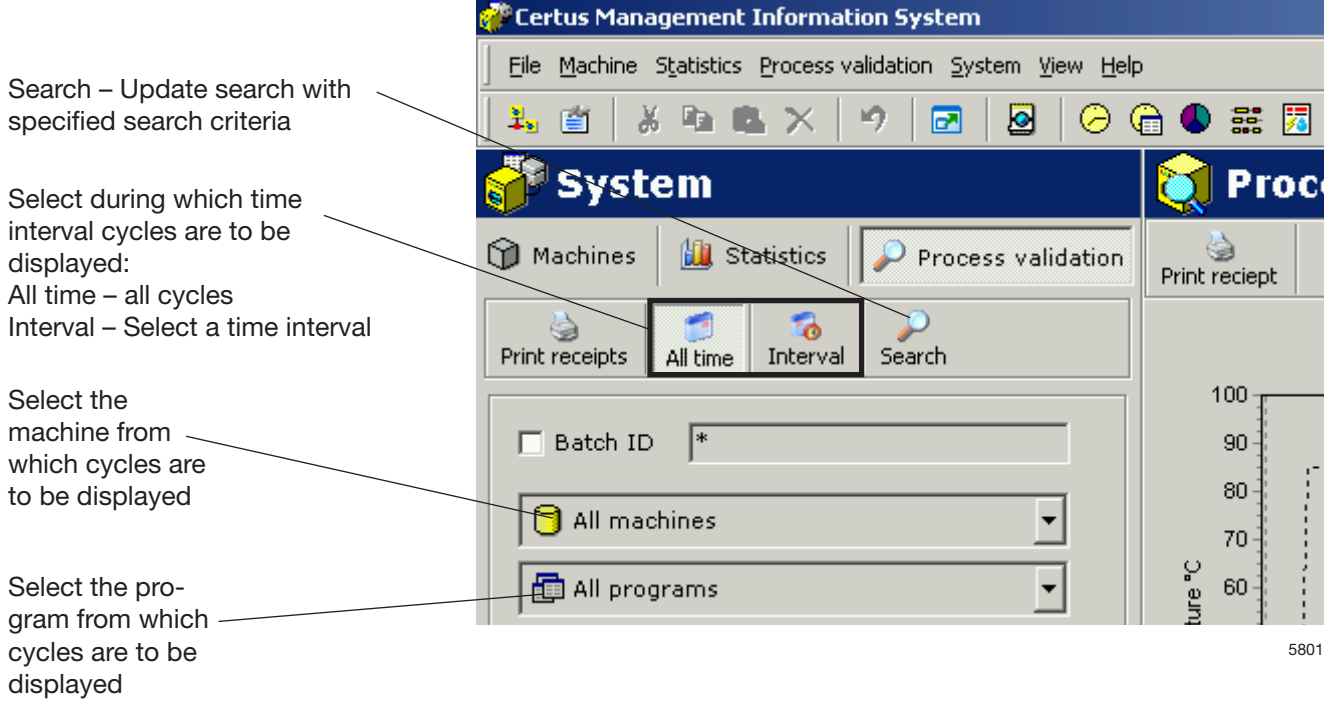

# **To select which process-validated cycles are to be displayed:**

- 1. Click on Process validation.
- 2. Search for cycles within a desired time interval using All time or Interval.

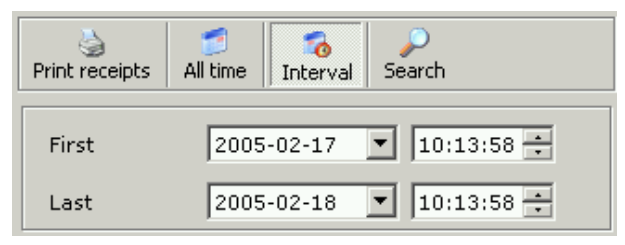

5802

3. Search for cycles with a specific Batch ID. Select Batch ID. When searching with Batch ID, standard search concepts such as the wildcards "\*" and "?" may be used.

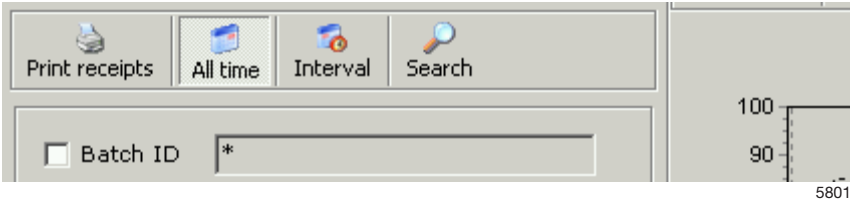

Square brackets indicate that Batch ID has been created by the machine. Without square brackets, the value has been entered. Square brackets do not need to be indicated when searching.

4. Search for cycles on a specific machine.

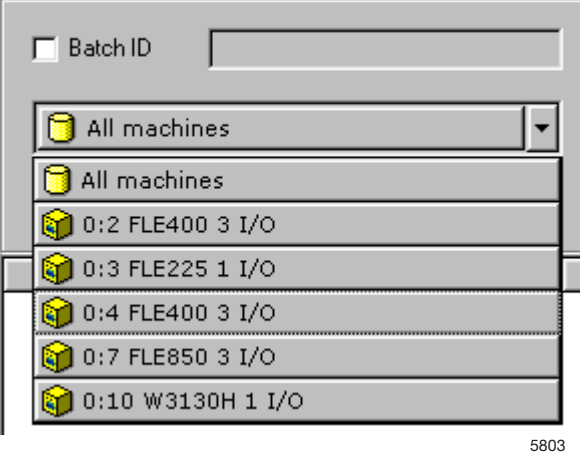

5. Search for cycles on a specific program.

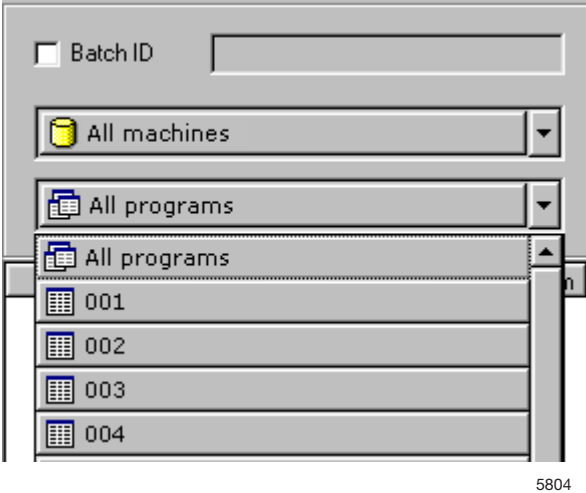

- **Certus Management Information System**  $\frac{1}{2}$ Eile Machine Statistics Process validation System View Help 1.0 X & & X 9 0 8 0 6 0 5 0 0 6 0  $\frac{1}{2}$  System Process validate - [4292] Machines | | statistics | P Process validation Print reciept Export System Print receipts All time Interval Search -Temperature - Set temperature Machine  $100$  $100$ COM1<br>0:2 W3180H 1 I/O<br>025 - VITTVÄTT 85 C Network<br>Machine  $\Box$  Batch ID  $\overline{\phantom{a}}$  $90 -$ 90 Program  $\overline{30}$ .<br>-80 **J** All machines  $\overline{\mathbf{E}}$  $70$ .<br>-70 Wash<sup>-</sup> Temperature  $\begin{bmatrix} 6 & 0 \\ 0 & 0 \\ 0 & 0 \end{bmatrix}$  $\overline{\mathbf{E}}$ **Wash**<br>BatchID<br>WashID<br>Time All programs [4292]<br>3268<br>11-Oct 04 10:56 -50  $2.60$ <br> $-60$ <br> $-3.60$  $\sqrt{ID}$  Start time MacID Prog  $\begin{array}{c}\n\hline\n014 \\
\hline\n012\n\end{array}$  $30$ -30 Temperature<br>Maximum<br>Minimum 86 °C<br>16 °C<br>85 °C<br>16 min  $\overline{a}$ 013  $20$ 013  $10$ 10  $012$ Set max<br>Time in set max  $\begin{matrix} 1 \\ 0 \\ 0 \end{matrix}$  $014$ <br>992<br>012  $10$  $40$  $60$  $\overline{20}$ 30<br>Time (min)  $\overline{\mathbf{s}}$ Weight<br>Start<br>End<br>RMC  $\begin{array}{l} \bigvee \left[ 6030 \right] \ 10/11/2004 \ 9:30:3... \bigcirc \mathbf{Q} \ 0:4 \\ \hline \bigvee \left[ 622 \right] \ 10/11/2004 \ 11:55:... \bigcirc \mathbf{Q} \ 0:2 \\ \hline \bigvee \left[ 9028 \right] \ 10/11/2004 \ 11:55:... \bigcirc \mathbf{Q} \ 0:2 \\ \hline \bigvee \left[ 9028 \right] \ 10/11/2004 \ 1:23:4... \bigcirc \mathbf{Q} \ 0:2 \\ \$ / [8030] 10/11/2004 9:30:3..<br>/ [4292] 10/11/2004 10:56:.. 013 Process data  $025$ Min Temperature Set temp  $\sqrt{\text{Step}}$ Ŀ  $\begin{array}{r} 013 \\ 012 \\ 012 \\ 013 \end{array}$ Step<br>Prewash<br>Prewash<br>Prewash  $\begin{array}{r} 21 \\ 17 \\ 16 \\ 16 \end{array}$  $\frac{1}{2}$ 013 013<br>999<br>999<br>013<br>999 The Secret Secret Secret Secret Secret Secret Secret Secret Secret Secret Secret Secret Secret Secret Secret Secret Secret Secret Secret Secret Secret Secret Secret Secret Secret Secret Secret Secret Secret Secret Secret S  $\begin{array}{c|c} 999 & \pi \\ 0 & 0 \\ \hline \end{array}$ 808 Process listed 0:2 0 0 0 0 0 0  $\phi$ **A**start || B d & @ B N p Q & } @ 4 - || ● Micros...| ③ P:\My ...| ③ C:\dat...| ③ C:\Pro...||<mark>第Certu... || 100% |</mark> ● |□多少ஆ! || 15:24 5801
- 6. Click on desired cycle to show process verification data for one cycle.

# **Export data to an Excel file**

To export data from process validation to an Excel file:

- 1. Click on Process validation.
- 2. Select cycle according to "Search for a process-verified cycle".
- 3. Click on export to Excel file .  $\mathbb{X}$
- 4. Select where the file is to be saved. Note that an export to an excelsheet will use two worksheets in the same document. One for data and one for progress.

# **Print receipt**

To print from process verification data:

- 1. Click on Process validation.
- 2. Select cycle according to "Search for a process-verified cycle".
- 3. Click on print receipt . **So Print Reciept**

# **System setup**

Under system setup is a description of all settings which can be made for CMIS. The description is divided into:

- Networks Settings for network and machines.
- Main settings Settings for receipt, temperature and sound.
- Database settings Settings for database.
- Health care settings Parameter settings for min. temp and min. time. RMC etc.
- Language settings.
- Customize application Menu settings for statistics.

# **Networks settings**

Network settings can be adjusted at three levels:

- General network settings applies to all the networks in the system.
- Network settings Applies to the selected network.
- Machine settings applies to the selected machine.

Buttons for setting network and machines

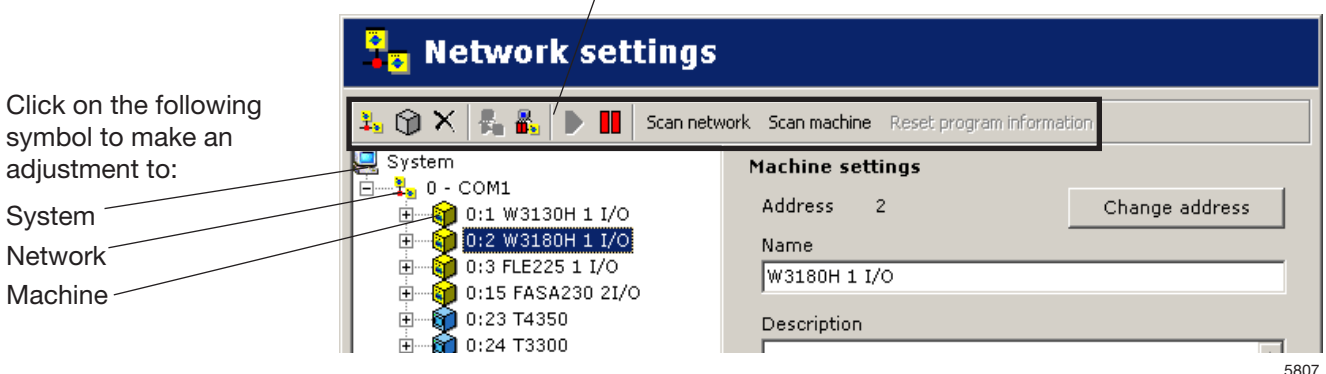

In Network settings there are a number of shortcut keys (icons):

- 書 Add new network
- Q. Add machine to network
- $\times$ Delete network/Machine
- 器 Activate network
- Ρ. Deactivate network
- D. Activate machine
- ш Deactivate machine
- Scan Network Scan network

Scan Machine Scan machine

Add new network

Add Network is used to add a new network. To add a new network:

- 1. Configure all machines to be included in the network with a unique machine address (for information, see installation instructions). The machines must have the power switched on and be in the main menu.
- 2. Click on Network settings

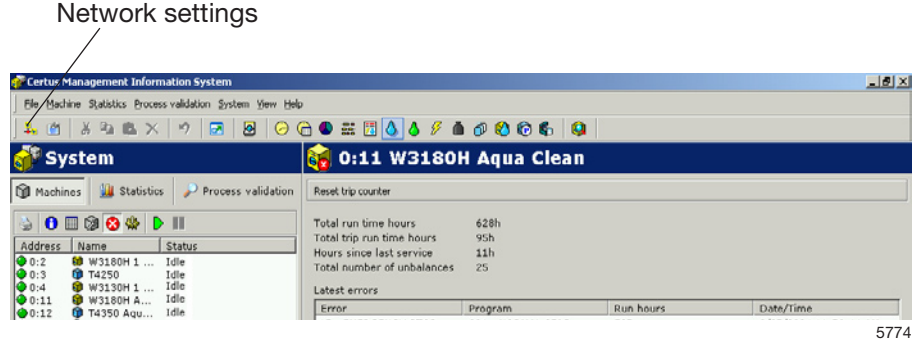

- 3. Click on System . <sub>曰…</sub>■ System
- 4. Click on Add network  $\frac{1}{4}$ .

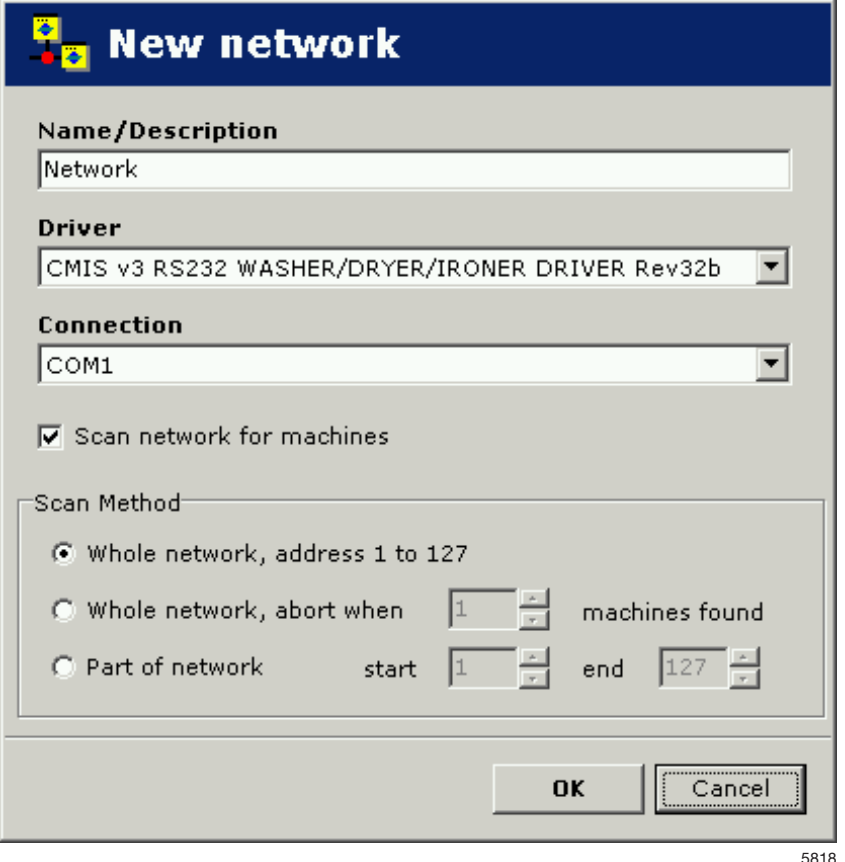

This menu provides several options:

**Name/Desciption** – Gives the possibility to give the network a suitable name. The suggested name "Network" is valid and could be used if no other name could be found.

**Driver** – Gives the possibility to select between different communication drivers for CMIS. CMIS V3 RS232 WASHER/DRYER/IRO-NER driver is standard and should be selected.

**Connection** – Select which serial port this network should use on your PC. Default is Com 1, but other serial ports could be used.

**Scan network for machines – Check this box to automatic scan** a network when OK button is pressed. If box is not checked the network will be created but no machines will be added.

**Scan method** – Select whether you want to scan the whole network (valid numbers 1-127), whole network or part of network until a desired number of machines are found.

5. Click on OK after all settings have been adjusted. CMIS automatically retrieves all necessary information from the machines.

#### Add machine to network

Add machine is used to add a machine to an existing network. This function is suitable to use if another machine has been added to a network. To add a new machine to a network:

- 1. Configure the machine to be included in the network with a unique machine address (for information, see installation instructions). The machine must have the power switched on and be in the main menu.
- 2. Click on Network settings  $\frac{1}{2}$
- 3. Select the network to which you want to add a machine.
- 4. Click on Add machine  $\mathbf{\hat{p}}$

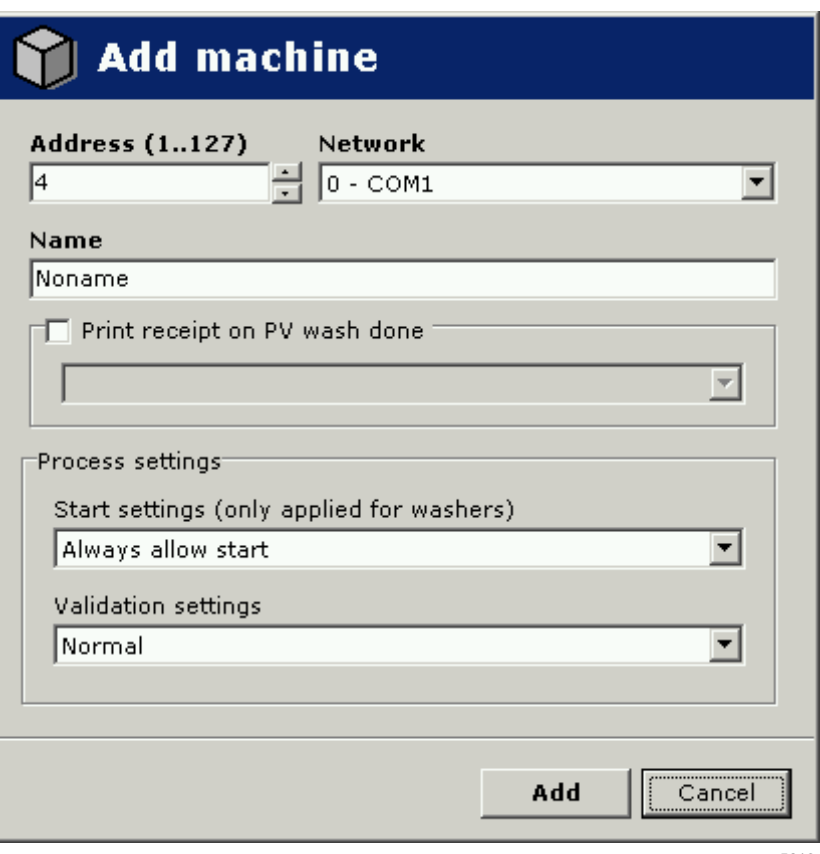

5819
This menu provides several options:

Address (1..127) Enter the address of the new machine here. Note! If an existing address is entered or no machine responds to the address given, the following error message will appear.

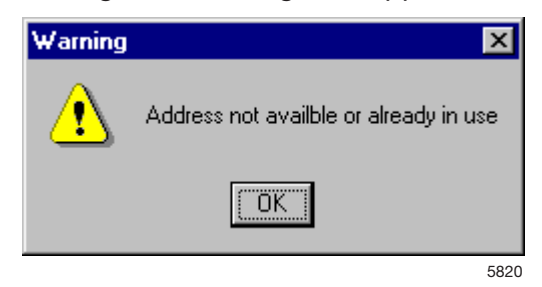

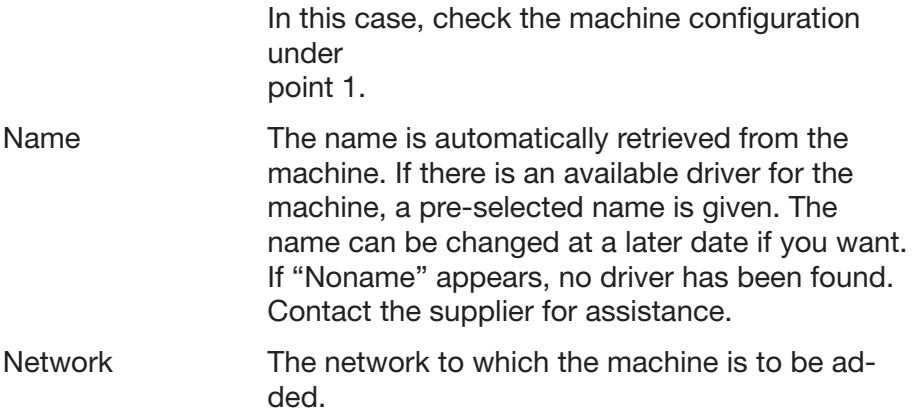

#### **Print receipt on PV wash done**

Print receipt on PV wash done It is possible to decide whether a receipt should be automatically printed or not. For more information, see System setup/Networks/Print settings.

### **Process settings**

## **Start Settings (only applied for washers)**

This setting sets the machine's starting conditions.

- -Start allways allowed Default at installation. Batch-ID is generated automatically by machine.
- -Start not allowed Machine is out of operation and can't be started.
- -Demand Batch-ID before start An extra menu will turn-up in machine when start button is pressed. This menu will make it possible to put a 4-digit number to the wash, for traceability.

#### **Validation Settings**

Settings for whether the machine's cycles are to be process validated or not.

- -Normal wash Machine runs normally without logging process validation data.
- -Processvalidate all cycles CMIS records nessesary data being able to process validate all cycles in machine. More record means larger databases which means this only should be activated if it is interesting and useful for the installation.

# Delete network/Machine

Delete is used for deleting a network or a machine.

To delete a machine/network:

- 1. Click on Network settings  $\frac{1}{2}$
- 2. Select the network or machine to be deleted.
- 3. Click on Delete  $\bigcap$  and confirm in the Delete network or Delete machine box that you want to delete.

# Activate/Deactivate network

With Activate network and Deactivate network you can activate or deactivate a network. If a network is deactivated, CMIS ceases to retrieve information from the network. Consequently, no statistics will be saved.

To activate or deactivate a network.

- 1. Click on Network settings  $\frac{1}{1}$ .
- 2. Select the network to be activated or deactivated.
- 3. Click on Activate network  $\frac{R}{2}$  or Deactivate network  $\frac{R}{2}$

A deactivated network and its machines will be crossed out in the system configuration and the machines will be greyed in Machine information.

#### Activate/Deactivate machine

With Activate machine and Deactivate machine you can activate or deactivate a machine in a network. If a machine is deactivated, CMIS ceases to retrieve information from it. Consequently, no statistics will be saved. It is appropriate to deactivate a machine if e.g. it is to undergo an extended service, as it will not then affect the network.

To activate or deactivate a machine.

- 1. Click on Network settings  $\frac{1}{4}$ .
- 2. Click on the network containing the relevant machine.
- 3. Select the machine to be activated or deactivated.
- 4. Click on Activate machine  $\Box$  or Deactivate machine  $\Box$

# Scan network

This is a function for updating information from the machines in a network. This function is used if:

- Several machines have been replaced or more machines have been added.
- Changes have been made to several machines (e.g. equipped with an additional I/O card). It is also possible to use Scan machine.
- Statistics from several machines appear to be incorrect.
- Error message 'MIS communication error' is displayed after changes have been made to the machines.

To update information from the machines in a network:

- 1. Configure all machines to be included in the network with a unique machine address. The machines must have the power switched on and be in the main menu.
- 2. Click on Network settings  $\frac{1}{2}$
- 3. Click on relevant network.
- 4. Click on Scan network **Scan Network** . CMIS automatically retrieves all necessary information from the machines.

# Scan machine

This is a function for updating information from a machine. This function is used if:

- Changes have been made to the machine (e.g. equipped with an additional I/O card).
- The statistics from the machine appear to be incorrect.
- The error message 'MIS communication error' is displayed repeatedly on the machine.
- A machine has been replaced and the new machine has been given the same machine address as the old one.

To update the information from a machine:

- 1. Ensure that the machine has the power switched on and is in the main menu.
- 2. Click in CMIS on Network settings  $\mathbf{I}_1$
- 3. Click on the relevant machine
- 4. Click on Scan machine Scan Machine . CMIS automatically retrieves all necessary information from the machine.

Select machine driver manually

In case that CMIS can't match driver automatically for a machine, you will have to select driver manually. Select the driver you know is closest to the machine you are installing or contact supplier for help.

#### NOTE:

Model for dryers is normally programmed in parameter 4.10. If this is set to "0", CMIS will alert for this. Please see Installation manual how to set up correct model No. in Selecta Control.

Model for ironers is normally programmed in service option, "No Address CMIS". Please see Installation manual how to set up correct model No. in electronic control panel for ironer.

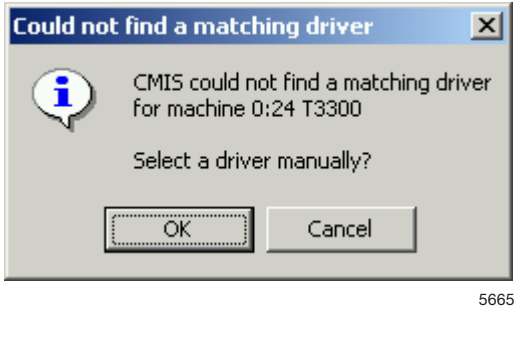

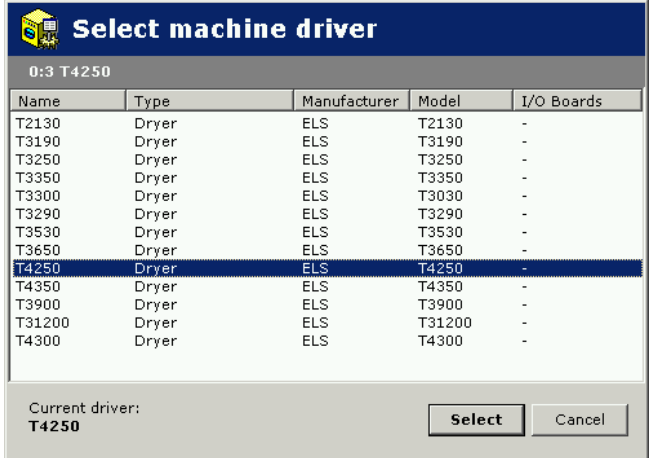

5666

#### **NOTE:**

Selecting an incorrect driver will cause CMIS to work improperly.

#### General system settings

Settings made under General system settings apply as default values for all networks and machines in the system. Note that start settings and settings for process verification can also be adjusted on machines or at program level. These settings then apply in preference to settings under General system settings. For further information, see under Global run settings.

To adjust general settings for the network and machines:

- 1. Click on Network settings  $\frac{1}{1}$ .
- 2. Click on System  $\Box$  System
- 3. Make the required changes under:
	- System settings
	- Print settings
	- Global run settings.

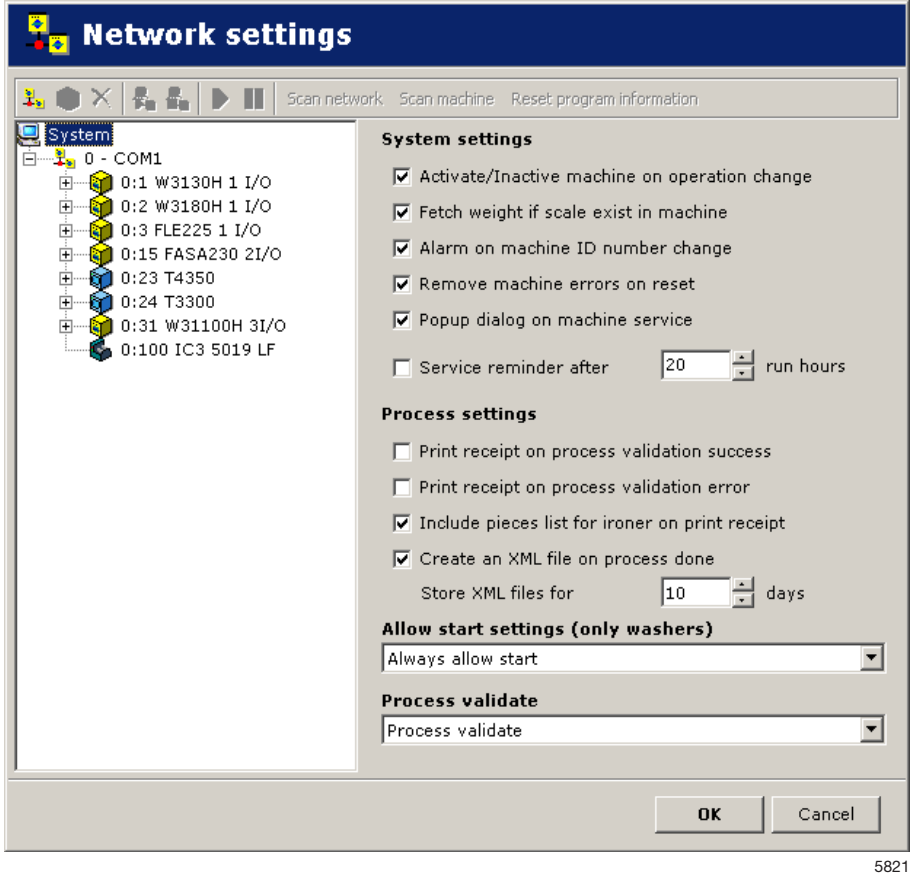

# **System settings**

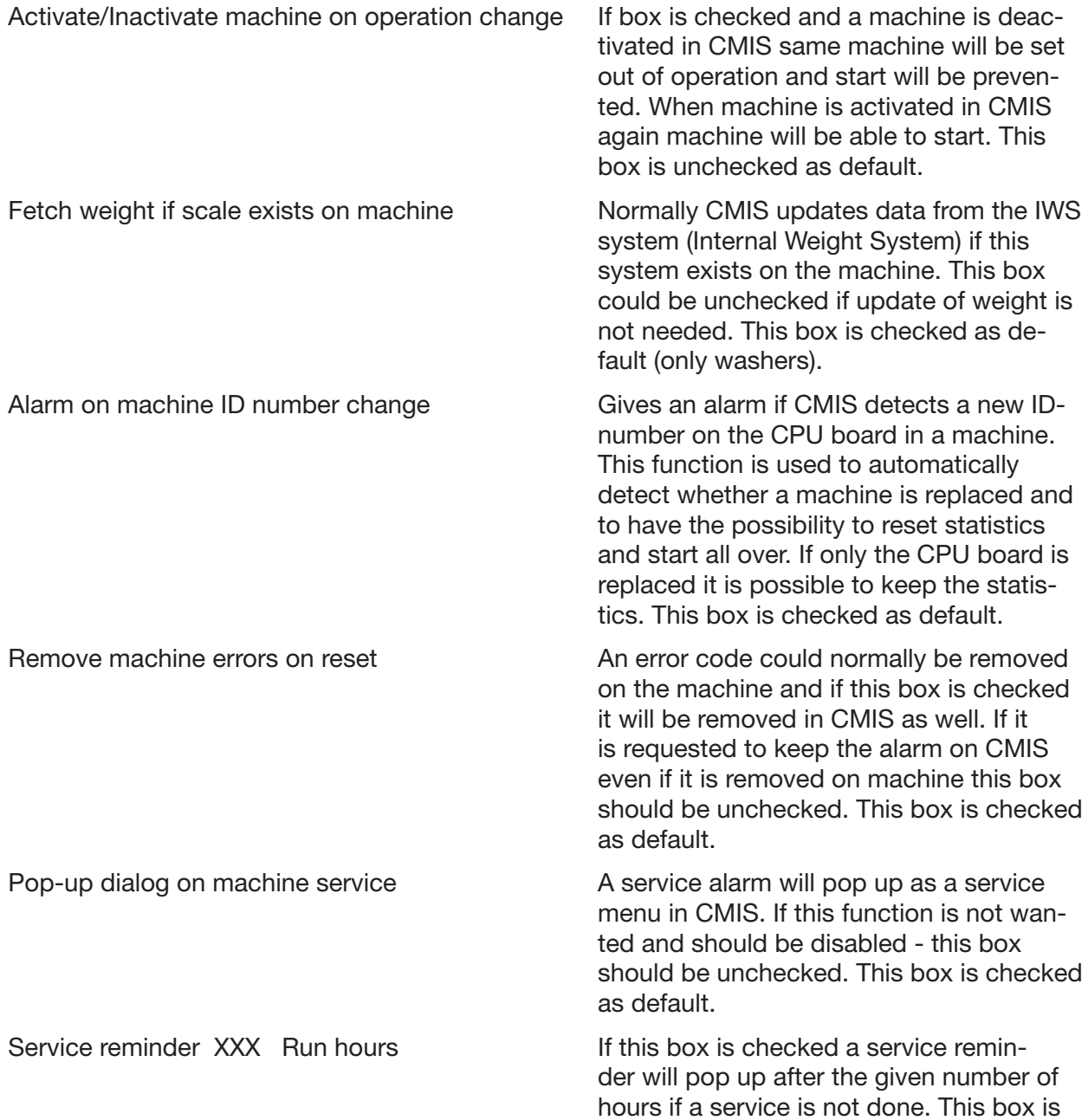

unchecked as default.

# **Process settings**

Print reciept on process validation success/Print reciept on process validation error.

It is possible to decide whether a receipt should be printed on Process validation success or Process validation error by checking the correct box. Default is Print reciept on validation success.

This function requires Process validation to be defined and a printer to be selected. Those options are defined for each machine in Machine settings, see System setup/Networks/Machine settings.

# **Create an XML file on process done**

It is possible to decide wether each process should be stored to an external file (XML-file) or not. It is also possible to decide how many days an XML-file should be stored.

The function is used when a cycle should be analysed after the cycle has ended.

The XML-files could be viewed in the included Process viewer or with the stand alone Process viewer.

#### **Global run settings**

Global run settings is the settings valid for the whole system. Note that machine specific settings also could be made on a lower level – the machine level or in some cases even in the program level. Those settings will override the Global run settings.

Three options are available under **Allow start settings (only washers)**:

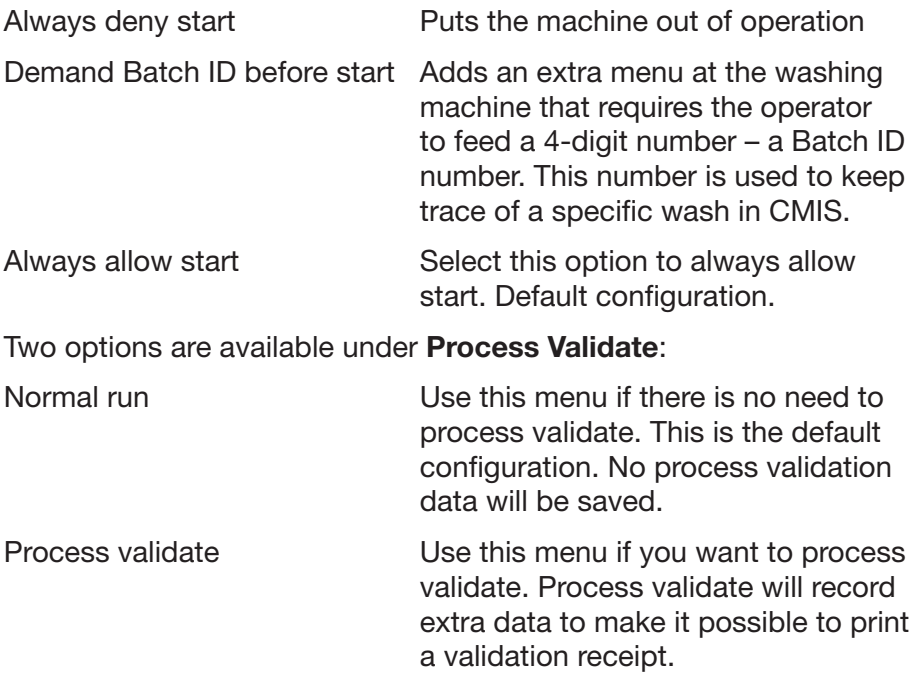

Network settings

Network settings apply to the relevant network. Here you can e.g. change the network's name or take the opportunity to describe the network in the Description box.

To change the network setting:

- 1. Click on Network settings  $\frac{1}{2}$
- 2. Select the required network.

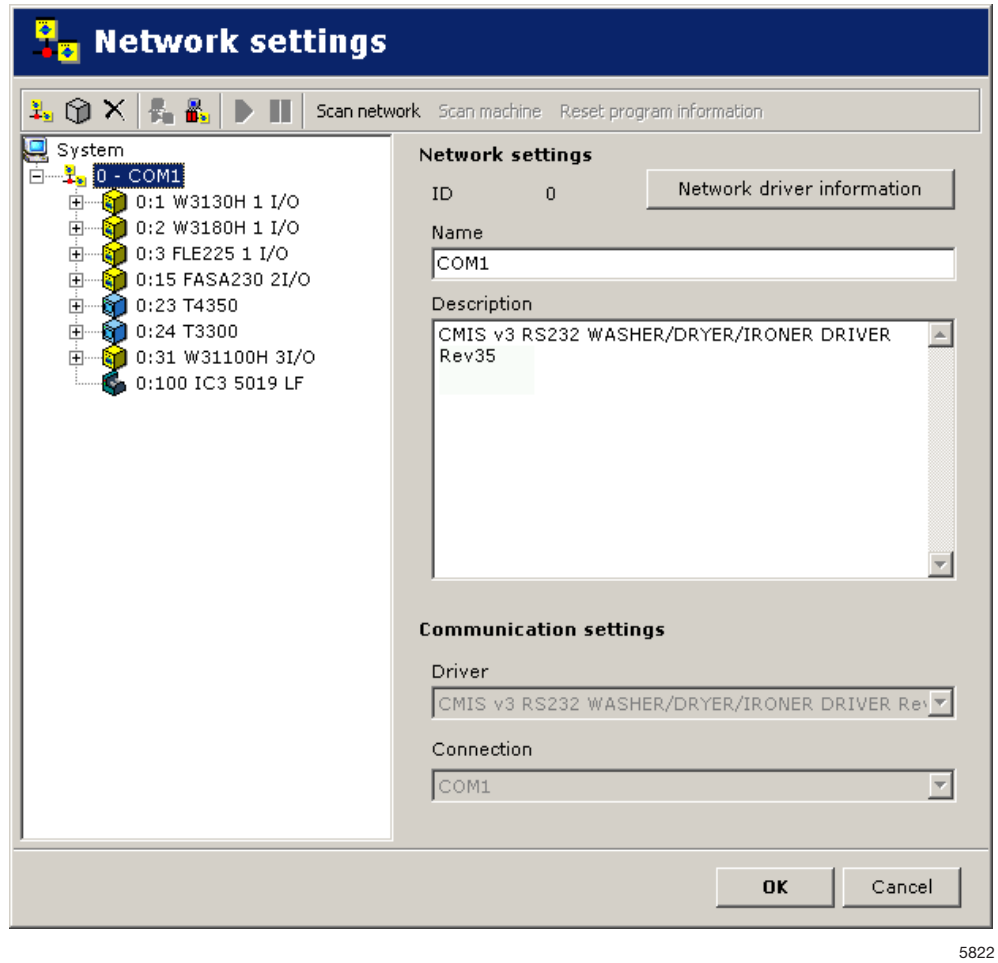

- 3. Adjust settings for the activated network as described below:
	- ID The network's ID number. Several networks may be present, and each network has a unique ID number. Cannot be changed after a network has been configured. Name Network's name. Description Description Description is a free text field describing the network. This text is only used here. Useful for specific information if several networks are used simultaneously.

#### *Communication*

The values in Communication are automatically assigned on installation and should not normally be changed.

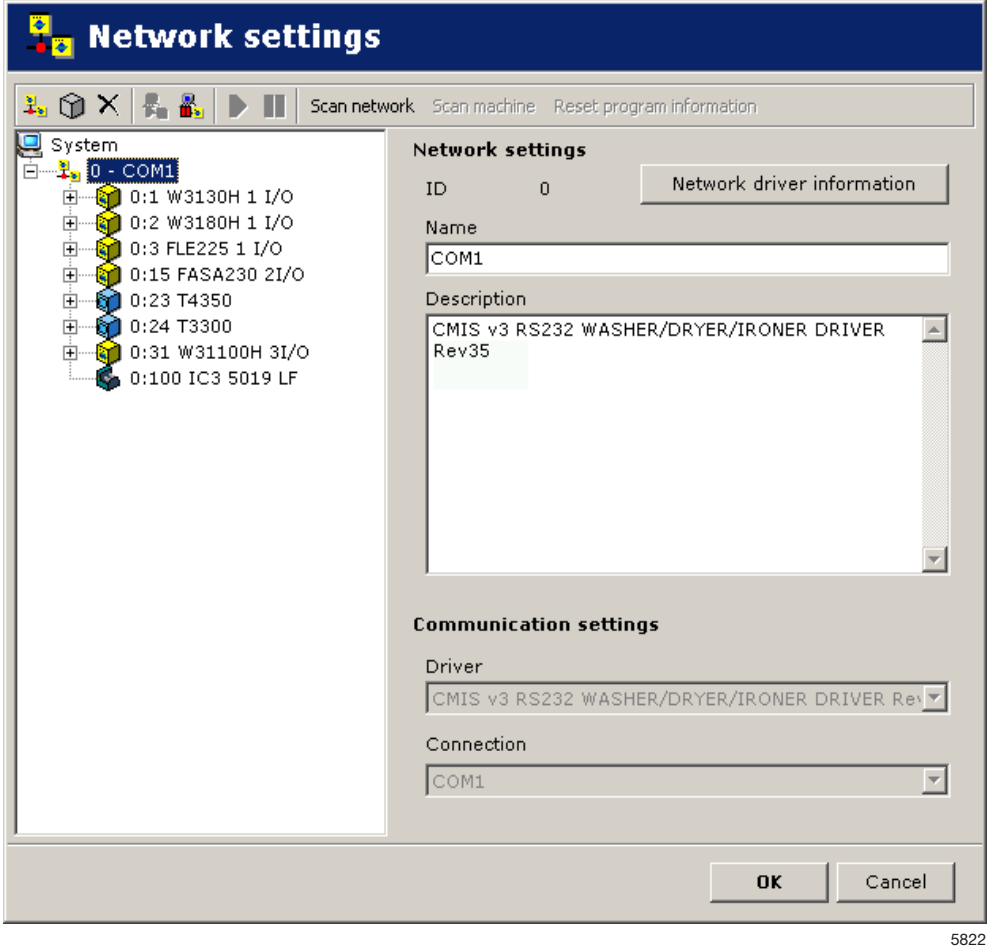

- Driver The communication driver that CMIS use. CMIS V2 RS232 WASHER/DRYER driver is standard and should be selected.
- Connection The serial port which this network use on your PC. Default is Com 1, but other serial ports could be used.

# Network driver information

Contains actual information for current driver. For service purpose mainly.

Machine settings

Settings made under machine settings apply to the relevant machine and are consequently also the default values for all the programs on the machine. Note that start settings as well as settings for process validation on a specific machine have higher priority than settings adjusted in Global run settings.

To change the network setting for machine:

- 1. Click on Network settings  $\frac{1}{2}$ .
- 2. Select desired network.
- 3. Select desired machine.

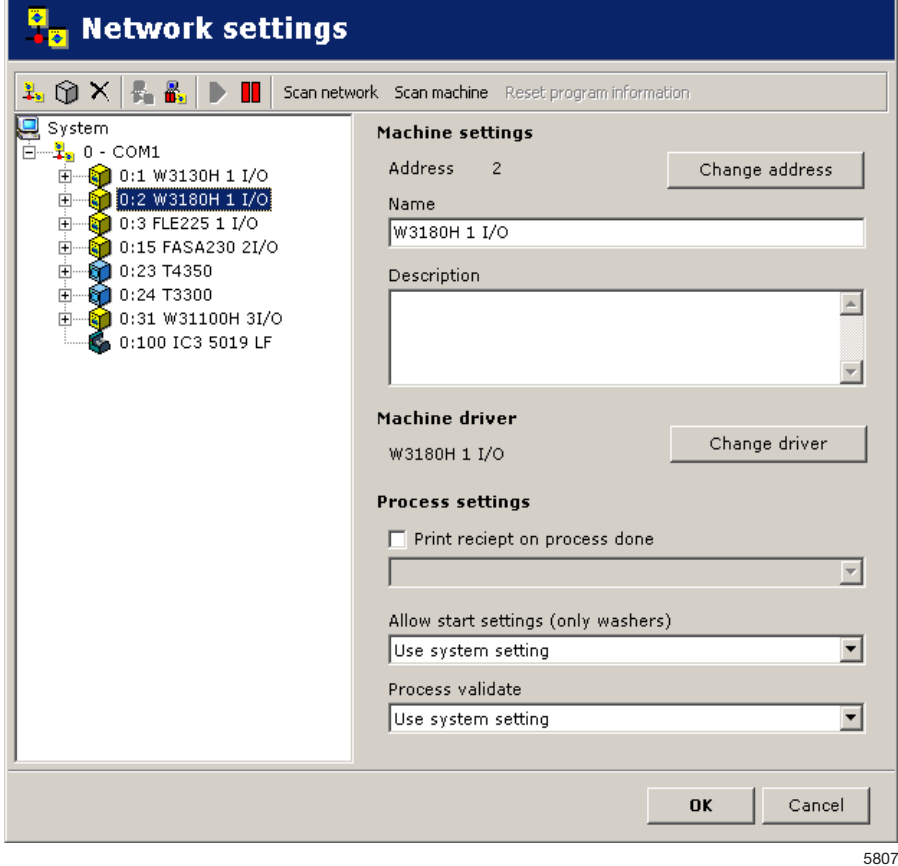

4. Adjust settings for the selected machine as described below:

# **Machine**

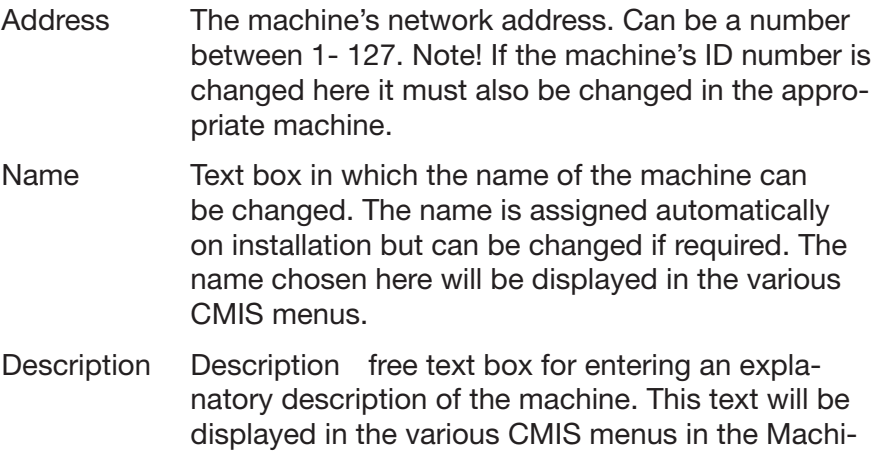

ne free text box.

#### **Machine driver**

Machine driver is the communication driver that the activated machine use. The pre-selected driver for each model is standard and should be selected. Changing driver should only be made when advised from supplier. Incorrect configuration will affect on statistics.

#### **Process settings**

Under this menu you can decide if you want to print a process validation receipt at the end of the cycle as well as select which printer to use. When you check off the dialogue "Print receipt on process done", the printer menu is activated. Then select the required printer (Windows standard, assumes that there is a printer installed). Note that several other settings affect the function:

- Under General system settings you should state if you want a receipt after a normal completed process verification or incorrect process verification. See System setup/General system settings.
- Under Global settings or Machine settings, Process validate settings must be set to process-validate. See System setup/General system settings or System setup/Machine settings.

# **Allow start settings (only washers)**

- 1. Click on Network settings  $\frac{1}{2}$ .
- 2. Select desired machine.
- 3. Adjust settings for the chosen machine in the Start pull-down menu:

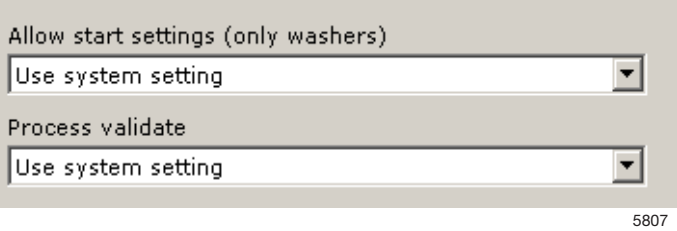

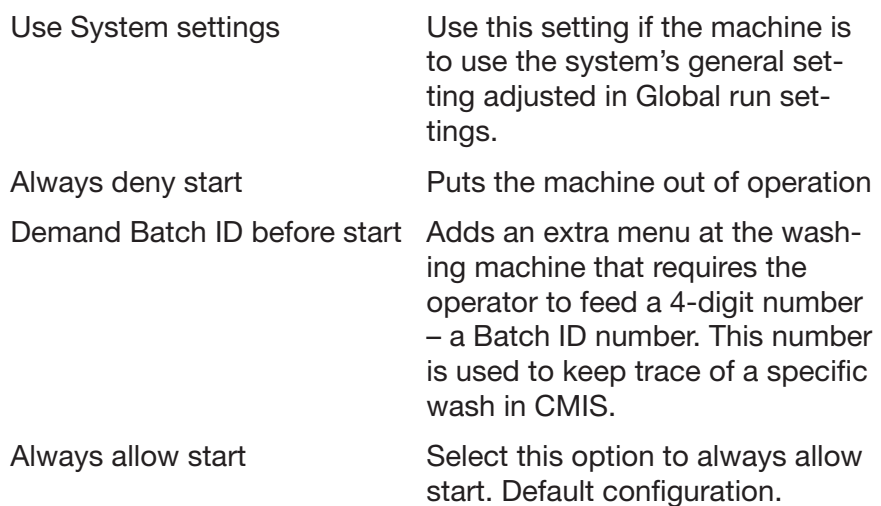

#### **Process validation settings**

- 1. Click on Network settings  $\frac{1}{2}$
- 2. Select desired machine.
- 3. Adjust settings for the chosen machine in the Process validate pull-down menu:

۰

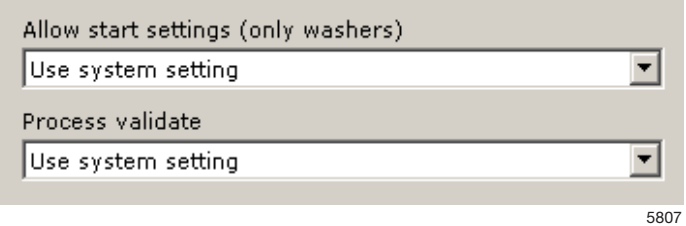

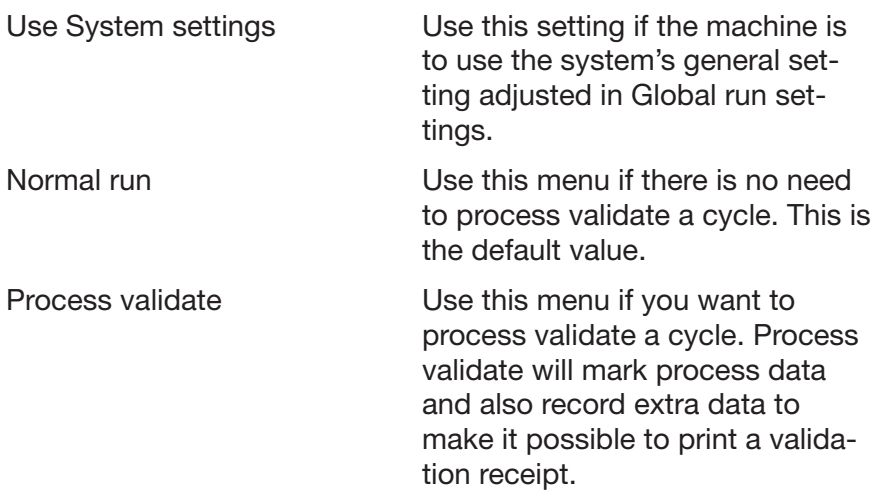

Program settings (washers and dryers only)

Under program settings, apart from reading detailed information about a program, you can also set process settings. It is also possible to deactivate process verification for the selected program. The settings for a program always have higher priority than settings in Network settings/Machine settings.

To change the run settings for a program:

- 1. Click on Network settings  $\frac{1}{2}$
- 2. Select desired network.
- 3. Select desired machine.
- 4. Select desired program.
- 5. Adjust settings for the chosen machine as described below:

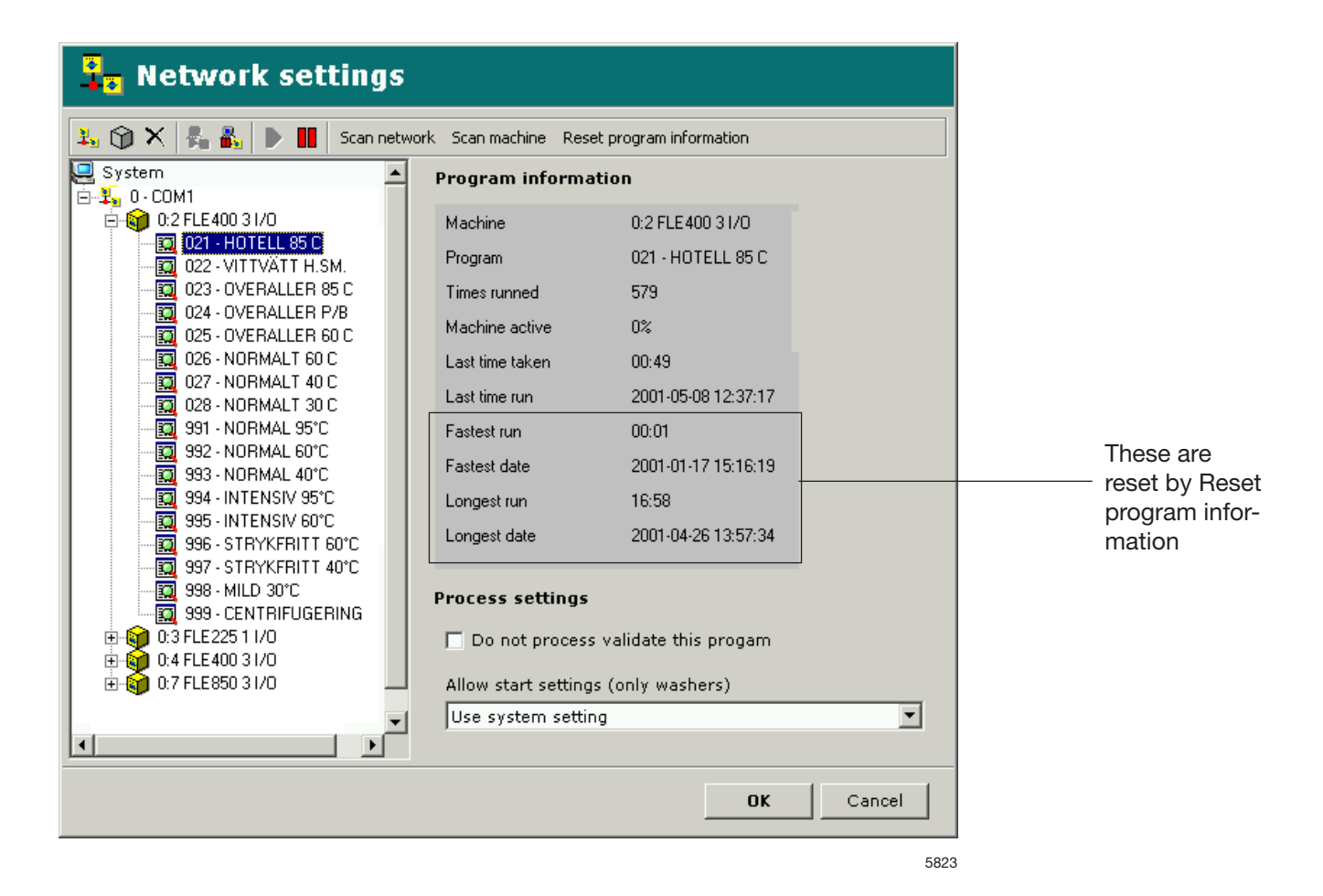

#### **Program**

In the Program box, information and statistics for the selected program are displayed. Values for Fastest run, Fastest date, Longest run and Longest date are reset with the Reset program information button.

#### **Process settings-, Deactivate process verification for a specific program**

It is possible to deactivate process validation for the selected program. Check off the Do not process validate this program box if the program is not to be process validated. This box is empty by default, i.e. process verification active.

#### **Process settings - Allow start settings (only washers)**

- 1. Click on Network settings 1.
- 2. Select desired machine.
- 3. Select desired program
- 4. Adjust settings for the chosen machine in the Start pull-down menu:

Use System settings

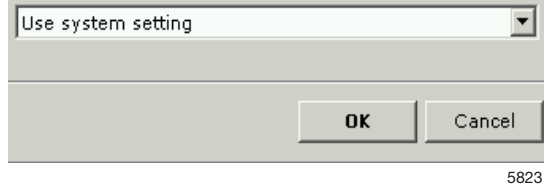

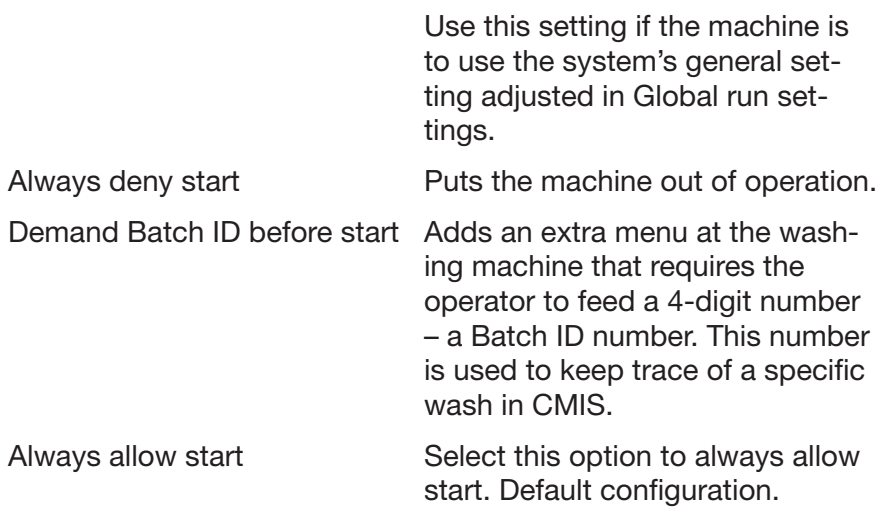

# **Main settings**

The Main settings menu can be found in the System pull-down menu.

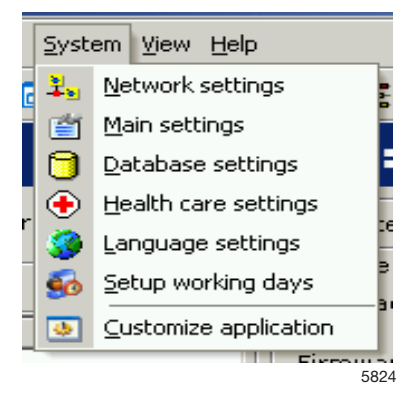

Under Main settings it is possible to adjust a number of settings for

- Temperature
- Alarm
- Receipt settings
- Machine files
- XML Process folder

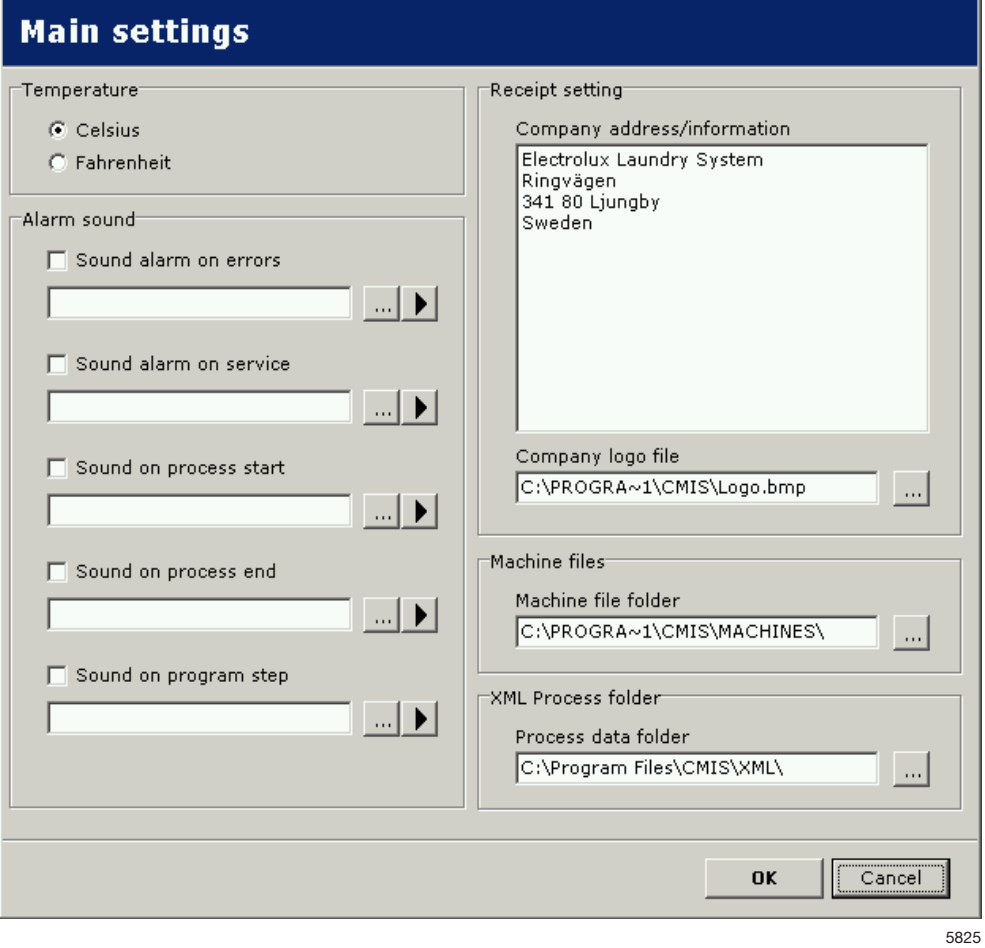

#### **Temperature**

Under Temperature you can selet if the temperature is to be displayed in Celsius or Fahrenheit. Celsius is pre-set.

To select the temperature unit:

- 1. Under Temperature, select Celsius or Fahrenheit.
- 2. Click OK when the settings are complete.

#### Alarm

Under Alarm it is possible to activate and select the required sound for each type of alarm.

To select sound files for alarms:

- 1. Check off the required alarms and select the appropriate sound file (\*.wav) with the  $\frac{1}{2}$  button. Test the sound with the  $\frac{1}{2}$  button. Sound files do not come with the program but are available as standard in the Windows folder.
- 2. Click OK when the settings are complete.

#### Receipt settings

Under Receipt settings you are able to enter additional information for the process verification receipt. You can also add your own logo to the receipt.

- 1. Under Receipt settings, enter the additional information which is to appear on the receipt.
- 2. Select the logo to be printed on the receipt. The logo must be in BMP file format and measure approx. 20 x 60 mm.
- 3. Click OK when the settings are complete.

#### Machine files

Displayed under Machine file folders is the path to the folder in which the machine files are to be found.

Note that the settings for machine files may only be changed on the recommendation of the manufacturer. Incorrect configuration can result in incorrect operation in CMIS.

## XML Process folder

Displayed under XML Process folder is the path to the folder in which XML process files are to be found. Whether process data should be saved to XML-files or not is configured in Network Settings/General system settings, see Create XML-files on process done.

# **Database settings**

The Database settings menu can be found in the System pull-down menu.

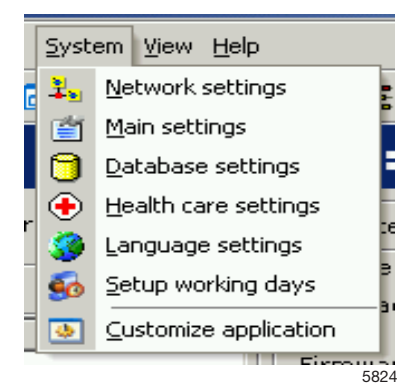

Under Database settings you can adjust settings for how long data is to be saved in the program's database. Database statistics are displayed on the right in Database settings.

Note! Changes to the settings can result in information being lost, in the database becoming very large or in the program crashing. Do not make any changes to settings before consulting the supplier.

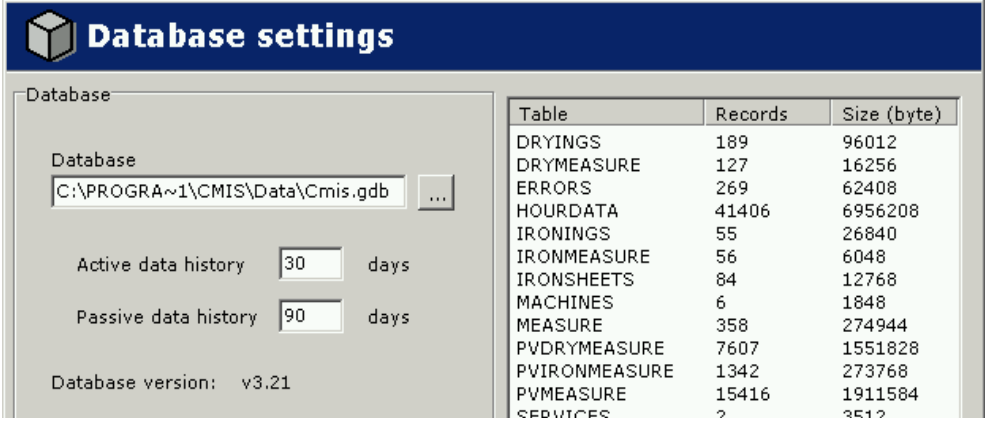

5826

Database – Path to CMIS database.

Active data history – The number of days the database is full without either packing or optimising data. Pre-set value is 30 days.

Passive data history – In the interval between Active data history and Passive data history, the database is packed but data retained. Reading data takes a little longer as the contents need to be unpacked. Data older than Passive data history is compressed and optimised. After this period, individual transactions disappear and only statistics such as total water consumption remain. Service alarms older than this date can be manually cleared using Purge, see Machine/Machine service/Purge.

#### Database

To select the database:

1. Click on the button on the right of the database's path and search for the new database. It is also possible to enter the path to the required database directly.

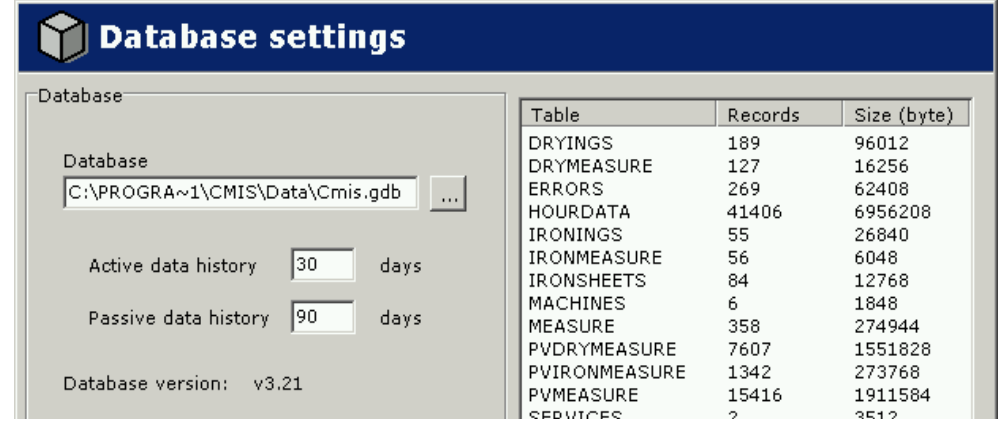

5826

2. Click OK when the settings are complete.

Active data history/Passive data history

To select Active data history/Passive data history:

- 1. Set the required values for Active data history/Passive data history.
- 2. Click OK when the settings are complete.

# **Health care settings**

The Health care settings menu can be found in the System pull-down menu.

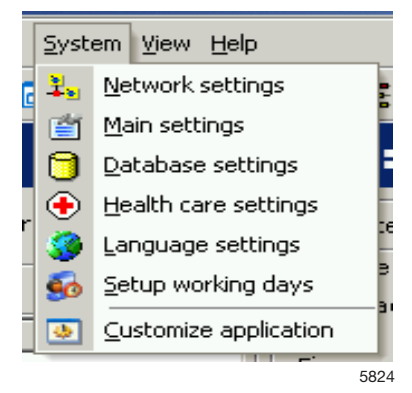

Health care settings are settings for the way process validation should manage:

- temperature and time in a wash process
- RMC or temperature and time in a drying process
- RMC in an ironing batch

#### **Note!**

When Health care settings are active, the settings apply globally for all programs that are process verified in all networks.

Washers:

Under Health care settings for washers you have a number of choices:

**Min temperature** – The lowest temperature the machine must achieve and remain above for the time specified in Time in min. temp.

**Time in min temp** – The time in minutes that the machine must achieve the temperature specified in Min temperature.

**Name** – Name is the text that will apear together with the wash temperature.

Min temperature, Time in min temperature and Name

Adjust the settings as described below:

- 1. Select washers.
- 2. Choose if Health care validation are to be used by activating Use Health care validation on all washes.
- 3. Set the required values in Min temperature, Time in min temp and Name.

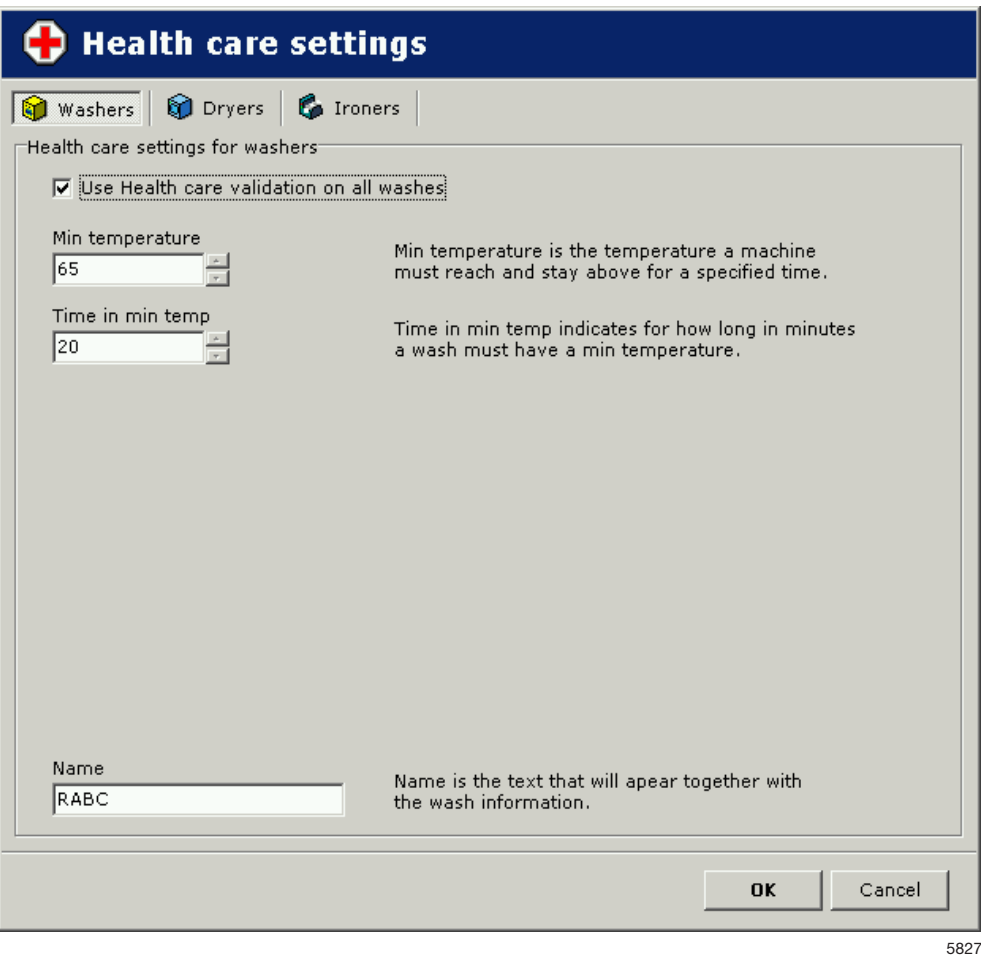

4. Click OK when the settings are complete.

Dryers:

Health care settings are settings for the way process validation should manage RMC (if exist) or temperature and time (if RMC does not exist).

Note!

When Health care settings are active, the settings apply globally for all programs that are process verified in all networks.

Under Health care settings you have a number of choices: **Max RMC at end** – The maximum RMC value that is allowed (when program has ended, to accept process (only used on dryers with RMC).

**Min temperature** – The lowest temperature the machine must achieve and remain above for the time specified in Time in min. temp.

**Time in min temp** – The time in minutes that the machine must achieve the temperature specified in Min temperature.

**Name** – Name is the text that will appear together with the temperature. Min temperature and time in min temp is only used on dryers without RMC.

Max RMC at end, Min temperature, Time in min temperature and Name

Adjust the settings as described below:

- 1. Select dryers.
- 2. Choose if Health care validation are to be used by activating Use Health care validation on all washes.
- 3. Set the required values for max RMC at end or Min temperature, Time in min temp. Also set an appropriate name.

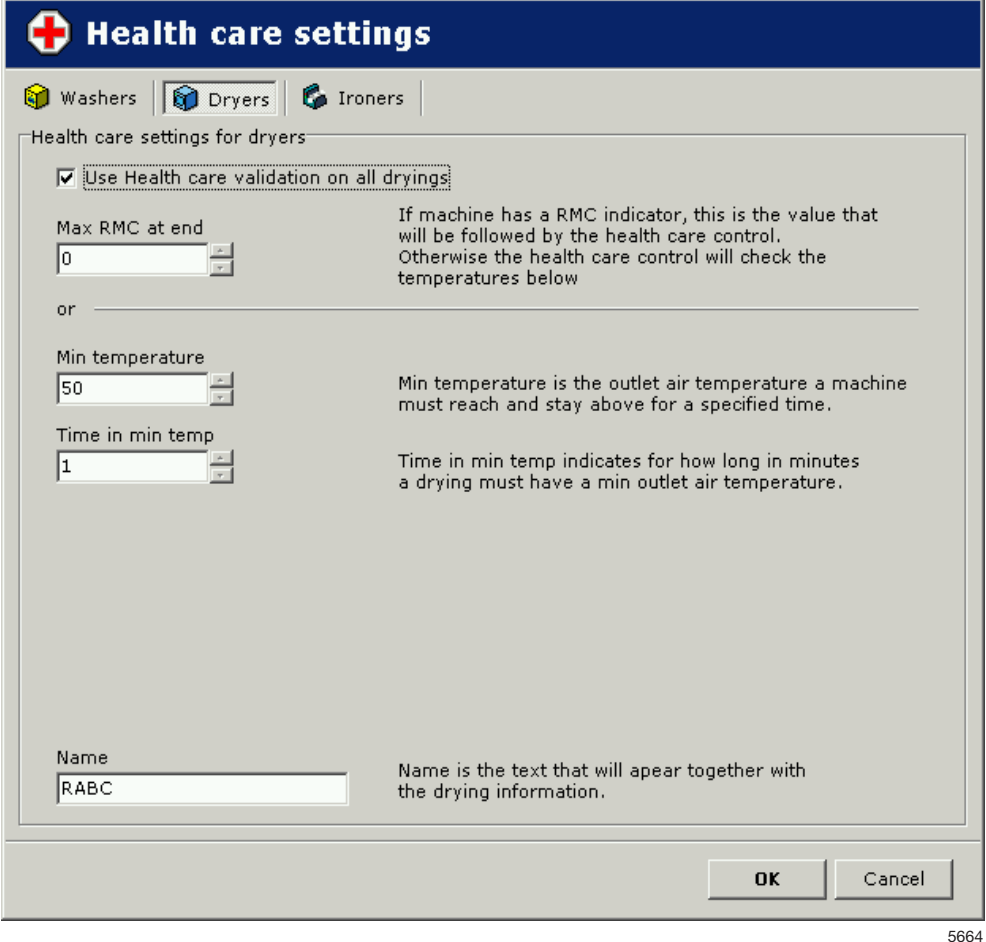

4. Click OK when the settings are complete.

Ironers:

Health care settings for ironers verifies the output RMC value.

**Max RMC** – The maximum RMC value that is allowed during the batch.

**Name** – Name is the text that will appear together with the process data.

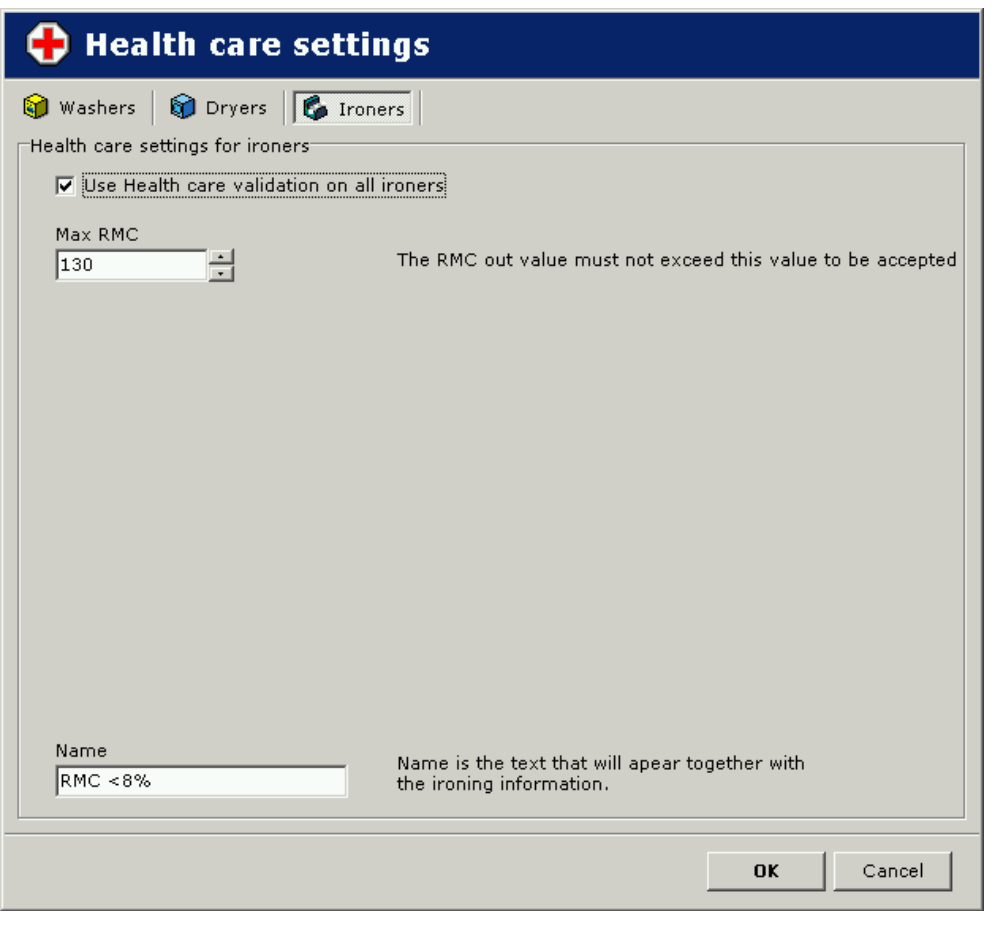

W00031

Max RMC and Name:

Adjust the setting as described below:

- 1. Select Ironers
- 2. Choose if Health care validation are to be used by activating Use Health care validation on all ironers.
- 3. Set the required values for Max RMC. Also set an appropriate name.

# **Language settings**

The menu, Language settings can be found in the scroll down menu, System.

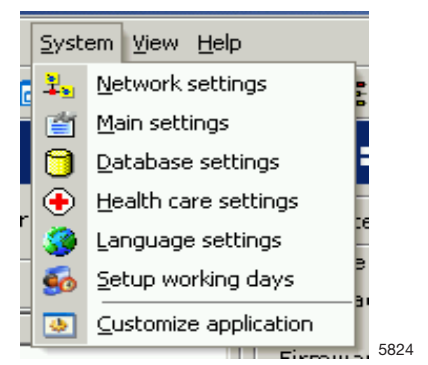

In Language settings you select the language to be displayed in CMIS.

Select language

To select language:

1. Highlight the desired language.

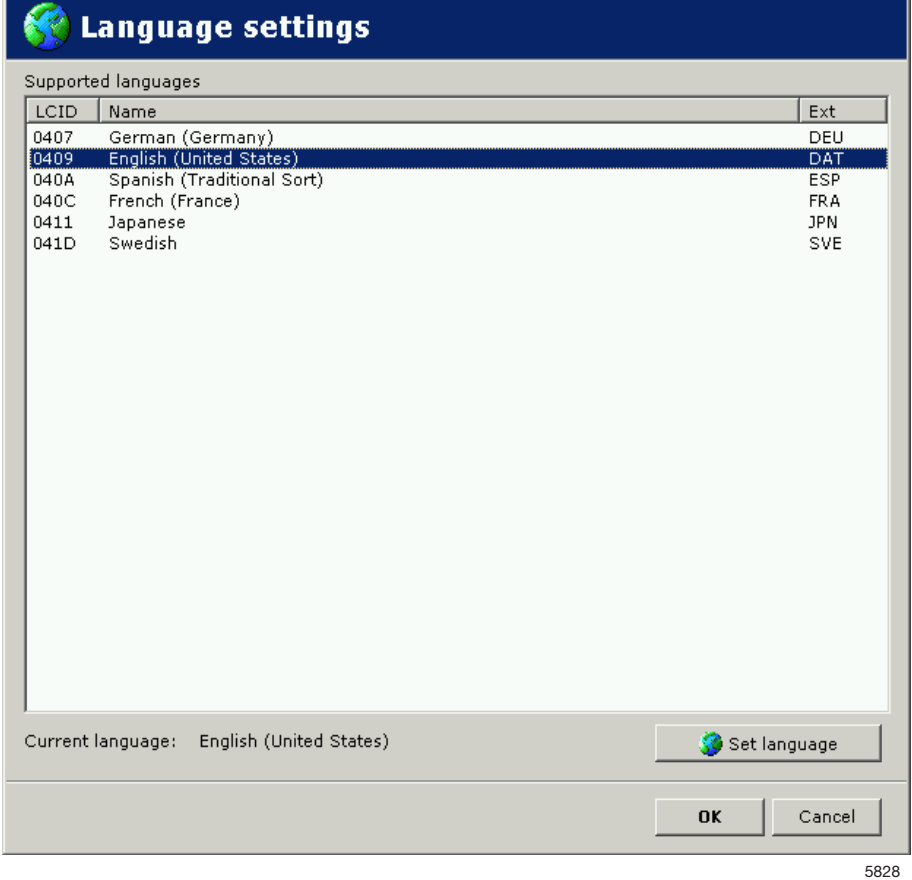

- 2. Click on Set language and then on OK.
- 3. Restart CMIS.

Note that Language settings changes the language in all texts in the program apart from model designations, error code texts, etc. In order for language changes also to affect these, Scan network or Scan machine has to be run again.

# **Setup working days:**

Working days are used to calculate working overtime in Machine utilization and in Total consumption menu. It is also used for calculating idle time.

A working day is activated by the checkbox in front of each day. Working day interval is given as hour:minutes in From - To.

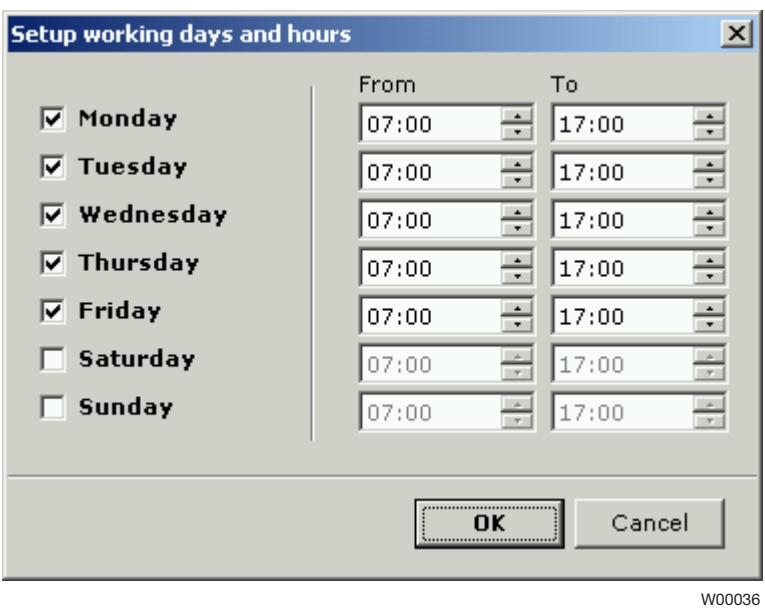

#### **Customize application**

The Customize application menu can be found in the System pulldown menu.

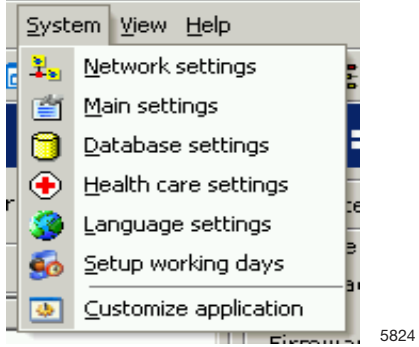

It is possible to adjust the menus for statistics and process verification so that only the desired functions are displayed.

Enable statistics/Process validation

To adjust the menus:

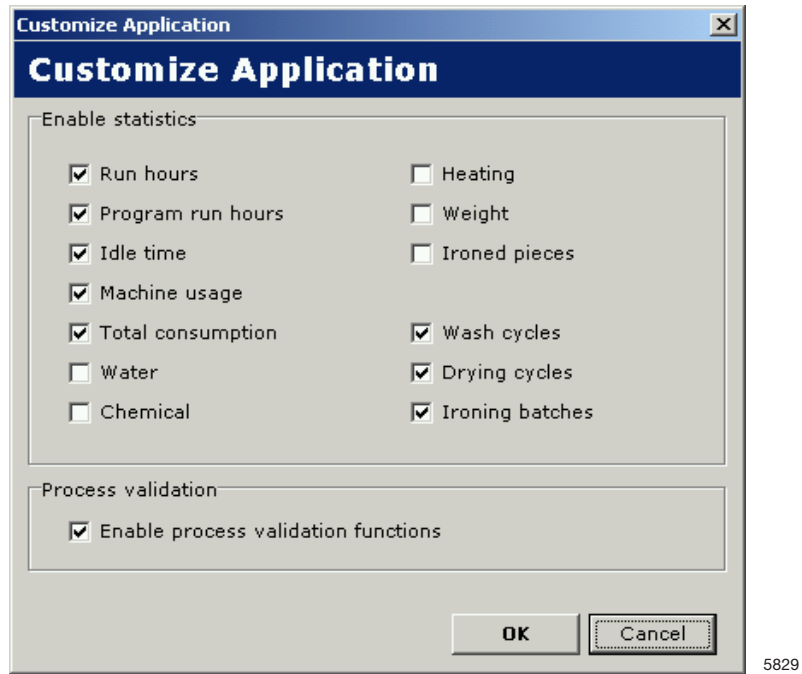

- 1. Select the functions under Enable statistics/Process validation that are to be displayed in the menus.
- 2. Click OK when the settings are complete.

All menus are selected by default.

#### **Process viewer**

Process viewer makes it possible to view a single process after it has ended and during the number of days that is configured in CMIS.

It is possible to view both information about the selected process

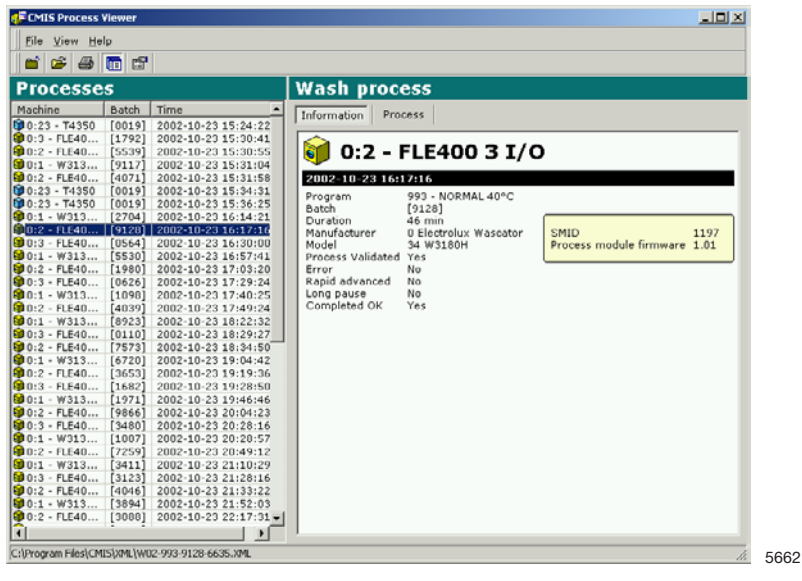

and the process itself.

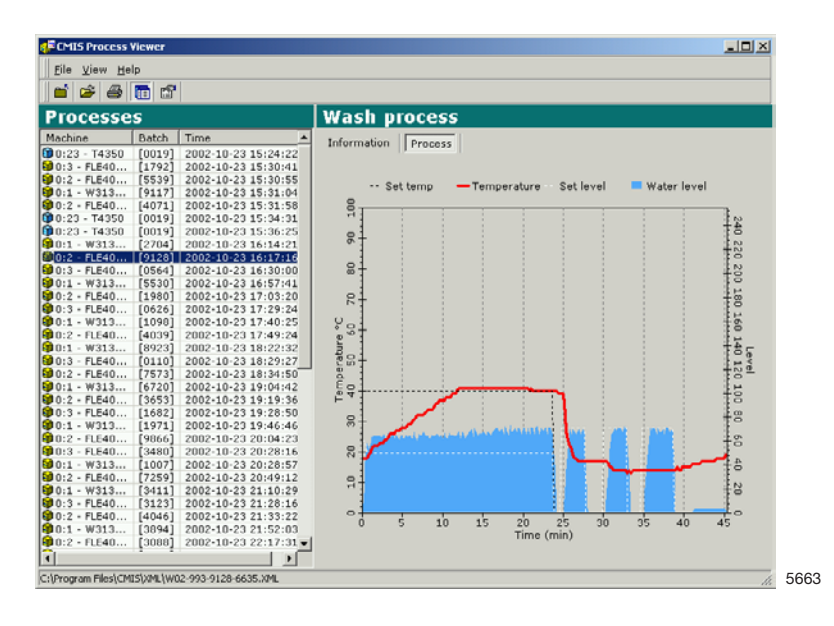

All process cycles are stored as separate XML-files which makes it possible to view/print or mail separate cycles in case that support is needed.

XML-files could be opened with the built in Process viewer or in the stand alone Process viewer that is installed together with CMIS. Saving XML-files is deactivated as standard and must be activated manually, see System settings/General system settings/Create XMLfiles on process done.

# **Pop-up menus for service alarms**

Service alarms are displayed in the pop-up boxes and acknowledged in CMIS. he alarm is loged in Machine Service. See also Machine/ Machine Service. In the pop-up box, information about the service alarm is displayed, such as the network, machine, type of service, time and operating time. In the Service text box, an explanatory text about the alarm is displayed. A service alarm must be designated before being acknowledged with OK. It is also possible to print a service alarm report.

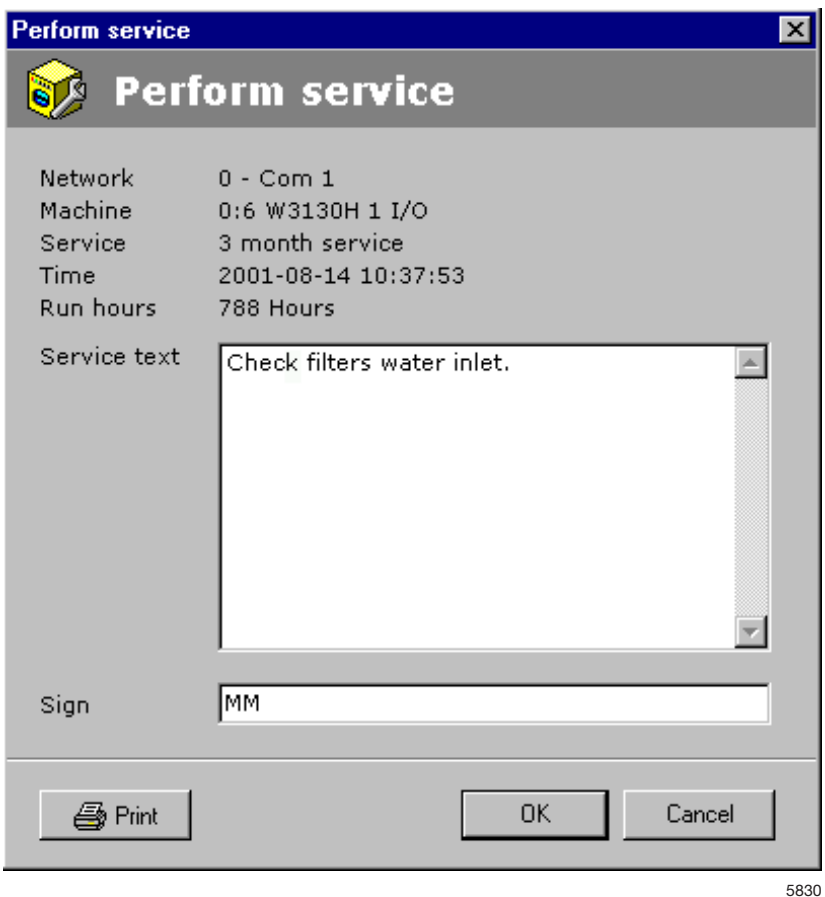

# **Pop-up menus for error codes**

Error codes are displayed in pop-up boxes and acknowledged in CMIS or on the machine. If an error code is acknowledged on the machine, it is also automatically acknowledged in CMIS and logged in Error codes. See also Machine/Machine Error. In the pop-up box, information about the fault is displayed, such as the network, machine, program and program step involved, as well as the time and number of hours since the last service. The Suggestions box displays a suggestion as to how the fault should be rectified.

Errors are acknowledged using the Confirm All and Confirm buttons.

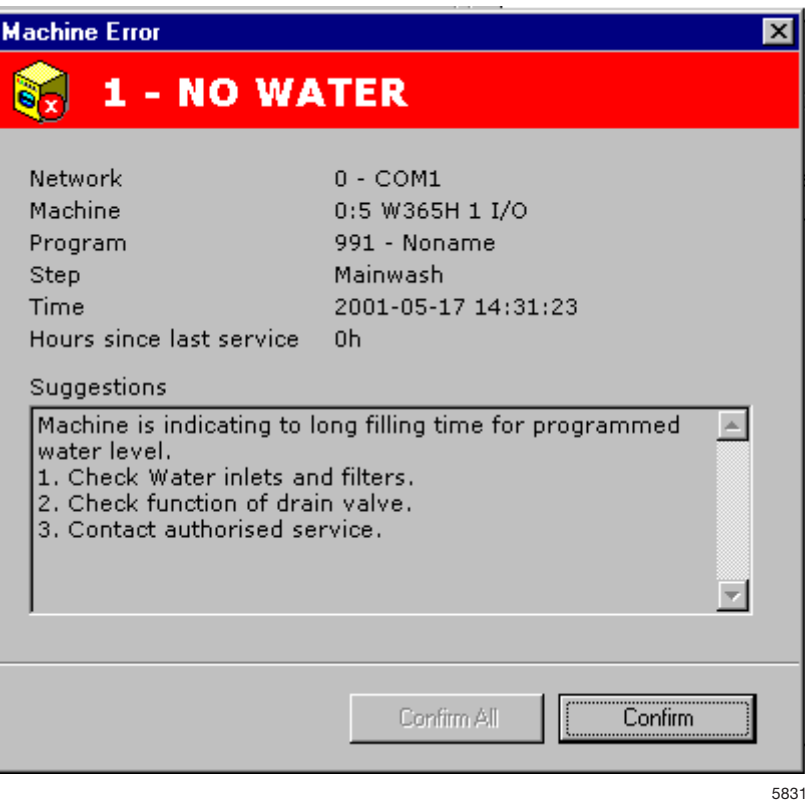

# **Trouble shooting**

# **Communication**

# **CMIS is unable to contact a machine in the network. The machine information window displays time-out.**

- 1. Check that the voltage on the machine is switched on.
- 2. Check that the green LED on the Machine Interface PC is lit. Green LED indicates the Power supply to the Interface. Communication does not work if this doesn't light up.
- 3. Check communication to and from the machine. Both Yellow and RED indicates transmission in the network. This means that both LED's are light off when there is no communication, but flashing when communication is running.
	- Yellow LED indicates transmission to the CMIS Interface.
	- Red LED indicates transmission from the CMIS Interface.

If a CMIS Interface Machine has a flashing Yellow LED, but the Red LED is off there could be some different causes:

- Correct Machine Address is not set, or set to '0' = Inactive.
- CMIS is not configured correctly.

If CMIS communicates with another machine (red and yellow LED on CMIS Interface PC is flashing) but yellow LED on Machine Interface is off.

• Check electrical connections from network to CMIS Interface Machine.

# **Process verification**

## **Program cycle is not process verified**

Check the settings for process verification. Settings for which programs are to be process verified are carried out in the menus:

- General system settings
- Network settings
- Machine settings
- Program settings

These settings can be found in Software description and settings/ System Setup/Networks.

Of the settings in these menus, program settings have the highest priority and General system setting the lowest.

# **The program cycle is process verified although this was not requested.**

Check the settings for process verification. Settings for which washes are to be process verified are carried out in the menus:

- General system settings
- Network settings
- Machine settings
- Program settings

These settings can be found in Software description and settings/ System setup/Networks.

Of the settings in these menus, program settings have the highest priority and General system setting the lowest.

# **The program cycle is process verified but the receipt says nothing about Health care settings.**

Health care settings must be activated manually; for setting Health care settings, see Software description and settings/System setup/ Health care settings.

# **Only one wash/drying program to be process verified**

Begin by activating the process verification settings for the required machine; for setting, see Software description and settings/System setup/Networks/Machine settings.

Then deactivate the programs that are not to be process verified at wash program level; see Software description and settings/System setup/Networks/Wash program settings.
# **Statistics**

# **No statistics are shown for liquid detergent**

This function assumes that the wash programs on the machine have the detergent valves programmed. This is not the case for the factory programs, which have to be programmed manually.

When the valves are programmed, you should always be able to see statistics in minutes. If this is working but not the statistics in millilitres of detergent, this is probably because the constant data values are always set at zero on installation. For further information, see Software description and settings/Machine/Machine settings/Liquid detergent.

# **No statistics are shown for Energy consumption**

Assuming that the machine has heating and that the heating is programmed in the programs, you should always be able to see statistics in minutes. If this is working but you still cannot see statistics in kWh, this is probably because the constant data values for heating are set at zero on installation. For further information, see Software description and settings/Machine/Machine settings/Energy consumption.

# **One or more machines appear grey in the machine information window. No statistics for these machines are shown.**

The machines have probably been deactivated.

Select the machines and press Activate machine to activate them.

# **No statistics for weight measurement are shown despite weight measurement being present in the machine**

Most washing machines have some form of weight measurement, but this function requires the presence of IWS (Internal Weight System).

If IWS is present, but the function still does not work, check under System setup/Networks/General system settings, that the "Fetch weight if scale exists on machine" box has been checked off.

# **The text "ID number" appears in the washer extractor's display each time it is started**

CMIS is configured to retrieve ID numbers at start-up.

These settings are adjusted in the menus:

- General system settings
- Machine settings
- Program settings

These settings can be found under Software description and settings/System setup/Networks.

Change Start settings to "Always allow start" if you wish to deactivate the function.

Of the settings in these menus, Wash program settings have the highest priority and General system setting the lowest.

# **There are no XML-files displayed when opening Process viewer**

Saving XML-files must be activated manually, see System settings/ General system settings/Create XML-file on process done.

# **Length of an ironed piece is not correct**

Calibrating the length of a sheet is done in service menu for the ironer by adjusting/calibrating the "Length value". Please refer to Ironer Service manual how to enter service program and adjust parameter "Length value".

# **When calculating costs, i get a message that the workbook contains macros**

Cost calculating templates contains several macros that has to be run. It is therefore required to activate Macros in Excel. See Tools/Macro/Security how to activate Macros. Select Medium or Low security level. Low level is preffered for CMIS.

If you get following message, macros will be disabled and cost calculation will not work properly. Change security level in Excel. Exit and retry.

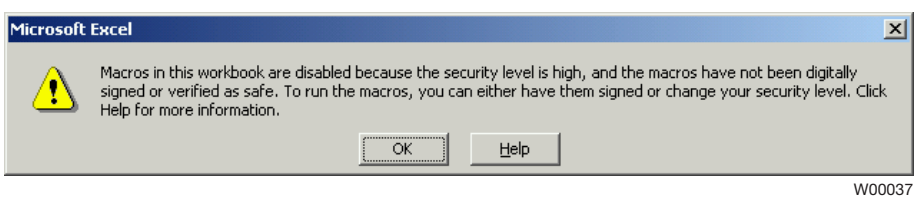

If you get following message your security level is probably set to medium level. Be sure to select **Enable Macros** before continuing, otherwise cost calculation will not work properly.

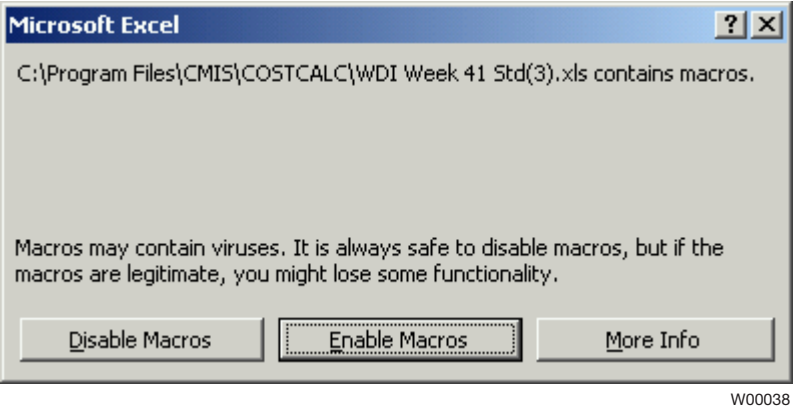

# **Miscellaneous**

# **New ID number detected**

This can happen if:

- The machine has been replaced and the new one has been given the same machine address as the old one.
- If the CPU card in the machine has been replaced.

Select Erase statistics if all statistics are to be deleted. This is used if a machine has been replaced. Then run Scan machine to update all information about the machine, see System setup/Networks/Scan machine.

Select Keep existing statistics if the statistics for the machine are to be saved. This is used if the CPU card in the machine has been replaced.

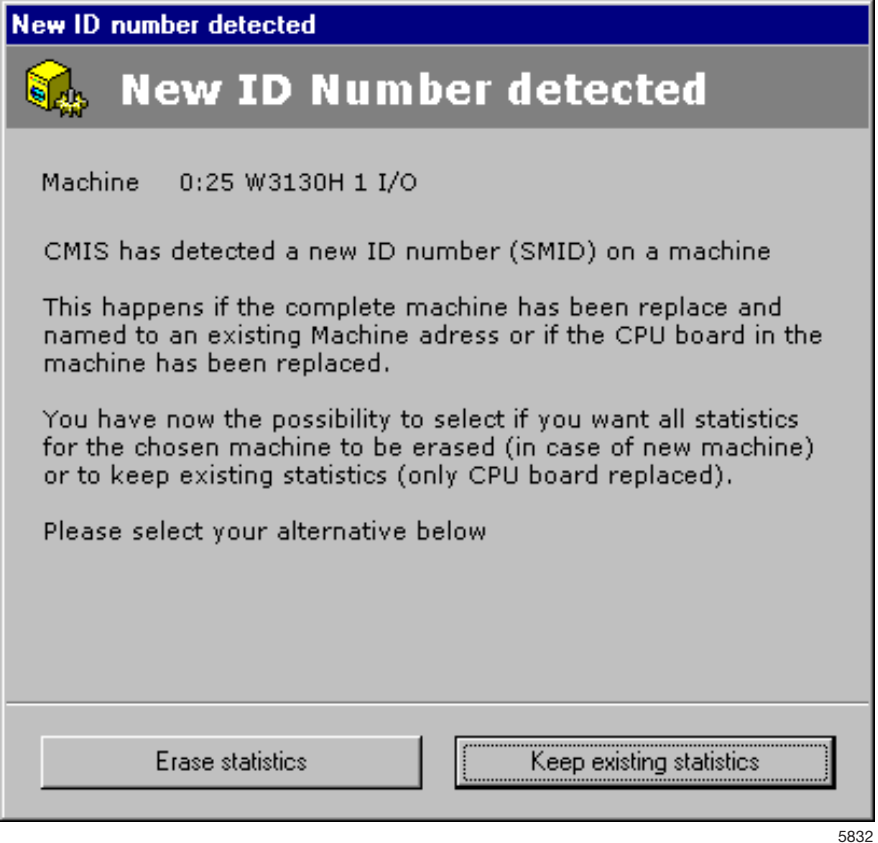

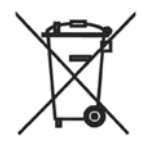

### **Skrotning av maskin**

När maskinen inte längre skall användas måste den lämnas till en återvinningsstation för destruktion. Många detaljer i maskinen går att återanvända, men den innehåller även annat material som måste tas om hand på ett korrekt sätt. Lämna därför aldrig maskinen eller delar av maskinen i hushållsavfallet, eftersom det kan leda till hälsorisker eller skador på miljön.

### **Scrapping of machine**

Unity in the machine is no longer to be used, it must be submitted to a recycling facility for destruction. The majority of the components in the machine can be reused, but it also contains other material that must be taken care of in the correct way. Therefore, never mix the machine or its parts with domestic waste as this may lead to health hazards or damage to the environment.

## **Entsorgung des Geräts**

Wenn das Gerät nicht länger im Gebrauch ist, muss dieses einer Recyclingstation zur Entsorgung zugeführt werden. Viele Komponenten des Geräts sind recyclingfähig, enthalten aber auch Materialien, die vorschriftsmäßig entsorgt werden müssen. Entsorgen Sie daher das Gerät oder Geräteteile niemals im Hausmüll, da dies Gefahren für die Gesundheit oder Umweltschäden nach sich ziehen kann.

### **Mise au rebut de machine**

Lorsque la machine n'est plus utilisée, elle doit être déposée à une installation de recyclage pour y être détruite. La majorité des composants de la machine peuvent être réutilisés mais celle-ci contient également d'autres matériaux qui doivent être traités correctement. C'est pourquoi vous ne devez jamais mélanger la machine ou ses pièces avec les ordures ménagères, risque de polution pour l'environnement ou la santé.

#### **Desguace de la máquina**

Cuando la máquina no tenga que utilizarse más, ha de entregarse a una instalación de destrucción para su reciclado. La mayor parte de sus componentes pueden volver a utilizarse, pero consta también de otros materiales que han de ser tratados de la manera correcta. Por esa razón nunca mezclar la máquina ni sus partes con la basura doméstica pues esto podría constituir un peligro para la salud o dañar el medio ambiente.

### **Bortskaffelse af maskinen**

Når maskinen ikke længere er i brug, skal den afleveres til destruktion på en genbrugsstation. Mange dele i maskinen kan genanvendes, men den indeholder også andre materialer, der skal håndteres korrekt. Smid derfor ikke maskinen eller dele af den ud sammen med husholdningens almindelige affald, da det kan være forbundet med sundhedsrisiko eller give miljøskader.

### **Koneen hävittäminen**

Kun konetta ei enää käytetä, se pitää luovuttaa kierrätyskeskukseen tuhottavaksi. Suurinta osaa koneen osista voidaan käyttää uudelleen, mutta se sisältää myös materiaaleja, jotka pitää käsitellä asianmukaisesti. Älä sen vuoksi koskaan laita konetta tai sen osia kotitalousjätteen sekaan, sillä se saattaa aiheuttaa terveysriskejä tai vahinkoa ympäristölle.

#### **Skroting av maskin**

Når maskinen ikke lenger skal brukes, må den leveres til en gjenvinningsstasjon for destruksjon. Det går an å gjenbruke mange deler av maskinen, men den inneholder også annet materiale som man må ta hånd om på riktig måte. Legg derfor aldri maskinen eller deler av maskinen i husholdningsavfallet, siden det kan føre til helse- eller miljøskader.

### **Afdanken van de machine**

Als de machine niet langer gebruikt gaat worden, moet deze ter vernietiging worden aangeboden bij een recyclinginrichting. De meeste componenten van de machine kunnen worden hergebruikt, maar hij bevat ook ander materiaal dat op een juiste wijze moet worden behandeld. Daarom de machine of zijn onderdelen nooit bij het huisvuil zetten, want dat kan leiden tot gezondheidsrisico's of schade aan het milieu.

## **Rottamazione della macchina**

Quando la macchina non può più essere utilizzata, deve essere affidata a un centro di riciclaggio che ne effettui la rottamazione. La maggior parte dei componenti della macchina sono riciclabili, ma ce ne sono anche alcuni che devono essere smaltiti in modo appropriato. Perciò, non mischiare mai la macchina o parti di essa con i normali rifiuti domestici, poiché ciò potrebbe comportare rischi per la salute o per l'ambiente.

### **Złomowanie maszyny**

Wycofaną z użytkowania maszynę należy przekazać do zakładu utylizacji w celu złomowania. Większość podzespołów maszyny nadaje się do powtórnego wykorzystania, lecz zawiera ona także inne materiały, z którymi należy postępować w odpowiedni sposób. Z tego powodu niedozwolone jest łączenie maszyny lub jej części z odpadami domowymi, gdyż może to prowadzić do zagrożenia zdrowia lub szkody dla środowiska.

### **Vyřazení přístroje**

Přístroj, který již nebude používán, by měl být odevzdán k likvidaci do ekodvora. Většina součástek přístroje může být opětovně použita, některé ale vyžadují likvidaci přesně daným způsobem. A proto nikdy nemíchejte dohromady přístoje nebo jejich části s domácím odpadem, mohlo by to vést ke zdravotním rizikům nebo k poškození životního prostředí.

### **Οριστική απόσυρση μηχανήματος**

Όταν το μηχάνημα δεν προορίζεται για περαιτέρω χρήση, θα πρέπει να οδηγείται σε εγκατάσταση ανακύκλωσης για καταστροφήΤο μεγαλύτερο ποσοστό των εξαρτημάτων του μηχανήματος μπορεί να χρησιμοποιηθεί ξανά, αλλά το μηχάνημα περιλαμβάνει και άλλα υλικά η διαλογή των οποίων θα πρέπει να πραγματοποιείται με τον κατάλληλο τρόποΚατά συνέπεια, μην αναμιγνύετε ποτέ το μηχάνημα ή τα εξαρτήματά του με οικιακά απορρίμματα καθώς αυτό μπορεί να αποβεί επικίνδυνο για την υγεία ή επιβλαβές για το περιβάλλον.

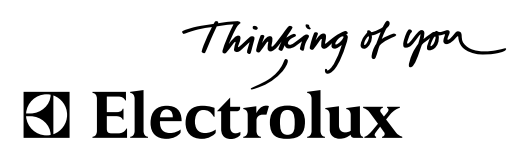

Electrolux Laundry Systems Sweden AB 341 80 Ljungby, Sweden www.electrolux.com/laundrysystems

Share more of our thinking at www.electrolux.com